### **Department of Veterans Affairs**

# PROSTHETICS ELECTRONIC ORDER / SUSPENSE PROCESSING

### **User Manual**

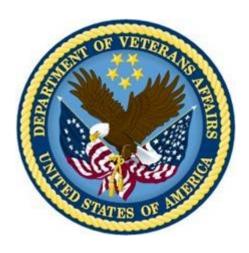

Version 3.0

November 2003

(Revised August 2017)

Department of Veterans Affairs
Office of Information and Technology
Product Development

### **Revision History**

| Date      | Version      | Description                                                                                                    | Author          |
|-----------|--------------|----------------------------------------------------------------------------------------------------|-----------------|
| 08/2017   | RMPR*3.0*182 | Updates for RMPR*3.0*182                                                                                                    | REDACTED        |
|           |              | (pp. <u>5</u> , <u>7</u> , <u>12</u> , <u>17</u> , <u>19</u> , <u>20</u> , <u>21</u> , <u>22</u> , <u>23</u> , <u>27</u> , <u>28</u> , <u>29</u> , |                 |
|           |              | <u>31, 33, 35, 36, 37, 40, 42, 43, 46, 47, 49, 51,</u>                                                                                             |                 |
|           |              | <u>59, 61, 64, 80</u> )                                                                                                    |                 |
| 08/2014   | RMPR*3.0*168 | Updates for ICD-10                                                                                                    | <b>REDACTED</b> |
|           |              | Updated title page                                                                                                    |                 |
|           |              | Added revision history page                                                                                                    |                 |
|           |              | Changed "ICD-9" references to "ICD"                                                                                                    |                 |
|           |              | (pp. <u>35</u> , <u>55</u> , <u>71</u> )                                                                                                    |                 |
| 08/2011   | RMPR*3*167   | Modify text when referencing Form 1358. See                                                                                                    | <b>REDACTED</b> |
|           |              | page 88.                                                                                                    |                 |
| 3/01/2010 | RMPR*3*150   | Added new option EDIT 2319 (Vendor, QTY,                                                                                                    | REDACTED        |
|           |              | Cost)                                                                                                    |                 |
| 5/19/2004 |              | Initial Version 3.0                                                                                                    |                 |

### **Table of Contents**

| Using Electronic Orders/Suspense (SU) Menu                        | 1  |
|-------------------------------------------------------------------|----|
| Overview                                                          | 1  |
| Understanding Status Types                                        | 3  |
| Access the Suspense Processing (SP) Menu                          | 4  |
| Select a Site and a Patient                                       |    |
| Display a Prosthetic Suspense List                                | 7  |
| Understanding Field/Column Descriptions                           |    |
| Suspense Menu Actions                                             |    |
| View a Request (VR)                                               |    |
| Chronological list of notes posted to the request                 |    |
| Display 2319 (23)                                                 | 16 |
| Add a Manual Suspense Record (AD)                                 |    |
| Post Initial Action Note (PI)                                     |    |
| Post Other Note (OT)                                              | 20 |
| Post a Complete Note (PC)                                         | 21 |
| Change to a Different Patient (CP)                                | 22 |
| Edit Manual Suspense (ED)                                         |    |
| Cancel a Request (CR)                                             | 25 |
| Forward a Consult (FW)                                            | 26 |
| Print a Consult (PR)                                              | 28 |
| CPRS Display (CD)                                                 | 30 |
| New Options with Patch RMPR*3*80                                  | 31 |
| Introduction                                                      |    |
| Auto Adaptive Suspense Entry (AA)                                 | 32 |
| Clothing Allowance Suspense Entry (CA)                            | 34 |
| Clone a CPRS Consult (CC)                                         | 36 |
| Clone an Eyeglass Consult (CC)                                    |    |
| View a Cloned Consult in CPRS                                     |    |
| View Request (VR) Option (Patch RMPR*3*80 Enhancement)            |    |
| View Request (VR) of a Clone                                      |    |
| View Request (VR) - Auto Adaptive Suspense Record                 |    |
| View Sample Consults                                              |    |
| View Oxygen Consult                                               |    |
| View Contact Lens Consult                                         |    |
| View Eyeglass Consult                                             |    |
| View a Prosthetics Consult (Routine)                              | 54 |
| Linking and the Suspense Processing (SP) Menu                     |    |
| Overview                                                          |    |
| Suspense Items Linked                                             |    |
| Link a Range of 2319 Records                                      |    |
| Adding New Line Items/Shipping Charges During Reconcile/Close Out |    |
| No Suspense Item is Selected/No Linking                           |    |
| Link Patient Records to Suspense (LS) Option                      |    |
| Managing Suspense Items                                           |    |
| Edit the Suspense Station (ES)                                    |    |
| Inquire to Individual Suspense Record (IS)                        |    |
| Printing Suspense Reports                                         | 63 |

| Overview of Reports                                                    | 03 |
|------------------------------------------------------------------------|----|
| Print Closed Suspense Records (PC)                                     |    |
| Print Detailed Open/Pending Suspense Records (PO)                      | 66 |
| Print 5 Day Old Suspense Report (PR)                                   | 67 |
| Print Summary Open/Pending Suspense Records (PS)                       | 68 |
| Print Suspense Statistics (ST)                                         | 69 |
| More Suspense Reports                                                  | 70 |
| Overview                                                               | 70 |
| Print Patient Records Linked to Suspense (RL)                          | 71 |
| Patient Records Not Linked to Suspense (RN)                            | 72 |
| Print Patient PCE Data (PD)                                            | 73 |
| Appendix A – Combine Actions                                           |    |
| Add Manual Suspense/Post Complete Note Simultaneously (AD,PC)          | 74 |
| Appendix B – Appointment Management                                    | 76 |
| Overview                                                               |    |
| Using the Check-in/Unscheduled Visit Actions in Appointment Management | 77 |

### Using Electronic Orders/Suspense (SU) Menu

#### **Overview**

#### **Description**

The purpose of the Electronic Order feature is to provide a method for any request for service or request for items in Prosthetics to be ordered electronically. Requests are made either manually through the Prosthetics system or sent electronically from CPRS (Computerized Patient Record System) via Consult Tracking.

Through the **Suspense** (SU) option, Prosthetic employees are able to post notes to consults, cancel and complete the consult. Reports are available to display open, pending, and completed consults.

## What is a Suspense?

A Suspense Request is a request for service or an item that is tracked by a **Five-Day Delayed Order Report**. The five workday policy refers to the process or <u>time it takes for a request to be created to the day an *initial action* on a request is made. If this process takes more than five workdays, it is flagged on the report for monitoring and reporting purposes.</u>

#### <sup>1</sup>New Suspense Entries with Patch 80

With Patch RMPR\*3\*80, there are three new types of Suspense entries that can be entered into the Suspense module including the following and will be explained later in this manual:

- Clone CPRS
- Auto Adaptive
- Clothing Allowance

#### <sup>2</sup>Three Options Removed

There were three options removed from the **Suspense Processing (SP)** screen with Patch RMPR\*3\*80 due to programming screen space limitations including the following:

- View Initial Action Note (IA)
- View Other Action Notes (VO)
- View Complete Note (CO)

**Note:** You can still view the notes on the request through the **View a Request (VR)** option, and all notes attached to a record will now be displayed there.

<sup>&</sup>lt;sup>1</sup> CPRS Cloning, Auto Adaptive and Clothing Allowance Suspense entries are new functionality with Patch RMPR\*3\*80.

<sup>&</sup>lt;sup>2</sup> Three options removed from the **Suspense Processing (SP)** screen: IA, VO, CO, with Patch RMPR\*3\*80.

#### Overview, Continued

## CPRS Clone (Patch 80)

With Patch RMPR\*3\*80, we can now clone a CPRS consult. This provides PSAS with the ability to copy the original CPRS consult for an order without requiring a new prescription to be made nor another physician visit with the patient.

A Purchasing Agent will look for the original CPRS order for a requested item, and copy the CPRS consult to create a new Suspense record saving time for everyone in the process.

## Auto Adaptive (Patch 80)

When Prosthetics receives a request for Auto Adaptive Equipment, they now have the ability to create an Auto Adaptive Suspense record with Patch 80. This will NOT be included in the count on the *CPRS Compliance Report* as a CPRS type of suspense.

#### Clothing Allowance (Patch 80)

When Prosthetics receives a request for a Clothing Allowance, they now have the ability to create a Clothing Allowance Suspense record with Patch 80. This will NOT be included in the count on the *CPRS Compliance Report* as a CPRS type of suspense.

### Types of Consults

Prosthetics has these nationally designed CPRS consults including the following:

- 1. Eyeglass Prescription
- 2. Home Oxygen Prescription
- 3. Contact Lens Prescription
- 4. Routine Prosthetic Prescription

It is required that the clinicians use these consults in order to prescribe prosthetic appliances or services in lieu of the paper Prosthetic Request form. These consults are interfaced to the Prosthetics software, and automatically populate the **Suspense** (SU) option, where the consult is kept as a Suspense record until completed by Prosthetics.

The new Suspense record is an amendment to the original consult. This is counted in the *CPRS Compliance Report* as it is considered a CPRS record.

**IMPORTANT:** You cannot clone a manual Suspense record only an original CPRS electronic record that is not more than 2 years old.

### **Understanding Status Types**

#### **Status Types**

There are three status types that are used with a suspense record including the following:

- Open
- Pending
- Closed

#### **Cancel Status**

When a record is cancelled, it is *removed* from the Suspense Processing list entirely; it will no longer be shown there.

You can change a suspense record to CANCEL from either an OPEN status or a PENDING STATUS. Once a suspense record has a CLOSED status, it cannot be cancelled.

**Example:** If a manual suspense record was added twice incorrectly, it can then be cancelled.

#### **Status Flow**

When a suspense record is added to Prosthetics, the status is OPEN. Once an initial action is taken on the suspense record, the status changes from OPEN to PENDING.

The status remains PENDING when additional action is taken on a suspense record. The status changes to CLOSED when the process is complete and either service was performed or an item was given to the patient.

## Message sent to Physician

When an electronic order (ROUTINE type) suspense record is canceled in Prosthetics, a notifying message is sent to the ordering physician through CPRS. A notifying message is also sent when posting initial notes (PI), additional notes (OT), and completed notes (PC).

# CPRS Electronic Orders

If an order is placed by a physician in CPRS, it is electronically sent to Prosthetics and is displayed in the Suspense Processing list with an OPEN status.

<u>Sample scenario</u>: If it takes three to four months to receive a requested item(s) on an order, and the patient comes in for service that refers to this Suspense request, an action note is entered for that record. When an action note is entered, the status changes from OPEN to PENDING.

Another action note can be placed, and the status remains PENDING. Only when the patient has the last appointment and receives the item(s), the Suspense record is completed, and the status is changed to CLOSED.

### Access the Suspense Processing (SP) Menu

Suspense Menu

The Suspense (SU) Menu can be accessed from the Prosthetic Official's Menu.

**Steps** 

To access the **Suspense** Menu, follow these steps:

| Step | Action                                                          |
|------|-----------------------------------------------------------------|
| 1    | At the Select Prosthetic Official's Menu Option prompt, type SU |
|      | for the Suspense Menu, and press <enter>.</enter>               |
| 2    | The Suspense Menu displays.                                     |

#### Prosthetic Official's Menu

```
PU
          Purchasing ...
  DD
          Display/Print ...
  UT
         Utilities ...
         AMIS ...
  ΑM
  SU
         Suspense ...
  CO
         Correspondence ...
  SC
         Scheduled Meetings and Home/Liaison Visits ...
         Process Form 2529-3 ...
  PS
  EL
         Eligibility Inquiry
         PSC/Entitlement Records ...
  EΤ
  НΟ
         Home Oxygen Main Menu ...
  INV
         Pros Inventory Main ...
         NPPD Tools ...
  ND
Select Prosthetic Official's Menu Option: SU <Enter>
                                                       Suspense
```

### Access the Suspense Processing (SP) Menu, Continued

## Suspense (SU) option

Once you have selected the **Suspense** (SU) option from the **Prosthetic Official's Menu**, the **Suspense** (SU) **Menu** displays as shown below.

## **Suspense Menu** options

| SP     | Suspense Processing                          |
|--------|----------------------------------------------|
| ES     | Edit Suspense Station                        |
| IS     | Inquire to Individual Suspense Record        |
| PC     | Print Closed Suspense Records                |
| PO     | Print Detailed Open/Pending Suspense Records |
| PR     | Print 5 Day Old Suspense Report              |
| PS     | Print Summary Open/Pending Suspense Records  |
| ST     | Print Suspense Statistics                    |
| RL     | Print Patient Records Linked To Suspense     |
| RN     | Print Patient Records Not Linked To Suspense |
| PD     | Print Patient PCE Data                       |
| LS     | Link Patient Record to Suspense              |
|        |                                              |
| Select | Suspense Option: SP Suspense Processing      |

#### **Steps**

To continue to access the **Suspense Processing Menu**, follow these steps:

| Step | Action                                                                    |
|------|---------------------------------------------------------------------------|
| 1    | At the Suspense Option prompt, type SP for the Suspense Processing        |
|      | Menu, and press <enter>. The Suspense List screen displays below.</enter> |

| New         | Suspense Processing   | Sep 15           | 5, 2003@14:22:12  | Page:             | 1 of | 1      |
|-------------|-----------------------|------------------|-------------------|-------------------|------|--------|
|             | Open/Pending/Closed S | Suspense for PRO | SPATIENT, TWO (00 | 00-00-0002) '!'   | = ST | ΑT     |
| Suspense    | Date Type             | Requestor        | Description       | Init Act          | Days | Status |
| screen      | 1 09/04/03! CLOTHING  | PROVIDER, ONE    | CLOTING ALLOW     |                   | @7   | OPEN   |
|             | 2 09/04/03 AUTO ADA   | PROVIDER, ONE    | THIS IS AN AUTO   | ADAPTI            | @7   | OPEN   |
|             | 3 08/28/03 CLONE      | PROVIDER, ONE    | PINK WHEELCHAIR   |                   | @12  | OPEN   |
|             | 4 08/28/03 AUTO ADA   | PROVIDER, ONE    | BLUE WHEELCHAIR   |                   | @12  | OPEN   |
|             | 5 08/28/03 CLOTHING   | PROVIDER, ONE    | GREEN WHEELCHAIR  | ₹                 | @12  | OPEN   |
|             | 6 04/08/03 MANUAL     | PROVIDER, TWO    | FGDF DFGDF        |                   | @113 | OPEN   |
|             | 7 07/23/02 MANUAL     | PROVIDER, THREE  | BLIND AID, HAND   | HELD L 03/04/03   | *157 | CLOSED |
|             | 8 07/23/02 MANUAL     | PROVIDER, ONE    | HOSPITAL BED, RA  | AILS PL           | @295 | OPEN   |
|             | 9 06/19/03 MANUAL     | PROVIDER, ONE    | WHEELCHAIR, MANU  | JAL WIT           | @62  | OPEN   |
| Patch 80 -  | + Enter ?? fo         | or more actions  |                   |                   |      |        |
| 3 New       |                       |                  |                   |                   |      |        |
|             | VR View Request       | AD Add Mar       |                   | CR Cancel Request |      |        |
| Options     | PC Post Complete      |                  | laptive           | FW Forward Consul | .t   |        |
| highlighted | PI Post Initial Actio | on CC Clone C    | PRS               | 23 Display 2319   |      |        |
| ingingiited | OT Post Other         |                  | ng Allowance      | CD CPRS Display   |      |        |
|             | CG Change Patient     | ED Edit Sı       | ispense           | PR Print Consult  |      |        |

### Select a Site and a Patient

#### Site

Once you are in the **Suspense Processing (SP)** List screen, you will be prompted to select a site. You can enter two question marks to display a list if the site is a multisite facility or location.

#### **Patient**

Secondly, you will be prompted to select a patient. You can also enter two question marks to display the patient database and select one from a list.

## Restricted patients

**WARNING:** If you wish to select a patient that has a restricted record, you will get a warning message that the record is restricted. You will also be notified that your Security Officer will contact you if you wish to proceed.

#### **Steps**

To select a site and a patient, follow these steps:

| Step | Action                                                                   |  |
|------|--------------------------------------------------------------------------|--|
| 1    | Select the site at the default <b>Site</b> prompt. (Or you can enter two |  |
|      | question marks to view the list of available sites.)                     |  |
| 2    | Select a patient.                                                        |  |
| 3    | At the following confirmation prompt: SC VeteranOK? Yes//                |  |
|      | (Yes), press < Enter > to accept the default of Yes.                     |  |
| 4    | The Prosthetic Suspense list screen displays. (See next page.)           |  |

## Site and patient selection

```
SITE: HINES-P ?? <Enter>
SITE: HINES
    1 HINES-T
                                                   578
         HINESTEST
                                                   999
        HINESTEST
                                                   998
CHOOSE 1-3: 1<Enter> HINES-T
                                                         578
Select PROSTHETIC PATIENT: PROSPATIENT, TWO, <Enter>
                                                              12-27-50
000000002
              YES
SC VETERAN
         ...OK? Yes// <Enter> (Yes)
         SUPPORT ISC
```

### **Display a Prosthetic Suspense List**

## **Suspense Menu** actions

Below the display of a patient's suspense record is a list of actions that can be performed on each suspense record. The actions available are the following:

| Entry | Action                   | Description                                       |  |
|-------|--------------------------|---------------------------------------------------|--|
| 23    | Display Full 2319        | This displays the 10-2319 Entitlement             |  |
|       |                          | information.                                      |  |
| VR    | View Request             | View the detail of a suspense record.             |  |
| PI    | Post Initial Action Note | Enter the first note on a suspense.               |  |
| OT    | Post Other Note          | Enter additional notes on a suspense.             |  |
| PC    | Post Complete Note       | Enter the final note on a suspense.               |  |
| AD    | Add Manual Suspense      | Add a manual suspense order in Prosthetics.       |  |
| ED    | Edit Manual Suspense     | Edit the description of the manual order.         |  |
| CD    | CPRS Display             | View the CPRS entry in Prosthetics.               |  |
| CG    | Change Patient           | Change the patient within the suspense            |  |
|       |                          | module.                                           |  |
| CR    | Cancel Request           | Cancel a request that is in Open or Pending.      |  |
| FW    | Forward Consult          | Forward a consult to a provider via CPRS.         |  |
| PR    | Print Consult            | Prints only a consult to a printer or displays to |  |
|       |                          | your screen.                                      |  |
| AA    | Auto Adaptive            | New Suspense Entry with Patch RMPR*3*80.          |  |
| CC    | Clone CPRS               | Copy of a CPRS consult to create a new            |  |
|       |                          | Suspense Entry with Patch RMPR*3*80.              |  |
| CA    | Clothing Allowance       | New Suspense Entry with Patch RMPR*3*80.          |  |

#### Prosthetic Suspense screen

| П | Prosthetic Sus                | pense         | Mar 22, 2000 09:49:25    | Page:          | 1 of 2     |
|---|-------------------------------|---------------|--------------------------|----------------|------------|
|   | Suspense Processing           |               |                          |                |            |
|   | -                             | _             | for PROSPATIENT, TWO (0) | 00-00-0002)    | '!' = STAT |
|   | -                             | -             | or Description .         | Init Act Days  | Status     |
|   | 1 03/02/00 N                  | MANUAL        | CALCULATOR FOR BLIND     | 03/02/00 0     | CLOSED     |
|   | 2 03/01/00 N                  | MANUAL        | FIX BRACE                | 03/02/00 1     | PENDING    |
|   | 3 03/01/00 N                  | MANUAL        | FIX WHEELCHAIR           | 03/02/00 1     | PENDING    |
|   | 4 03/01/00 N                  | MANUAL        | REVIEW                   | 03/01/00 0     | CLOSED     |
|   | 5 02/11/00! E                 | ROUTINE       | CONTACT LENS RX:         | @28            | OPEN       |
|   | 6 02/11/00 E                  | ROUTINE       | CONTACT LENS RX:         | @28            | OPEN       |
|   | 7 02/11/00 E                  | ROUTINE       | CONTACT LENS RX:         | 03/22/00 *28   | PENDING    |
|   | + Ente                        | r ?? for more | actions                  |                |            |
|   | VR View Request               | t AD          | Add Manual               | CR Cancel Requ | est        |
|   | PC Post Complet               | te AA         | Auto Adaptive            | FW Forward Con | sult       |
|   | PI Post Initial               | l Action CC   | Clone CPRS               | 23 Display 231 | 9          |
| ( | OT Post Other                 | CA            | Clothing Allowance       | CD CPRS Displa | У          |
|   | CG Change Patie               | ent ED        | Edit Suspense            | PR Print Consu | lt         |
|   | Select Item(s): Next Screen// |               |                          |                |            |

#### Page Number(s)

Notice at the top of the page on the right-hand corner, the page number is listed. It will display the total number of pages, if multiple pages are available to be viewed. Pressing **Enter**> scrolls to the following page until you have reached the last page.

### **Understanding Field/Column Descriptions**

**Columns** 

Below is a list of the column titles shown on the Prosthetics Suspense list.

| Column         | Description                                                            |
|----------------|------------------------------------------------------------------------|
| Date           | This is the date the order was written or the date the CPRS            |
|                | order was sent.                                                        |
| Type           | There are multiple types of electronic orders via CPRS                 |
|                | including the following consults:                                      |
|                | Routine Prosthetics                                                    |
|                | Contacts                                                               |
|                | Eye Glass                                                              |
|                | Oxygen (Home Oxygen)                                                   |
|                | There are also Manual (NON-CPRS) entries as well as                    |
|                | Clothing Allowance, Auto Adaptive and Clone Suspense                   |
|                | entries that will display in the Type column.                          |
| Requestor      | This is the name of the person who entered the order.                  |
| Description    | This is a free-text field that is manually entered with                |
|                | approximately 15 characters in length.                                 |
| Initial Action | This is a date field. It displays the date of the first action         |
|                | taken on the suspense record.                                          |
| Days           | This is a number field. This displays the number of "Work"             |
|                | days (not Calendar days) from the original date the order was          |
|                | entered as a suspense to the day it is completed. There will be        |
|                | either an At-Sign (@) or an asterisk (*) next to this number, if       |
|                | the number is more than 5 days in length from the order entry          |
|                | date. Then the request will be put on the Five Day Delayed             |
|                | Order Report.                                                          |
|                | At-Sign (@): If there is an At-sign (@) next to a number, this         |
|                | signifies that the order is in an <b>OPEN</b> status, and the suspense |
|                | is greater than five "Work" days.                                      |
|                | Asterisk (*): If there is an asterisk (*) next to the number in        |
|                | the Days column, this signifies that the order took more than 5        |
|                | work days to change the status from OPEN to <b>PENDING</b> or          |
|                | from OPEN to <b>CLOSED</b> .                                           |
|                | Note: The calculation subtracts Saturdays and Sundays from             |
|                | the number of days the order was entered, even if a CPRS               |
|                | order was written over a weekend. Holidays are always                  |
|                | <u>counted</u> . A "work day" is defined as Monday through Friday.     |

### Understanding Field/Column Descriptions, Continued

## Columns (continued)

Below is a list of the column titles shown on the Suspense Processing (SP) list.

| Column | Description                                                                                                    |
|--------|----------------------------------------------------------------------------------------------------|
| Status | This field shows the following status types:                                                                                                    |
|        | Open                                                                                                    |
|        | Pending                                                                                                    |
|        | Closed                                                                                                    |
|        | An order is placed into a PENDING status once initial action is taken. It remains in that status until the order is fulfilled and then changes to a CLOSED status. |
|        | <b>Note:</b> The status can change from OPEN to CLOSED.                                                                                                    |

### **Suspense Menu Actions**

### View a Request (VR)

## Function description

<sup>1</sup>A change has been made to the **View Request (VR)** option on the **Suspense Processing** option [RMPR SUSP MENU] with **Patch RMPR\*3\*80**. This prompt now displays the initial action notes, the other action notes and the posted complete notes.

This option begins by displaying the requested text and then all notes posted to a request. It displays notes in chronological order starting with the most recent. If more than one screen is required, it prompts you to press any key before continuing.

#### Step

To view a request, follow these steps:

| Step | Action                                                                     |  |  |  |  |  |  |
|------|----------------------------------------------------------------------------|--|--|--|--|--|--|
| 1    | At the Select Item(s) Next Screen// prompt, type VR for                    |  |  |  |  |  |  |
|      | the View Request action, and press < Enter.>                               |  |  |  |  |  |  |
| 2    | The next prompt displays: Enter a list or a range of                       |  |  |  |  |  |  |
|      | numbers (shown in parenthesis) to select a suspense record.                |  |  |  |  |  |  |
| 3    | Type the number for the record you want to view, and press <b>Enter</b> .> |  |  |  |  |  |  |

## Screen sample

| Suspense Processing   | Feb 0                                               | 2, 2001 14:03                   | :36       | Page:      | 2 of | 7       |  |  |
|-----------------------|-----------------------------------------------------|---------------------------------|-----------|------------|------|---------|--|--|
| Open/Pending/Closed S | uspense for PR                                      | OSPATIENT, ONE                  | (000-22   | -4444)     | '!'  | = STAT  |  |  |
| Date Type             | Requestor                                           | Description                     |           | Init Act   | Days | Status  |  |  |
| 15 10/17/00 MANUAL    |                                                     |                                 |           | 02/22/01   | *92  | PENDING |  |  |
| 16 10/13/00 ROUTINE   | PROVIDER, ONE                                       | WHEELCHAIR                      |           |            | @119 | OPEN    |  |  |
| 17 10/13/00 ROUTINE   | PROVIDER, ONE                                       | SHOE PAD                        |           |            | @119 | OPEN    |  |  |
| 18 09/25/00 MANUAL    | PROVIDER, ONE                                       | WHEELCHAIR                      |           | 09/29/00   | 4    | CLOSED  |  |  |
| 19 08/17/00 MANUAL    | PROVIDER, ONE                                       | CANE                            |           | 09/18/00   | *22  | CLOSED  |  |  |
|                       | PROVIDER, ONE                                       | CANE                            |           |            | @187 | OPEN    |  |  |
| 21 07/11/00 MANUAL    | PROVIDER, ONE                                       |                                 |           | 08/17/00   | *27  | CLOSED  |  |  |
| 22 07/11/00 ROUTINE   | PROVIDER, ONE                                       | WHEELCHAIR,                     | BULE, GR  | 07/11/00   | 0    | CLOSED  |  |  |
| 23 07/11/00 MANUAL    | PROVIDER, ONE                                       | WHEELCHAIR                      |           |            | @187 | OPEN    |  |  |
| 24 07/11/00 ROUTINE   | PROVIDER, ONE                                       | DESCRIPTION                     | OF APPLI  | 09/15/00   | *48  | CLOSED  |  |  |
| 25 07/05/00! ROUTINE  | PROVIDER, ONE                                       | DESCRIPTION                     | OF APPLIA | N          | @191 | OPEN    |  |  |
| 26 07/03/00 ROUTINE   | PROVIDER, ONE                                       | TEST AGAIN U                    | RGENCY    |            | @193 | OPEN    |  |  |
| + Enter ?? fo         | r more actions                                      |                                 |           |            |      |         |  |  |
| VR View Request       | AD Add Ma                                           | nual                            | CR Ca     | ncel Reque | st   |         |  |  |
| PC Post Complete      | AA Auto A                                           | daptive                         | FW Fo     | rward Cons | ult  |         |  |  |
| PI Post Initial Actio | n CC Clone                                          | CPRS                            | 23 Di     | splay 2319 | )    |         |  |  |
| OT Post Other         | OT Post Other CA Clothing Allowance CD CPRS Display |                                 |           |            |      |         |  |  |
| CG Change Patient     | CG Change Patient ED Edit Suspense PR Print Consult |                                 |           |            |      |         |  |  |
| Select Item(s): Next  | Screen// VR <                                       | Enter> View R                   | equest    |            |      |         |  |  |
| Enter a list or range | of numbers (1                                       | 5-28): <b>25 <e< b=""></e<></b> | nter>     |            |      |         |  |  |

<sup>&</sup>lt;sup>1</sup> The View Request (VR) option has been enhanced with Patch RMPR\*3\*80.

### View a Request (VR), Continued

## Chronological order

Notice the order of the notes by the date and time of the notes displayed in the sample below. The following is displayed on Page 1:

- Order Date (date order was entered)
- Patient name
- Requestor
- Suspended by person
- Initial action date and note
- Completion date and note (if applicable)
- Description of item(s)/services requested

#### Step

To view a request, follow these steps:

| Step | Action                                                                    |  |  |  |  |  |
|------|---------------------------------------------------------------------------|--|--|--|--|--|
| 1    | Press <b>Enter</b> to view each page of the text for the suspense record. |  |  |  |  |  |

#### Page 1 of Suspense Record

```
View FEB 27,2001 11:22 PAGE 1

Order Date: JUN 30,2000 Patient: PROSPATIENT, ONE Requestor: PROSPROVIDER, THREE Suspended By: PROSPROVIDER, THREE

Initial Action Date: JUL 3,2000 Complete Date: JUL 3,2000 15:15

Description of Item/Services Requested REASON FOR REQUEST: (complaints and findings)

1. RESULTS OF ARTERIAL BLOOD GASES OR PULSE OXIMETRY

Room Air at Rest:
Room Air with Exercise:
02@ LPM of:
02@ LPM with exercise of:

2. PRESCRIPTION FOR HOME OXYGEN

___LPM @ Rest ____LPM Continuous
```

### View a Request (VR), Continued

## View Request data

The page number is listed at the top of a page on the right-hand side of the order. The content of each page is shown on the screen below.

- Page 2 displays ordering information and issuing instructions.
- Page 3 displays delivery instructions if applicable.

#### Step

To view a request, follow these steps:

| Step | Action                                                                    |
|------|---------------------------------------------------------------------------|
| 1    | Press <b>Enter</b> to view each page of the text for the suspense record. |

#### Page 2 of Suspense Record Text

| View                                                                                      | FEB 27,2001                      | 11:22 | PAGE 2 |
|-------------------------------------------------------------------------------------------|----------------------------------|-------|--------|
| LPM During Exercise<br>LPM @ Night                                                        | LPM Exercise Only LPM Night Only |       |        |
| 3. PRIMARY DELIVERY SYSTEM                                                                |                                  |       |        |
| Compressed Gas Concentrator Liquid System                                                 |                                  |       |        |
| 4. ADDITIONAL ITEMS                                                                       |                                  |       |        |
| Portable Cylinders (steel Tank Size Quantity                                              |                                  |       |        |
|                                                                                           |                                  |       |        |
| View                                                                                      | FEB 27,2001                      | 11:22 | PAGE 3 |
| Conserving Device TypeNasal CannulaOxygen MaskTrach Mask Humidification                   |                                  |       |        |
| Other (e.g., cart, shoulder b                                                             | ag, etc.)                        |       |        |
| DELIVERY LOCATION:                                                                        |                                  |       |        |
| 5. LOGISTICS                                                                              |                                  |       |        |
| a. Outpatient Inpatie b. Patient scheduled for discharg c. Patient requires portable 02 f | e (date): or transport home:     |       |        |

### View a Request (VR), Continued

## **Chronological list of notes**

The chronological list of notes that displays includes Completion Notes, Initial Action Notes, and one or more Other Notes posted to the suspense record. The list of note(s) display in order of the most recent note entered first.

#### Step

To view a list of notes posted to a request in chronological order, follow these steps:

| Step | Action                                                                        |  |  |  |  |  |  |  |  |
|------|-------------------------------------------------------------------------------|--|--|--|--|--|--|--|--|
| 1    | Press <b>Enter</b> to view the last page of the text for the suspense record. |  |  |  |  |  |  |  |  |
| 2    | The chronological list of notes posted to the request displays.               |  |  |  |  |  |  |  |  |
| 3    | At the Enter to RETURN to continue or '^' to exit:                            |  |  |  |  |  |  |  |  |
|      | prompt, press <b>Enter</b> > to view all the notes posted to the request.     |  |  |  |  |  |  |  |  |

#### Page 4 and Chronological List of Notes

| View FEB                                                                                                   | 27,2001   | 11:22     | PAGE 4 |
|----------------------------------------------------------------------------------------------------|-----------|-----------|--------|
| appointment: (6 months / 12 months) e. Date of last visit: f. Date of next visit:                          |           |           |        |
| 6. Does patient have advance directive on file?                                                            | Yes       | No        |        |
| Initial Action Note:<br>See Completion Note, this was forwarded to another                                 | service.  |           |        |
| Complete Note:<br>TESTING THE FORWARD OPTION.                                                              |           |           |        |
| Enter RETURN to continue or '^' to exit: <enter></enter>                                                   |           |           |        |
| Chronological list of notes posted to th                                                                   | e request |           |        |
| Initial Action Note - SEP 15, 2000@12:34 posted }                                                          | by PROSPR | OVIDER,O  | NE     |
| Completion Note - SEP 18, 2000@15:31:27 posted by                                                          | y PROSPRO | VIDER,ON  | <br>E  |
| DONE                                                                                                    |           |           |        |
| Other Action Note - APR 13, 2001@10:44:31                                                                  |           |           |        |
| This is a note posted to view the list of notes character time standpoint of entry.                        | ronologic | ally from | m a    |
| Other Action Note - APR 13, 2001@10:45:39                                                                  |           |           |        |
| This is another note posted to this request for put<br>time the note was posted and the chronological view |           | viewing   | the    |
| Enter RETURN to continue or '^' to exit:                                                                   |           |           |        |

### **Display 2319 (23)**

## **Function** description

The **Display Full 2319** action displays the 10-2319 Entitlement information including clothing allowance (if applicable) and Disability Codes.

#### **Steps**

To view the full 2319, follow these steps:

| Step | Action                                                   |  |  |  |  |  |  |
|------|----------------------------------------------------------|--|--|--|--|--|--|
| 1    | At the Select Item(s): Next Screen// prompt, type 23 for |  |  |  |  |  |  |
|      | the Display 2319 option, and press <enter.></enter.>     |  |  |  |  |  |  |
| 2    | The current Disability Codes display.                    |  |  |  |  |  |  |

#### 10-2319 Entitlement information

|     | Suspense Processing Oct 30, 2003@14:14:58 Page: Open/Pending/Closed Suspense for PROSPATIENT,ONE (000-12-2750P) |             |                                 |                   |             |           | 4      |
|-----|----------------------------------------------------------------------------------------------------|-------------|---------------------------------|-------------------|-------------|-----------|--------|
| Ope | en/Penaing,<br><b>Date</b>                                                                                      | Type        | pense for PROSPAT<br>Requestor  | Description       | Init Act    | Darra     | Ctatua |
| 1   | 10/29/03                                                                                                    |             |                                 | New Clothing Allo |             | Days<br>1 | OPEN   |
| 2   | 05/22/01                                                                                                    |             | PROVIDER, ONE                   | ROES "OKAY" NO CO |             | @633      | OPEN   |
|     | 10/01/03                                                                                                    |             | PROVIDER, ONE                   |                   |             | @21       |        |
| 4   | -, - ,                                                                                                    | CLONE       | •                               | REASON FOR REQUES |             | 021       |        |
|     | -, - ,                                                                                                    | CLONE       | PROVIDER, ONE                   | ROES "OKAY" NO CO | ,           | 021       |        |
| -   | -, - ,                                                                                                    | CLONE       | PROVIDER, ONE                   | NOES CHIL NO CO   | 111101      | 025       |        |
| -   |                                                                                                    | CLOTHING    | PROVIDER, THREE                 |                   |             | 026       |        |
|     | , ,                                                                                                    | AUTO ADA    | PROVIDER, THREE                 |                   |             | 026       |        |
| -   |                                                                                                    | CLOTHING    | PROVIDER, THREE                 |                   |             | @27       |        |
| -   |                                                                                                    | AUTO ADA    | PROVIDER, THREE                 | Editing a test AA | cons        | @27       |        |
| -   | 09/22/03                                                                                                    |             | PROVIDER, ONE                   |                   |             | @28       |        |
|     |                                                                                                    | AUTO ADA    | PROVIDER, THREE                 | Testing the AAE   |             | @28       |        |
| 13  | 09/15/03                                                                                                    | CLONE       | PROVIDER, THREE                 | REASON FOR REQUES | T: (        | @33       | OPEN   |
| 14  | 09/15/03                                                                                                    | CLONE       | PROVIDER, ONE                   | TESTING ITEM DESC | RIPTI       | @33       | OPEN   |
| +   | Ent                                                                                                    | ter ?? for  | more actions                    |                   |             |           |        |
| VR  | View Reque                                                                                                    | est         | AD Add Manual                   | CR Can            | cel Request |           |        |
| PC  | Post Compi                                                                                                    | lete        | AA Auto Adapti                  | ve FW For         | ward Consul | t         |        |
| ΡI  | Post Init:                                                                                                    | ial Action  | CC Clone CPRS                   | 23 Dis            | play 2319   |           |        |
| OT  | Post Other                                                                                                    | r           | CA Clothing Al                  | lowance CD CPR    | S Display   |           |        |
| CG  | Change Pat                                                                                                    | tient       | ED Edit Suspen                  | se PR Pri         | nt Consult  |           |        |
| Sel | lect Item(:                                                                                                    | s): Quit//  | 23 <b><enter></enter></b> Displ | ay Full 2319      |             |           |        |
| Cui | rrent Disa                                                                                                    | oility Code | s are:                          |                   |             |           |        |
| AMI | P/LWD                                                                                                    | NSC A&A     | S/C                             |                   |             |           |        |
| AMI | P/RC                                                                                                    | INPATIEN    | T S/C                           |                   |             |           |        |
| AMI | P/LS                                                                                                    | NSC A&A     | NSC                             |                   |             |           |        |
| AMI | P/RHD                                                                                                    | SC VIETN    | AM S/C                          |                   |             |           |        |
| *Mo | ore Disabil                                                                                                    | lity Codes  | on File, See Scre               | en 1              |             |           |        |

### Add a Manual Suspense Record (AD)

## **Function** description

You can add a manual suspense record to Prosthetics to request an item or service through the **Add Manual (AD)** action. The manually entered suspense record status begins in an OPEN status with a new request.

#### **Steps**

To add a manual suspense, follow these steps:

| Step | Action                                                  |  |  |  |  |  |
|------|---------------------------------------------------------|--|--|--|--|--|
| 1    | At the Select Item(s): Next Screen//, type AD to access |  |  |  |  |  |
|      | the Add Manual action, and press <enter.></enter.>      |  |  |  |  |  |

#### Add Manual Record Screen

|     | sthetic Su<br>spense Proc | -        |           | June   | 9, 2000 10:   | 02:11 | -      | Pag      | ge:   | 1 (   | of 2    |
|-----|---------------------------|----------|-----------|--------|---------------|-------|--------|----------|-------|-------|---------|
|     | -                         | _        | Suspense  | for PI | ROSPATIENT, T | wo (  | 000-0  | 0-0002)  |       | ''' = | STAT    |
| opo |                           |          |           |        | Descripti     |       |        |          |       |       |         |
| 1   | 06/06/00 O                | XYGEN    | PROVIDER  | ,ONE   | REASON FOR    | REQUE | ST:    |          |       | 3     | OPEN    |
| 2   | 06/06/00 C                | ONTACT   | PROVIDER  | ,ONE   | CONTACT LEN   | S RX: |        |          |       | 3     | OPEN    |
| 3   | 06/06/00 E                | YEGLASS  | PROVIDER  | ,ONE   | EYEGLASS RX   | :     |        |          |       | 3     | OPEN    |
| 4   | 06/06/00 R                | OUTINE   | PROVIDER  | ,ONE   | FIX BROKEN    | WHEEL | CHAIR  |          |       | 3     | OPEN    |
| 5   | 03/22/00 M                | IANUAL   |           |        | ADDING AND    | POSTI | NG CL  | 0 03/22  | 2/00  | 0     | CLOSED  |
| 6   | 02/11/00!R                | OUTINE   |           |        | CONTACT LEN   | S RX: |        | 03/22    | 2/00  | *40   | CLOSED  |
| 7   | 02/11/00 R                | OUTINE   |           |        | CONTACT LEN   |       |        | 03/22    | 2/00  | *40   | PENDING |
| 8   | 02/11/00 R                | OUTINE   |           |        | CONTACT LEN   |       |        |          | 2/00  | *40   | PENDING |
| 9   | 03/02/00 M                | IANUAL   |           |        | CALCULATOR    | FOR B | BLIND  | 03/02    | 2/00  | 0     | CLOSED  |
| 10  | 03/01/00 M                | IANUAL   |           |        | FIX BRACE     |       |        | 03/02    | 2/00  | 0     | PENDING |
| 11  | 03/01/00 M                | IANUAL   |           |        | FIX WHEELCH   | AIR   |        | 03/02    | 2/00  | 0     | PENDING |
|     | 03/01/00 M                |          |           |        | REVIEW        |       |        | 03/01    | /00   | 0     | CLOSED  |
| 13  | 02/21/00 M                | IANUAL   |           |        | NEW WHEELCH   | AIR   |        | 02/29    | 9/00  | *8    | CLOSED  |
| +   | Ent                       | er ?? fo | or more a | ctions | S             |       |        |          |       |       |         |
| VR  | View Reque                | st       | AD        | Add Ma | anual         |       | CR C   | ancel Re | eque  | st    |         |
| PC  | Post Compl                | ete      | AA        | Auto A | Adaptive      |       | FW F   | orward ( | Consi | ılt   |         |
| PΙ  | Post Initi                | al Actio | on CC     | Clone  | CPRS          |       | 23 D   | isplay 2 | 2319  |       |         |
|     |                           |          |           |        | ing Allowanc  |       |        | PRS Disp | olay  |       |         |
| CG  | Change Pat                | ient     | ED        | Edit S | Suspense      |       | PR P   | rint Cor | sult  | t     |         |
| Sel | ect Item(s                | ): Next  | Screen//  | AD <   | Enter> Add    | Manua | al Sus | pense    |       |       |         |
|     |                           |          |           |        |               |       |        | _        |       |       |         |

### Add a Manual Suspense Record (AD), Continued

#### Appendix A

To add a manual suspense record and close the record at the same time, see Appendix A for instructions on how to combine actions.

## Steps (continued)

To continue to add a manual suspense, follow these steps:

| Step | Action                                                                               |  |  |  |
|------|--------------------------------------------------------------------------------------|--|--|--|
| 2    | At the PROSTHETIC SUSPENSE DATE RX WRITTEN prompt,                                   |  |  |  |
|      | you can enter T for the current date or for a previous date, type T - #              |  |  |  |
|      | (number of days the request was actually made), and press <b><enter.></enter.></b> . |  |  |  |
| 3    | At the <b>Requestor</b> prompt, type the physician name, and press                   |  |  |  |
|      | <enter.></enter.>                                                                    |  |  |  |
| 4    | At the Edit? NO// prompt, type Y for Yes to edit the note.                           |  |  |  |
| 5    | Type a free-text note in the text editor.                                            |  |  |  |
| 6    | When complete, press the "Num Lock" key and then the "E" key to exit                 |  |  |  |
|      | out of the text editor, save the data, and return to the Suspense                    |  |  |  |
|      | Processing list.                                                                     |  |  |  |

#### Add a Manual Record Screen (continued)

### **Post Initial Action Note (PI)**

## Function description

You can post an initial action note on a suspense record through the **Post Initial Action (PI)** action. This indicates that some form of action has taken place. The status changes from OPEN to PENDING and will remain in this status until all action is completed.

#### Steps

To post an initial action note on a consult, follow these steps:

| Step | Action                                                                         |  |  |  |
|------|--------------------------------------------------------------------------------|--|--|--|
| 1    | At the following prompt: Select Item(s): Next Screen//,                        |  |  |  |
|      | type PI to access the Post Initial Action option, and press <enter.></enter.>  |  |  |  |
| 2    | The next prompt displays: Enter a list or a range of                           |  |  |  |
|      | numbers (shown in parenthesis) to select a suspense record.                    |  |  |  |
| 3    | Type the number for the record you want to post an initial action note,        |  |  |  |
|      | and press <b><enter.></enter.></b>                                             |  |  |  |
| 4    | At the next prompt, <b>Edit?</b> No//, type a <b>Y</b> for Yes to create a new |  |  |  |
|      | note.                                                                          |  |  |  |
| 5    | The text editor displays for you to type a free-text note. When complete,      |  |  |  |
|      | press the "Num Lock" key and then the "E" key to exit out of the text          |  |  |  |
|      | editor, save the data, and return to the Suspense Processing list.             |  |  |  |

## Post Initial Action screen

```
Prosthetic Suspense
                                        Mar 22, 2000 09:49:25
                                                                                  Page: 1 of 2
Suspense Processing
Open/Pending/Closed Suspense for PROSPATIENT, TWO (000-00-0002)
                  Type Requestor Description Init Act Days Status
     Date
     02/11/00 ROUTINE
                                       CONTACT LENS RX:
                                 028 OPEN
    02/11/00! ROUTINE
     02/11/00: 100
03/02/00 MANUAL
3
     03/01/00 MANUAL
    03/01/00 MANUAL FIX BRACT
03/01/00 MANUAL FIX WHEE:
03/01/00 MANUAL REVIEW
02/29/00 MANUAL NEW WHEE:
02/29/00 MANUAL NEW BED
                                                                       03/01/00 0 CLOSED
                                        NEW WHEELCHAIR NEEDED 02/29/00
                                                                                     0 CLOSED
                                                                       02/29/00
                                                                                      0 CLOSED
             Enter ?? for more actions
VR View Request
PC Post Complete
AA Auto Adaptive
PI Post Initial Action
CC Clone CPRS
To Street
CA Clothing Allowance
CC Change Patient
ED Edit Suspense

CR Cancel Request
FW Forward Consult
CR Cancel Request
FW Forward Consult
FW Forward Consult
FW Forward Consult
FW Forward Consult
FW Forward Consult
FW Forward Consult
FW Forward Consult
FW Forward Consult
Select Item(s): Quit// PI <Enter> Post Initial Action
Enter a list or range of numbers (1-3): 1 <Enter>
INITIAL ACTION NOTE:
  No existing text
  Edit? NO// YES <Enter>
==[ WRAP ]==[ INSERT ]=======< INITIAL ACTION NOTE >=====[ <PF1>H=Help ]====
Training on the Post Initial Note function...
```

### **Post Other Note (OT)**

## **Function** description

You can post an additional note on a request through the **Post Other Note (OT)** action. This provides a means to make a comment to the Requestor.

#### **Steps**

To post an additional note to the suspense order, follow these steps:

| Step | Action                                                                     |
|------|----------------------------------------------------------------------------|
| 1    | At the Select Item(s): Next Screen//, type OT to access                    |
|      | the Post Other Note action, and press <enter.></enter.>                    |
| 2    | The next prompt displays: Enter a list or a range of                       |
|      | <b>numbers</b> (shown in parenthesis) to select a suspense record.         |
| 3    | At the Edit? NO// prompt, type a Y for Yes to edit the note on the         |
|      | suspense record. The text editor displays for you to type a free-text note |
| 4    | When complete, press the "Num Lock" key and then the "E" key to exit       |
|      | out of the text editor, save the data, and return to the Suspense          |
|      | Processing list.                                                           |

#### Post Other Note screen

```
Prosthetic Suspense
                                       Mar 22, 2000 09:54:49
Suspense Processing
Open/Pending/Closed Suspense for PROSPATIENT, TWO (000-00-0002)
              Type Requestor Description
                                                                            Init Act Days Status
     Dat.e
                                             CALCULATOR FOR BLIND 03/02/00 0
    03/01/00 MANUAL
03/01/00 MANUAL
                                                                                               CLOSED
                                           FIX BRACE 03/02/00 1
FIX WHEELCHAIR 03/02/00 1
REVIEW 03/01/00 0
     03/01/00 MANUAL
3
                                                                                               PENDING
     03/01/00 MANUAL
                                                                                               CLOSED
     02/29/00 MANUAL
                                           NEW WHEELCHAIR NEEDED 02/29/00 0
                                                                                               CLOSED
     02/21/00 MANUAL
6
                                          NEW WHEELCHAIR 02/29/00 *6 CLOSED

        02/21/00
        MANUAL
        NEW BED
        02/29/00
        0
        CLOSED

        02/11/00!
        ROUTINE
        CONTACT LENS RX:
        03/22/00 *28 PENDING

        02/11/00
        ROUTINE
        CONTACT LENS RX:
        03/22/00 *28 PENDING

        02/11/00
        ROUTINE
        CONTACT LENS RX:
        03/22/00 *28 PENDING

        02/11/00
        ROUTINE
        CONTACT LENS RX:
        03/22/00 *28 PENDING

             Enter ?? for more actions
VR View Request AD Add Manual PC Post Complete AA Auto Adapti
                                                                     CR Cancel Request
PC Post Complete AA Auto Adaptive
PI Post Initial Action CC Clone CPRS
OT Post Other
                                                                     FW Forward Consult
                                                                     23 Display 2319
OT Post Other CA Clothing Allowance CD CPRS Display CG Change Patient ED Edit Suspense PR Print Consul
                                                                     PR Print Consult
Select Item(s): Next Screen// OT <Enter> Post Other Note
Enter a list or range of numbers (1-12): 1 <Enter>
ACTION NOTE:
  No existing text
  Edit? NO// YES <Enter>
==[ WRAP ]==[ INSERT ]=======< ACTION NOTE >======= [ <PF1>H=Help ]====
Posting An Additional Note.
```

### Post a Complete Note (PC)

## Function description

You can post a complete note when all action has taken place for a requested Prosthetic item or service through the **Post Complete (PC)** action. When you post the complete note, the status on the suspense record changes from PENDING (if action has previously taken place on the request) or OPEN to CLOSED.

#### **Steps**

To post a complete note, follow these steps:

| Step | Action                                                                      |
|------|-----------------------------------------------------------------------------|
| 1    | At the Select Item(s): Next Screen//, type PC to access the                 |
|      | Post Complete Note action, and press <enter.></enter.>                      |
| 2    | The next prompt displays: Enter a list or a range of                        |
|      | numbers (shown in parenthesis) to select a suspense record.                 |
| 3    | Type the number for the record you want to view, and press <b>Enter.</b> >  |
| 4    | At the Edit? NO// prompt, type a Y for Yes to edit the note on the          |
|      | suspense record. The text editor displays for you to type a free-text note, |
|      | and the note will be complete with a status of CLOSED.                      |
| 5    | When complete, press the "Num Lock" key and then the "E" key to exit        |
|      | out of the text editor, save the data, and return to the Suspense           |
|      | Processing list.                                                            |

#### Post Complete Note screen

```
Prosthetic Suspense
                                     Mar 22, 2000 09:59:29
Suspense Processing
Open/Pending/Closed Suspense for PROSPATIENT, TWO (000-00-0002)
                Type Requestor Description Init Act Days Status
     Date
                                         CALCULATOR FOR BLIND 03/02/00 0
    03/02/00 MANUAL
                                       FIX BRACE 03/02/00 1 PENDING
FIX WHEELCHAIR 03/02/00 1 PENDING
REVIEW 03/01/00 0 CLOSED
NEW WHEELCHAIR 02/29/00 *6 CLOSED
   03/01/00 MANUAL
                                                                                      PENDING
    03/01/00 MANUAL
03/01/00 MANUAL
02/21/00 MANUAL
3
                                                                                       PENDING
    02/11/00! ROUTINE CONTACT LENS RX: 03/22/00 *28 PENDING
                                         CONTACT LENS RX:
                                                                    03/22/00 *28
     02/11/00 ROUTINE
                                                                                       PENDING
           Enter ?? for more actions
VR View Request

PC Post Complete

AA Auto Adaptive

PI Post Initial Action

CC Clone CPRS

OT Post Other

CA Clothing Allowance

CG Change Patient

ED Edit Suspense

CR Cancel Request

FW Forward Consult

FU Forward Consult

FU Forward Consult

FU Forward Consult

FU Forward Consult

FU Forward Consult

FU Forward Consult
Select Item(s): Next Screen// PC <Enter> Post Complete Note
Enter a list or range of numbers (1-12): 1 <Enter>
COMPLETION NOTE:
  No existing text
  Edit? NO// YES
                       <Enter>
[ WRAP ]==[ INSERT ]=======< COMPLETION NOTE >====== [ <PF1>H=Help ]====
POSTING A COMPLETE NOTE TO SEE STATUS CHANGE FROM PENDING TO CLOSED.
```

### **Change to a Different Patient (CP)**

## **Function** description

You can change the screen to view a different patient when viewing a patient's data. Use the **Change Patient (CP)** action to switch to another patient.

#### **Steps**

To change to a different patient, follow these steps:

| Step | Action                                                         |  |  |  |  |
|------|----------------------------------------------------------------|--|--|--|--|
| 1    | At the Select Item(s): Next Screen// prompt, type CP for       |  |  |  |  |
|      | the Change Patient action, and press <enter.></enter.>         |  |  |  |  |
| 2    | At the Select PROSTHETIC PATIENT prompt, enter the patient's   |  |  |  |  |
|      | name, and press <b><enter.></enter.></b>                       |  |  |  |  |
| 3    | The Prosthetic Suspense list will display for the new patient. |  |  |  |  |

#### Change to Different Patient screen

```
Prosthetic Suspense
                              June 9, 2000 10:04:53
                                                                      1 of 2
Suspense Processing
                                                                  '!' = STAT
Open/Pending/Closed Suspense for PROSPATIENT, TWO (000-00-0002)
    Date Type Requestor Description Init Act Days Status
  06/06/00 OXYGEN PROVIDER, ONE REASON FOR REQUEST: (
                                                                        3 OPEN
  06/06/00 CONTACT PROVIDER, ONE CONTACT LENS RX:
                                                                         3 OPEN
   06/06/00 EYEGLASS PROVIDER, ONE EYEGLASS RX:
                                                                            OPEN
  06/06/00 ROUTINE PROVIDER, ONE FIX BROKEN WHEELCHAIR
                                                                        3 OPEN
                                     ADDING AND POSTING CLO 03/22/00
5 03/22/00 MANUAL
                                                                      0 CLOSED
   03/02/00 MANUAL
                                     CALCULATOR FOR BLIND 03/02/00
                                                                        0 CLOSED
   03/01/00 MANUAL
                                    FIX BRACE
                                                            03/02/00
                                                                        1
                                                                           PENDING
  03/01/00 MANUAL
                                                           03/02/00
                                     FIX WHEELCHAIR
                                                                        1 PENDING
9 03/01/00 MANUAL
                                     REVIEW
                                                            03/01/00
                                                                        0 CLOSED
10 02/29/00
                                     NEW BED
                                                            02/29/00
             MANUAL
                                                                            CLOSED
11 02/21/00 MANUAL
                                    NEW WHEELCHAIR
                                                            02/29/00
                                                                        *6 CLOSED
12 02/11/00! ROUTINE
                                    CONTACT LENS RX:
                                                            03/22/00 *28 CLOSED
                                    CONTACT LENS RX:
13 02/11/00 ROUTINE
                                                            03/22/00
                                                                      *28
                                                                            PENDING
14 02/11/00 ROUTINE
                                    CONTACT LENS RX:
                                                            03/22/00
                                                                       *28
                                                                            PENDING
        Enter ?? for more actions
VR View Request AD Add Manual CR Cancel Request PC Post Complete AA Auto Adaptive FW Forward Consult PI Post Initial Action CC Clone CPRS 23 Display 2319
VR View Request
                          AD Add Manual
                                                     CR Cancel Request
OT Post Other CA Clothing Allowance
CG Change Patient ED Edit Suspense
                                                  CD CPRS Display
PR Print Consult
Select Item(s): Next Screen// CG <Enter> Change to Different Patient
Select PROSTHETIC PATIENT: PROSPATIENT, THREE, PATIENT <Enter> PROSPATIENT, FOUR
          000000004
         PILL
          ...OK? Yes// <Enter> (Yes)
         HINES, IL
```

### **Edit Manual Suspense (ED)**

#### **Function** description

You can only edit a manual Suspense record, not a CPRS electronic record for a patient. You can edit the following information for a suspense record through the Edit Manual (ED) action:

- Station
- Veteran Suspense form
- Requestor
- Description of item/services.

#### **Steps**

To edit a manual suspense, follow these steps:

| Step | Action                                                                          |  |  |  |
|------|---------------------------------------------------------------------------------|--|--|--|
| 1    | At the Select Item(s): Next Screen// prompt, type ED for                        |  |  |  |
|      | the Edit Manual suspense action, and press <enter.></enter.>                    |  |  |  |
|      | <b>Note:</b> If no changes are required, press <b>Enter</b> at the // prompt to |  |  |  |
|      | bypass the editing option.                                                      |  |  |  |
| 2    | Type a number (from the list shown) to select an order, and press               |  |  |  |
|      | <enter.></enter.>                                                               |  |  |  |

#### **Edit Manual** Suspense screen

|     | Prosthetic Suspense June 6, 2000 10:04:53 Page: 1 of 2                       |                |                          |             |       | f 2     |
|-----|------------------------------------------------------------------------------|----------------|--------------------------|-------------|-------|---------|
|     | Suspense Processing                                                          |                |                          |             |       |         |
| Ope |                                                                              |                | ROSPATIENT, TWO (000-00- |             | ! ' = | STAT    |
|     | Date Type                                                                    | Requestor      | Description              | Init Act 1  | Days  | Status  |
| 1   | 06/06/00 OXYGEN                                                              | PROVIDER, ONE  | REASON FOR REQUEST: (    |             | 3     | OPEN    |
| 2   | 06/06/00 CONTACT                                                             | PROVIDER, ONE  | CONTACT LENS RX:         |             | 3     | OPEN    |
| 3   | 06/06/00 EYEGLASS                                                            | PROVIDER, ONE  | EYEGLASS RX:             |             | 3     | OPEN    |
| 4   | 06/06/00 ROUTINE                                                             | PROVIDER, ONE  | FIX BROKEN WHEELCHAIR    |             | 3     | OPEN    |
| 5   | 03/22/00 MANUAL                                                              |                | ADDING AND POSTING CLC   | 03/22/00    | 0     | CLOSED  |
| 6   | 03/02/00 MANUAL                                                              |                | CALCULATOR FOR BLIND     | 03/02/00    | 0     | CLOSED  |
| 7   | 03/01/00 MANUAL                                                              |                | FIX BRACE                | 03/02/00    | 1     | PENDING |
| 8   | 03/01/00 MANUAL                                                              |                | FIX WHEELCHAIR           | 03/02/00    | 1     | PENDING |
| 9   | 03/01/00 MANUAL                                                              |                | REVIEW                   | 03/01/00    | 0     | CLOSED  |
| 10  | 02/29/00 MANUAL                                                              |                | NEW BED                  | 02/29/00    | 0     | CLOSED  |
| 11  | 02/21/00 MANUAL                                                              |                | NEW WHEELCHAIR           | 02/29/00    | * 6   | CLOSED  |
| 12  | 02/11/00!ROUTINE                                                             |                | CONTACT LENS RX:         | 03/22/00    | *28   | CLOSED  |
| 13  | 02/11/00 ROUTINE                                                             |                | CONTACT LENS RX:         | 03/22/00    | *28   | PENDING |
| 14  | 02/11/00 ROUTINE                                                             |                | CONTACT LENS RX:         | 03/22/00    | *28   | PENDING |
| +   | Enter ?? fo                                                                  | or more action | s                        |             |       |         |
| VR  | View Request                                                                 | AD Add M       | anual CR Ca              | ncel Reques | st    |         |
| PC  | Post Complete                                                                | AA Auto        | Adaptive FW Fc           | rward Const | ılt   |         |
| ΡI  | Post Initial Actio                                                           | on CC Clone    | CPRS 23 Di               | splay 2319  |       |         |
| OT  | Post Other                                                                   | CA Cloth       | ing Allowance CD CF      | RS Display  |       |         |
| CG  | CG Change Patient ED Edit Suspense PR Print Consult                          |                |                          |             |       |         |
| Se  | Select Item(s): Next Screen// ED <enter> Change to Different Patient</enter> |                |                          |             |       |         |

### Edit Manual Suspense (ED), Continued

#### **Editing orders**

You can edit a manual suspense order (MANUAL) only. You cannot edit a CPRS electronic order (ROUTINE).

## Steps (continued)

To continue to edit a manual suspense record, follow these steps:

| Step | Action                                                                               |  |  |  |
|------|--------------------------------------------------------------------------------------|--|--|--|
| 3    | At the STATION: HINES, IL// prompt, press <enter> or change</enter>                  |  |  |  |
|      | the station.                                                                         |  |  |  |
| 4    | At the <b>VETERAN</b> prompt, press< <b>Enter&gt;</b> if the correct veteran name is |  |  |  |
|      | shown or enter the correct name.                                                     |  |  |  |
| 5    | At the SUSPENSE FORM prompt, press < Enter > to accept the default                   |  |  |  |
|      | option.                                                                              |  |  |  |
| 6    | At the <b>REQUESTOR</b> prompt, press <b>Enter</b> > to accept the requestor         |  |  |  |
|      | shown or enter the correct requestor.                                                |  |  |  |
| 7    | At the DESCRIPTION OF ITEM/SERVICES: prompt, press                                   |  |  |  |
|      | <b>Enter&gt;</b> to accept the description shown.                                    |  |  |  |
| 8    | At the Edit? NO// prompt, type a Y for Yes to edit the description,                  |  |  |  |
|      | and press <b><enter.></enter.></b>                                                   |  |  |  |
| 9    | In the text editor, revise the information as needed.                                |  |  |  |
| 10   | When complete, press the "Num Lock" key and then the "E" key to exit                 |  |  |  |
|      | out of the text editor, save the data, and return to the Suspense                    |  |  |  |
|      | Processing list.                                                                     |  |  |  |

#### Edit Manual Suspense screen (continued)

### Cancel a Request (CR)

## **Function** description

You can cancel an order that was entered manually through the **Cancel Request (CR)** action. If an order was entered electronically through CPRS (ROUTINE order) into Prosthetics, and the order is cancelled, the physician will receive a cancelled note in CPRS.

<sup>1</sup>Note that the list of potential Suspense records that can be cancelled are shown in gray highlighted area and include the new Suspense records for Clothing Allowance, Auto Adaptive and also the Clone of a CPRS consult.

#### **Steps**

To cancel a request, follow these steps:

| Step | Action                                                                         |  |  |  |
|------|--------------------------------------------------------------------------------|--|--|--|
| 1    | At the Select Item(s): Next Screen// prompt, type CR for                       |  |  |  |
|      | the Cancel Request action, and press <enter.></enter.>                         |  |  |  |
| 2    | Select the record in the list to be canceled (indicated within parenthesis),   |  |  |  |
|      | and press <b><enter.></enter.></b>                                             |  |  |  |
| 3    | Enter the "Type" of the request or type two question marks to display the      |  |  |  |
|      | available options and select one.                                              |  |  |  |
| 4    | After selecting an option from the list, press <b>Enter</b> , and the suspense |  |  |  |
|      | record will be deleted/canceled.                                               |  |  |  |

## Cancel Request screen

```
Select Item(s): Quit// CR <Enter> Cancel Request
Enter a list or range of numbers (1-5): 2 <Enter>
This will CANCEL/DELETE this Suspense Request.
Are you sure you want to CANCEL/DELETE this Suspense Request? (Y/N) ? N// y
<Enter> YES
TYPE OF REQUEST: ?? <Enter>
    This is the type of order from CPRS Consult Tracking Module.
    Choose from:
Choose from:
               ROUTINE PROSTHETICS
               EYEGLASS
               CONTACT LENS
       4
               OXYGEN
               MANUAL NON CPRS
               CLOTHING ALLOWANCE
               CLONE
               AUTO ADAPTIVE
TYPE OF REQUEST: 1 <Enter> ROUTINE PROSTHETICS
     DELETED/CANCELLED!
```

25

<sup>&</sup>lt;sup>1</sup> The Cancel Request (CR) feature has been updated with Patch RMPR\*3\*80.

### Forward a Consult (FW)

## **Function** description

An order can be forwarded through the Forward Consult (FW) action.

If you forward an order, you will be prompted to enter the service where the order is being forwarded. The status changes from OPEN to CLOSED in the Suspense list when an order has been forwarded.

**Note:** If an order was forwarded to Rehab for a patient to be evaluated, then a new order may be sent to Prosthetics after that for an item(s) or service.

#### **Steps**

To forward a consult, follow these steps:

| Step | Action                                                            |  |  |  |  |  |
|------|-------------------------------------------------------------------|--|--|--|--|--|
| 1    | At the Select Item(s): Next Screen// prompt, type FW for          |  |  |  |  |  |
|      | the Forward Consult action, and press <enter.></enter.>           |  |  |  |  |  |
| 2    | Type a number (from the list shown) to select an order, and press |  |  |  |  |  |
|      | <enter.></enter.>                                                 |  |  |  |  |  |

#### Forward Consult Screen

| Suspense Processing Jul 03, 2000 15:14:44 Page: 1 of 4           |                                                     |           |                  |               |            |            |       |         |
|------------------------------------------------------------------|-----------------------------------------------------|-----------|------------------|---------------|------------|------------|-------|---------|
| Ope                                                              | n/Pending/                                          | Closed Su | spense for PROSP | ATIENT, ONE ( | 000-11-111 | 1) '!'     | ' = : | STAT    |
|                                                                  | Date                                                | Type      | Requestor        | Description   | -          | Init Act I | Days  | Status  |
| 1                                                                | 06/30/00                                            | OXYGEN    | PROVIDER, THREE  | REASON FOR RI | EQUEST:    |            | 1     | OPEN    |
| 2                                                                | 06/30/00                                            | CONTACT   | PROVIDER, THREE  | CONTACT LENS  | RX:        |            | 1     | OPEN    |
| 3                                                                | 06/30/00                                            | EYEGLASS  | PROVIDER, THREE  | EYEGLASS RX:  |            |            | 1     | OPEN    |
| 4                                                                | 06/29/00                                            | MANUAL    | PROVIDER, FOUR   |               |            |            | 2     | OPEN    |
| 5                                                                | 06/29/00!                                           | ROUTINE   | PROVIDER, ONE    | DESCRIPTION ( | OF APPLIA  | 07/03/00   | 2 (   | CLOSED  |
| 6                                                                | 06/28/00                                            | ROUTINE   | PROVIDER, ONE    | DESCRIPTION ( | OF APPLIAN | 06/28/00   | 0 (   | CLOSED  |
| 7                                                                | 06/28/00                                            | MANUAL    |                  |               |            |            |       | CLOSED  |
| 8                                                                | 06/26/00                                            | ROUTINE   | PROVIDER, FOUR   | Remove Poison | n Cath.    |            | 5     | OPEN    |
| 9                                                                | 06/09/00                                            | EYEGLASS  | PROVIDER, THREE  | EYEGLASS RX:  |            | 06/15/00   | * 4   | CLOSED  |
| 10                                                               | 06/07/00                                            | ROUTINE   | PROVIDER, THREE  |               |            | 06/27/00   | *14   | PENDING |
| 11                                                               | 06/07/00                                            | OXYGEN    | PROVIDER, THREE  | REASON FOR RI | EQUEST:    |            | @18   | OPEN    |
| +                                                                | Ente                                                | er ?? for | more actions     |               |            |            |       |         |
| VR                                                               | View Reque                                          | st        | AD Add Manua     | 1             | CR Cancel  | Request    |       |         |
| PC                                                               | Post Comple                                         | ete       | AA Auto Adap     | tive          | FW Forward | d Consult  |       |         |
| PI Post Initial Action CC Clone CPRS 23 Display 2319             |                                                     |           |                  |               |            |            |       |         |
| OT Post Other CA Clothing Allowance CD CPRS Display              |                                                     |           |                  |               |            |            |       |         |
| CG                                                               | CG Change Patient ED Edit Suspense PR Print Consult |           |                  |               |            |            |       |         |
| Select Item(s): Next Screen// FW <enter> Forward Consult</enter> |                                                     |           |                  |               |            |            |       |         |
| Enter a list or range of numbers (1-14): 1 <enter></enter>       |                                                     |           |                  |               |            |            |       |         |

### Forward a Consult (FW), Continued

#### **Status change**

Notice that the status changes from OPEN to CLOSED when a consult is forwarded.

## Steps (continued)

To continue to forward an order, follow these steps:

| Step | Action                                                               |
|------|----------------------------------------------------------------------|
| 3    | At the Consult Request Service prompt, enter the service             |
|      | where the consult will be forwarded.                                 |
| 4    | At the Edit? NO// prompt, type YES to enter a free-text Completion   |
|      | Note.                                                                |
| 5    | In the text editor, revise the information as needed.                |
| 6    | When complete, press the "Num Lock" key and then the "E" key to exit |
|      | out of the text editor, save the data, and return to the Suspense    |
|      | Processing list.                                                     |

#### Forward Consult Screen (continued)

```
CONSULT REQUEST SERVICE: DERMATOLOGY
COMPLETION NOTE:
  No existing text
  Edit? NO// <Enter> YES
FORWARD A CONSULT TO DERMATOLOGY.
Consult Forwarded.
Suspense Processing
                             Jul 03, 2000 15:16:36
                                                             Page: 1 of 4
Open/Pending/Closed Suspense for PROSPATIENT, ONE (000-00-0001) '!' = STAT
         Type Requestor Description
                                                          Init Act Days Status
1 06/30/00 OXYGEN PROVIDER, THREE REASON FOR REQUEST: 07/03/00 1 CLOSED
  06/30/00 CONTACT PROVIDER, THREE CONTACT LENS RX:
                                                                     1 OPEN
   06/30/00 EYEGLASS PROVIDER, THREE EYEGLASS RX:
  06/29/00 MANUAL PROVIDER, FOUR 2 OPEN 06/29/00!ROUTINE PROVIDER, ONE DESCRIPTION OF APPLIAN 07/03/00 2 CLOSED 06/28/00 ROUTINE PROVIDER, ONE DESCRIPTION OF APPLIAN 06/28/00 0 CLOSED 06/28/00 MANUAL PROVIDER, THREE REPAIR WHEELCHAIR WHEE 06/28/00 0 CLOSED
  06/26/00 ROUTINE PROVIDER, FIVE
                                                                     5 OPEN
                                     Remove Poison Cath.
                                                          06/15/00
                                                                    *4 CLOSED
   06/09/00 EYEGLASS PROVIDER, THREE
                                    EYEGLASS RX:
10 06/07/00 ROUTINE PROVIDER, THREE 11 06/07/00 OXYGEN PROVIDER, THREE
                                                          06/27/00 *14 PENDING
                                     REASON FOR REQUEST:
                                                                   @18 OPEN
         Enter ?? for more actions
PC Post Complete
PI Post Trivia
                                                  CR Cancel Request
                       AA Auto Adaptive
                                                 FW Forward Consult
                                                 23 Display 2319
OT Post Other
                        CA Clothing Allowance
                                                  CD CPRS Display
CG Change Patient
                        ED Edit Suspense
                                                  PR Print Consult
```

### Print a Consult (PR)

## **Function** description

The **Print Consult (PR)** action allows you to print the consult or display the consult on your terminal screen.

#### **Steps**

To print a consult, follow these steps:

| Step | Action                                                                   |  |  |  |
|------|--------------------------------------------------------------------------|--|--|--|
| 1    | At the Select Item(s): Next Screen// prompt, type PR for                 |  |  |  |
|      | the Print Consult action, and press <enter.></enter.>                    |  |  |  |
| 2    | Select the suspense record in the list to be printed (indicated within   |  |  |  |
|      | parenthesis), and press <b><enter.></enter.></b>                         |  |  |  |
| 3    | At the Chart Copy (Y/N)? Y// prompt, type NO, and press                  |  |  |  |
|      | <enter>.</enter>                                                         |  |  |  |
| 4    | At the <b>DEVICE:</b> HOME// prompt, press < Enter> to display the       |  |  |  |
|      | consult. You can also type two question marks to select a printer from a |  |  |  |
|      | list.                                                                    |  |  |  |

#### Print Consult Screen

| C                                                                         |          | T 10                        | 2000 10.10  | - 20        | De see    | 1    | 4      |
|---------------------------------------------------------------------------|----------|-----------------------------|-------------|-------------|-----------|------|--------|
|                                                                           |          | Jun 19                      |             |             |           |      |        |
| Open/Pending/Closed Suspense for PROSPATIENT,ONE (000-11-1111) '!' = STAT |          |                             |             |             |           |      |        |
| Date                                                                      | Type     | Requestor                   | Descriptio  | n           | Init Act  | Days | Status |
| 1 06/09/00                                                                | EYEGLASS | PROVIDER, THREE             | EYEGLASS RX | :           | 06/15/00  | *6   | CLOSED |
| 2 06/07/00                                                                | OXYGEN   | PROVIDER, THREE             | REASON FOR  | REQUEST:    |           | 8 9  | OPEN   |
| 3 06/07/00                                                                | MANUAL   | PROVIDER, THREE             | Replace par | t on a Whee | L06/07/00 | 0    | CLOSED |
|                                                                           | OXYGEN   | PROVIDER, ONE               | EASON FOR R | EQUEST:     |           | @ 9  |        |
| 5 06/06/00                                                                | CONTACT  | PROVIDER, ONE               | CONTACT LEN | S RX:       |           | @ 9  | OPEN   |
| 6 06/06/00                                                                | EYEGLASS | PROVIDER, ONE PROVIDER, ONE | EYEGLASS RX | :           | 06/07/00  | 1    | CLOSED |
| 7 06/06/00!                                                               | ROUTINE  | PROVIDER, ONE               | FIX BROKEN  | WHEELCHAIR  |           | @ 9  | OPEN   |
| 8 05/27/00                                                                | MANUAL   | PROVIDER, ONE               | FIX WHEELCH | AIR         |           | 016  | OPEN   |
| 9 04/10/00                                                                | ROUTINE  | PROVIDER, ONE               | FIRST DATA  | TRANSFERE   | 04/10/00  | 0    | CLOSED |
| + Enter ?? for more actions                                               |          |                             |             |             |           |      |        |
| VR View Request AD Add Manual CR Cancel Request                           |          |                             |             |             | t         |      |        |
| PC Post Complete AA Auto Adaptive FW Forward Consul                       |          |                             |             |             | lt        |      |        |
| PI Post Initial Action CC Clone CPRS 23 Display 2319                      |          |                             |             |             |           |      |        |
| OT Post Other CA Clothing Allowance CD CPRS Display                       |          |                             |             | Display     |           |      |        |
| CG Change Patient ED Edit Suspense PR Print Consult                       |          |                             |             |             |           |      |        |
| Select Item(s): Next Screen// PR <enter> Print Consult</enter>            |          |                             |             |             |           |      |        |
| Enter a list or range of numbers (1-14): 1 <enter></enter>                |          |                             |             |             |           |      |        |
| Chart Copy (Y/N)? Y// N <enter> NO</enter>                                |          |                             |             |             |           |      |        |
| DEVICE: HOME// <enter> TELNET Right Margin: 80// <enter></enter></enter>  |          |                             |             |             |           |      |        |
|                                                                           |          | •                           |             |             |           | •    |        |

### Print a Consult (PR), Continued

#### **Printout**

Below is a sample part of a printout of a consult:

# Consult Printout (continued)

| MEDICAL RECORD<br>Consult Request: Consult                                                                              | CONSU                                  | ı                                                                  | Page 1 of 7<br>Consult No.: 359       |
|----------------------------------------------------------------------------------------------------|----------------------------------------|--------------------------------------------------------------------|---------------------------------------|
| To: EYEGLASS REQUEST<br>From: NUR 3AS                                                                                   |                                        |                                                                    | d: 06/09/2000 3:03 pm                 |
| Requesting Facility: HINES                                                                                              |                                        |                                                                    |                                       |
| REASON FOR REQUEST: (Comple                                                                                             | aints and findi                        | ngs)                                                               |                                       |
| AUTHOR & TITLE:                                                                                                    |                                        | <br>  [                                                            | ATE:                                  |
| ID #: ORGANIZATION:                                                                                                    | HINES DEVELOPME                        |                                                                    | LOC: 3AS<br> RM/BD: 330-1             |
| PROSPATIENT, ONE SC VETER. 000-00-0001P 12/27/ 100 HOLLYWOOD HOLLYWOOD CALIFORNIA                                       |                                        |                                                                    | SULTATION SHEET<br>orm 513 (Rev 9-77) |
| MEDICAL RECORD                                                                                                    |                                        |                                                                    | Page 2 of 7                           |
| Consult Request: Consult                                                                                                |                                        | I                                                                  | Consult No.: 359                      |
| Right Left                                                                                                    | ype Width PD                           | Far PD Near F                                                      | D Near Inset Total                    |
| PROSPATIENT, ONE SC VETER                                                                                               | ====================================== | CONSUI                                                             | TATION SHEET                          |
| (Continued) 000-00-0001 12/27/1                                                                                         |                                        |                                                                    | m 513 (Rev 9-77)                      |
|                                                                                                    | CONSU                                  | LTATION SHEET                                                      | Page 3 of 7                           |
| Consult Request: Consult                                                                                                |                                        | I                                                                  | Consult No.: 359                      |
| Reason For Request continue<br>[FRAME SELECTION]<br>Frame Name:<br>Color:<br>Eyesize:<br>Bridge Size:<br>Temple Length: | ed.                                    | ORDERING INF OBLIGATION # TOTAL COST_ VISA# EXP DATE  ON SIGNATURE | ORMATION-                             |
| [EYEWEAR OPTIONS] Lens Material:Plastic Lens Style:Single Vision                                                        | cGlass                                 | Polycark                                                           | enses Only Safety                     |

### **CPRS Display (CD)**

#### **Four Consults**

There are four types of consult requests that are entered through Prosthetics Suspense module via CPRS. They can be displayed through the **CPRS Display (CD)** action.

The four consults are:

- 1. Oxygen (Home Oxygen) Consult Request
- 2. Contact Lens Consult Request
- 3. Eyeglass Consult Request
- 4. Routine Prosthetics Request

#### **Steps**

To display a CPRS consult, follow these steps:

| Step | Action                                                                     |
|------|----------------------------------------------------------------------------|
| 1    | At the Select Item(s): Next Screen// prompt, type CD for                   |
|      | the CPRS Display action, and press <enter.></enter.>                       |
| 2    | The next prompt displays: Enter a list or a range of                       |
|      | numbers (shown in parenthesis) to select a suspense record.                |
| 3    | Type the number for the record you want to view, and press <b>Enter.</b> > |

# Note: Four Consults in list

```
Suspense Processing Jun 07, 2000 09:36:55 Page: 1 of 3
Open/Pending/Closed Suspense for PROSPATIENT (000-00-0002) '!' = STAT

Date Type Requestor Description Init Act Days Status

1 06/06/00 OXYGEN PROVIDER, ONE REASON FOR REQUEST: ( 1 OPEN
2 06/06/00 CONTACT PROVIDER, ONE CONTACT LENS RX: 1 OPEN
3 06/06/00 EYEGLASS PROVIDER, ONE EYEGLASS RX: 1 OPEN
4 06/06/00 ROUTINE PROVIDER, ONE FIX BROKEN WHEELCHAIR 1 OPEN
5 04/27/00 MANUAL PROVIDER, ONE FIX WHEELCHAIR 629 OPEN
6 04/10/00! ROUTINE PROVIDER, ONE FIRST DATA TRANSFERE 04/10/00 0 CLOSED
7 02/11/00 ROUTINE PROVIDER, ONE CONTACT LENS RX: 04/25/00 *52 PENDING

+ Enter ?? for more actions

VR View Request AD Add Manual CR Cancel Request
PC Post Complete AA Auto Adaptive FW Forward Consult
PI Post Initial Action CC Clone CPRS 23 Display 2319

OT Post Other CA Clothing Allowance CD CPRS Display
CG Change Patient ED Edit Suspense PR Print Consult

Select Item(s): Next Screen// CD <Enter> CPRS Display
Enter a list or range of numbers (1-14):
```

### <sup>1</sup>New Options with Patch RMPR\*3\*80

#### Introduction

#### **Purpose**

There are three new options with Patch RMPR\*3\*80 including the following:

- Auto Adaptive (AA)
- Clothing Allowance (CA)
- Clone CPRS (CC)

The **Auto Adaptive** (**AA**) option and the **Clothing Allowance** (**CA**) option are manually entered Suspense records. The **Clone CPRS** (**CC**) is a manually entered copy of a CPRS original order.

# Auto Adaptive (Patch 80)

When Prosthetics receives a request for Auto Adaptive Equipment, they now have the ability to create an Auto Adaptive Suspense record with Patch 80. This will be included in the count on the CPRS Compliance Report as a CPRS type of suspense.

#### Clothing Allowance (Patch 80)

When Prosthetics receives a request for a Clothing Allowance, they now have the ability to create a Clothing Allowance Suspense record with Patch 80. This will be included in the count on the CPRS Compliance Report as a CPRS type of suspense.

# CPRS Clone (Patch 80)

With Patch RMPR\*3\*80, we can now clone a CPRS consult. This provides PSAS with the ability to copy the original CPRS consult for an order without requiring a new prescription to be made nor another physician visit with the patient.

A Purchasing Agent will look for the original CPRS order for a requested item, and copy the CPRS consult to create a new Suspense record saving time for everyone in the process.

<sup>&</sup>lt;sup>1</sup> New options with Patch RMPR\*3\*80.

### <sup>1</sup>Auto Adaptive Suspense Entry (AA)

#### Add an Auto Adaptive (AA)

Below is a sample of the **Auto Adaptive (AA)** Suspense Entry. The Auto Adaptive description is free text.

**Note:** Since the AA entries are manual Suspense entries and are easily identifiable by their name, these entries will not be counted against the *CPRS Compliance Report*.

#### Steps

To enter an Auto Adaptive Suspense entry, follow these steps:

| Step | Action                                                               |
|------|----------------------------------------------------------------------|
| 1    | At the Select Item(s): Next Screen// prompt, type AA for             |
|      | the Auto Adaptive action, and press <enter.></enter.>                |
| 2    | Enter a date of the Prosthetic Suspense RX written (T for Today) and |
|      | press <enter.></enter.>                                              |
| 3    | Enter a Description of the item/services and press <b>Enter</b> .>   |

#### Auto Adaptive sample

|                                                                                                    | 16, 2003@19:42:50 Page:                                        |                |        |                  |  |  |  |  |  |  |
|----------------------------------------------------------------------------------------------------|----------------------------------------------------------------|----------------|--------|------------------|--|--|--|--|--|--|
| Open/Pending/Closed Suspense                                                                              | e for PROSPATIENT, ONE (000-0                                  |                |        |                  |  |  |  |  |  |  |
| Date Type Reque                                                                                           | stor Description                                               | Init Act       |        | Status           |  |  |  |  |  |  |
|                                                                                                    | IDER, SIX Update CPAP Rx: 9                                    |                | 0      | OPEN             |  |  |  |  |  |  |
|                                                                                                    | IDER, SEVEN CUSTOM STOCKIN                                     |                |        | CLOSED<br>CLOSED |  |  |  |  |  |  |
|                                                                                                    | 'IDER,SEVEN CUSTOM STOCKIN<br>'IDER,SEVEN 20"REACHER – RE      |                |        | CLOSED           |  |  |  |  |  |  |
|                                                                                                    | IDER,SEVEN 20 REACHER – RE<br>IDER.SEVEN SHOWER HOSE           | 07/11/03       |        | CLOSED           |  |  |  |  |  |  |
|                                                                                                    | IDER, SEVEN SHOWER HOSE<br>IDER, SEVEN REACHER – REPL          |                | -      | CLOSED           |  |  |  |  |  |  |
|                                                                                                    | IDER,EIGHT EYEGLASS RX:                                        |                |        | CLOSED           |  |  |  |  |  |  |
|                                                                                                    | IDER,EIGHT EYEGLASS RX:                                        | 07/01/03       |        |                  |  |  |  |  |  |  |
|                                                                                                    | IDER,NINE IRIS 10000 mattress                                  |                | -      |                  |  |  |  |  |  |  |
| 10 05/29/03 ROUTINE PRO\                                                                                  | VIDER,SIX Veteran traveling on                                 | v 05/29/03     |        | CLOSED           |  |  |  |  |  |  |
| + Enter ?? for m                                                                                          |                                                                |                |        |                  |  |  |  |  |  |  |
| VR View Request                                                                                           | AD Add Manual                                                  | CR Cancel Req  | uest   |                  |  |  |  |  |  |  |
| PC Post Complete                                                                                          | AA Auto Adaptive                                               | FW Forward Co  | nsult  |                  |  |  |  |  |  |  |
| PI Post Initial Action                                                                                    |                                                                | 23 Display 23  |        |                  |  |  |  |  |  |  |
| OT Post Other                                                                                             | CA Clothing Allowance                                          | CD CPRS Displ  |        |                  |  |  |  |  |  |  |
| CG Change Patient                                                                                         | ED Edit Suspense                                               | PR Print Cons  | ult    |                  |  |  |  |  |  |  |
| Select Item(s): Next Screen// AA PROSTHETIC SUSPENSE DAT                                                  | Select Item(s): Next Screen// AA Auto Adaptive <enter></enter> |                |        |                  |  |  |  |  |  |  |
| FROSTILLIC SOSPENSE DAT                                                                                   | IL IX WITHER. I LEHGI (OCT                                     | 10, 2003)      |        |                  |  |  |  |  |  |  |
| REQUESTOR: PROSPROVIDE                                                                                    | ER,TEN <b><enter></enter></b> 121 PROGR                        | AM MANAGER,PRO | STHETI | CS               |  |  |  |  |  |  |
| DESCRIPTION OF ITEM/SERVICES: 1>RECEIVED AAE APPLICATION <b><enter></enter></b> 2> <b><enter></enter></b> |                                                                |                |        |                  |  |  |  |  |  |  |
| EDIT Option: <b><enter></enter></b>                                                                       |                                                                |                |        |                  |  |  |  |  |  |  |

<sup>&</sup>lt;sup>1</sup> New option with Patch RMPR\*3\*80.

### Auto Adaptive Suspense Entry (AA), Continued

#### **New entry**

After entering the data for the new Auto Adaptive suspense entry, it will display in the Suspense screen as shown on the first line item below.

New Auto Adaptive Suspense Record

| Suspense Processing       | Oct 16, 2003@19     | 9:43:50 Page:    | 1 of 1  | 8        |         |               |
|---------------------------|---------------------|------------------|---------|----------|---------|---------------|
| Open/Pending/Closed S     | uspense for PROSPAT | CIENT, ONE (000  | -00-000 | 1) '!'   | = STAT  |               |
| Date Type                 | Requestor Des       | scription        |         | Init Act | Days S  | <u>Status</u> |
| 1 10/16/03 AUTO ADA       | - ,                 | RECEIVED AAE     |         | ١        | 0       | OPEN          |
| 2 10/16/03! ROUTINE       |                     |                  |         |          | 0       | OPEN          |
| 3 07/16/03 ROUTINE        | ,                   |                  |         | 07/21/03 | -       | CLOSED        |
| 4 07/11/03 ROUTINE        | PROVIDER, SEVEN     | I CUSTOM STOCI   | KINGS   | 07/16/03 | -       | CLOSED        |
| 5 07/11/03 ROUTINE        |                     |                  | REP     | 07/16/03 | -       | CLOSED        |
| 6 07/11/03 ROUTINE        | - ,                 |                  |         | 07/11/03 | -       | CLOSED        |
| 7 07/11/03 ROUTINE        | - ,                 |                  | PLACE   | 07/11/03 | -       | CLOSED        |
| 8 06/30/03 EYEGLASS       | , -                 |                  |         | 07/01/03 | 1       | CLOSED        |
| 9 06/30/03 EYEGLASS       | ,                   |                  |         | 07/01/03 | 1       | CLOSED        |
| 10 06/13/03 ROUTINE       | PROVIDER,NINE       | IRIS 10000 mattr | ess pad | 06/25/03 | *8      | CLOSED        |
| + Enter ??                | for more action     | ıs               |         |          |         |               |
| VR View Request           | AD Add M            | Manual (         | CR      | Cancel   | Request |               |
| PC Post Complete          |                     | Adaptive         | FW      | Forward  | Consult |               |
| PI Post Initial Ac        | tion CC Clone       | : CPRS           | 23      | Display  | 2319    |               |
| OT Post Other             |                     | ning Allowance   |         | CPRS Di  |         |               |
| CG Change Patient         | ED Edit             | Suspense         | PR      | Print C  | onsult  |               |
| Select Item(s): Next Scre | een//               |                  |         |          |         |               |

### <sup>1</sup>Clothing Allowance Suspense Entry (CA)

#### Intro to Clothing Allowance (CA)

Below is a sample of the **Clothing Allowance (CA)** Suspense Entry. The Clothing Allowance description is free text.

**Note:** Since the CA entries are manual Suspense entries and are easily identifiable by their name, these entries will not be counted against the *CPRS Compliance Report*.

#### **Steps**

To enter a Clothing Allowance Suspense entry, follow these steps:

| Step | Action                                                                   |
|------|--------------------------------------------------------------------------|
| 1    | At the Select Item(s): Next Screen// prompt, type CA for                 |
|      | the Clothing Allowance action, and press <enter.></enter.>               |
| 2    | Enter a date of the Prosthetic Suspense RX written (T for Today) and     |
|      | press <enter.></enter.>                                                  |
| 3    | At the <b>Requestor</b> prompt, type the name of the Requestor and press |
|      | <enter.></enter.>                                                        |
| 4    | Enter a Description of the item/services and press <b>Enter</b> .>       |

#### Clothing Allowance

| Suspense Processing Oct 1            | 6. 2003@19        | :53:17 Page: 1                         | of 18    |            |       |        |
|--------------------------------------|-------------------|----------------------------------------|----------|------------|-------|--------|
| Open/Pending/Closed Suspense         |                   |                                        |          | '!' = STAT |       |        |
| Date Type Reques                     |                   | Description                            |          | nit Act    | Days  | Status |
| 1 10/16/03 AUTO ADD PROVI            | DER,TEN           | RECEIVED AAE APP                       | PLICATI  | 10/16/03   | 0     | CLOSED |
| 2 10/16/03! ROUTINE PROVID           | DER1,ONE          | Update CPAP Rx: 9cr                    | n @      |            | 0     | OPEN   |
| 3 07/16/03 ROUTINE PROVID            | DER1,TWO          | TOILET TISSUE ROD                      | )        | 07/21/03   | 3     | CLOSED |
| 4 07/11/03 ROUTINE PROVID            | DER1,TWO          | CUSTOM STOCKING                        | SS       | 07/16/03   | 3     | CLOSED |
| 5 07/11/03 ROUTINE PROVID            | DER1,TWO          | 20"REACHER - REP                       |          | 07/16/03   | 3     | CLOSED |
| 6 07/11/03 ROUTINE PROVID            | DER1,TWO          | SHOWER HOSE                            |          | 07/11/03   | 0     | CLOSED |
| 7 07/11/03 ROUTINE PROVID            | DER1,TWO          | REACHER - REPLAC                       | CE       | 07/11/03   | 0     | CLOSED |
| 8 06/30/03 EYEGLASS PROVID           | DER1,THREE        | E EYEGLASS RX:                         |          | 07/01/03   | 1     | CLOSED |
| + Enter ?? for more actions          |                   |                                        |          |            |       | _      |
| VR View Request                      | AD Add M          |                                        |          | el Request |       |        |
| PC Post Complete                     |                   | -                                      |          | ard Consul | .t    |        |
| PI Post Initial Action               | CC Clone          |                                        | -        | lay 2319   |       |        |
| OT Post Other                        |                   | ing Allowance                          |          | Display    |       |        |
| CG Change Patient                    | ED Edit           | Suspense                               | PR Print | t Consult  |       |        |
| Select Item(s): Next Screen// CA     | <enter></enter>   |                                        |          |            |       |        |
| 1 Clothing Allowance                 |                   |                                        |          |            |       |        |
| 2 Cancel Request                     |                   |                                        |          |            |       |        |
| CHOOSE 1-2: 1 <enter> Clothi</enter> |                   |                                        |          |            |       |        |
| PROSTHETIC SUSPENSE DAT              |                   |                                        |          |            |       | _      |
| REQUESTOR: PROSPROVIDER              | k1,FOUR <         | Enter> 121 PROGR                       | ram mana | GER,PROS   | HETIC | S      |
| DECODIDATION OF ITEM/OFD///          | NEO. 4 <b>E</b> 4 | _                                      |          |            |       |        |
| DESCRIPTION OF ITEM/SERVIC           |                   |                                        |          |            |       |        |
| 1>RECEIVED APPLICATION FO            | JK CLOTHIN        | NG ALLOWANCE <b><ent< b=""></ent<></b> | er>      |            |       |        |
| 2> <enter></enter>                   |                   |                                        |          |            |       |        |

<sup>&</sup>lt;sup>1</sup> New option with Patch RMPR\*3\*80.

### Clothing Allowance Suspense Entry (CA), Continued

#### **New entry**

After entering the data for the new Clothing Allowance Suspense entry, it will display in the Suspense screen as shown on the first line item below.

New Clothing Allowance Suspense record

| Su | ispense Pi | rocessing       | Oct 16  | 3. 2003 | @19:  | 53:51    | Page          | : 1 of        | 18  |                |      |         |
|----|------------|-----------------|---------|---------|-------|----------|---------------|---------------|-----|----------------|------|---------|
|    |            | ng/Closed Su    |         |         |       |          |               | 0-00-00       |     |                |      |         |
|    | Date       | Type            | Reque   | stor    |       | Descrip  | tion          |               |     | Init Act [     | Days | Status  |
| 1  | 10/16/03   | CLOTHING        | PROVIDE | ER,TEI  | N     | RECEIVE  | D APP         | LICATIO       | N   | F              | 0    | OPEN    |
| 2  | 10/16/03   | <b>AUTO ADA</b> | PROVIDE | ER,TEN  | 1     | RECEIVE  | ED AAE        | <b>APPLIC</b> | CAC | ΓΙ 10/16/03    | 0    | CLOSED  |
| 3  | 10/16/03!  | ROUTINE         | PROVIDI | ER1,FI  | VE    | Update C | PAP F         | Rx: 9cm (     | @   |                | 0    | OPEN    |
| 4  | 07/16/03   | ROUTINE         | PROVIDI | ER1,T\  | NO    | TOILET 1 | <b>FISSUE</b> | RO            |     | 07/21/03       | 3    | CLOSED  |
| 5  | 07/11/03   | ROUTINE         | PROVIDI | ER1,T\  | NO    | CUSTON   | A STO         | CKINGS        |     | 07/16/03       | 3    | CLOSED  |
| 6  | 07/11/03   | ROUTINE         | PROVIDI | ER1,T\  | NO    | 20"REA0  | CHER -        | REP           |     | 07/16/03       | 3    | CLOSED  |
| 7  | 07/11/03   | ROUTINE         | PROVIDI | ER1,T\  | NO    | SHOWE    | R HOS         | E             |     | 07/11/03       | 0    | C LOSED |
| 8  | 07/11/03   | ROUTINE         | PROVIDI | ER1,T\  | NO    | REACHE   | ER – R        | EPLACE        |     | 07/11/03       | 0    | CLOSED  |
| 9  | 06/30/03   | EYEGLASS        | PROVIDI | ER1,TI  | HREE  | EYEGLA   | SS RX         | :             |     | 07/01/03       | 1    | CLOSED  |
| +  |            | Enter ??        | for mor | re act  | ions  |          |               |               |     |                |      |         |
| VR | R View R   | equest          |         | AD Ac   | ld Ma | nual     |               | CR            | R ( | Cancel Request |      |         |
| PC | Post C     | omplete         |         | AA Au   | ıto A | daptive  |               | FW            | νĒ  | orward Consult | 5    |         |
| PΙ | Post I     | nitial Act      | tion    | CC Cl   | one   | CPRS     |               | 23            | 3 I | Display 2319   |      |         |
| OT | Post O     | ther            |         | CA Cl   | othi  | ng Allo  | wance         | CD            | ) ( | CPRS Display   |      |         |
| CG | Change     | Patient         |         | ED Ec   | lit S | uspense  |               | PR            | R E | Print Consult  |      |         |

35

### Clone a CPRS Consult (CC)

# Introduction to Cloning

The <sup>1</sup>Clone CPRS (CC) option is a new action within the Suspense (SU) screen with Patch RMPR\*3\*80. This new feature allows you to create a duplicate Suspense record from an original CPRS order in Suspense. This saves the patient from having to make another physician visit and creating another encounter.

The Purchasing Agent can search the Suspense history on a patient to find an original order for a requested item, and copy the CPRS consult to create the new Suspense record.

#### Types of Suspense Records

Below are the TYPES of Suspense records and are designated as "types" in the second column of the **Suspense (SU)** screen. The list below will appear as part of the *CPRS Compliance Report*. This data is rolled up nationally every month as part of the National Prosthetic Patient Database (NPPD).

- 1. ROUTINE PROSTHETICS
- 2. EYEGLASS
- 3. CONTACT LENS
- 4. OXYGEN
- 5. MANUAL NON CPRS
- 6. CLOTHING ALLOWANCE
- 7. CLONE
- 8. AUTO ADAPTIVE

**Note:** Number #5 (MANUAL NON CPRS) does not appear as part of the CPRS Compliance Report, and you cannot create a Clone of a manual Suspense record, Clothing Allowance or Auto Adaptive Suspense records (since they are created manually as well.) You can only create a clone of a CPRS original order.

## Why create a Clone?

When you create a clone of a CPRS order, it creates a separate Suspense record and provides documentation in CPRS on a replaced or repaired item. This is similar to documenting in the medical record any new item or service that was issues or performed. The clone (or new Suspense record) is sent to the Originator/Provider as a note.

The new Suspense record is an amendment to the original consult. A Clone is counted in the *CPRS Compliance Report* as it is considered to be a CPRS record.

<sup>&</sup>lt;sup>1</sup> Clone CPRS (CC) is a new option with Patch RMPR\*3\*80.

## What can you Clone?

You can clone the following consults:

- Eyeglass
- Home Oxygen
- Contact Lens
- Routine (general request from CPRS)

**Note:** These are part of the Consult Tracking application.

**Note:** A MANUAL NON CPRS Suspense record does not appear as part of the CPRS Compliance Report. You cannot create a Clone of a manual Suspense record, Clothing Allowance or Auto Adaptive Suspense records (since they are created manually as well.) You can only create a clone of a CPRS original order.

IMPORTANT: Do NOT clone an initial order that is more than two (2) years old. This is for safety and health purposes in case the patient has physical changes within two years.

# What you CANNOT clone

You cannot clone the following:

- Manual Suspense Entries
- Auto Adaptive Equipment Suspense entry
- Clothing Allowance Suspense entry

# CA and AA orders

The Clothing Allowance (CA) and the Auto Adaptive (AA) options are not consults or CPRS orders, but are manually entered Suspense records. You cannot clone these orders; only create a new Suspense record.

**Note:** These entries do not have ICD codes.

#### Initial and Complete Action Notes

When an Initial Action or Complete Action note is written on a clone, the CPRS record is updated as well. This is created under the name of the original prescriber.

#### **Example**

Below is a sample of the Clone CPRS Consult. Notice that the **Clone CPRS (CC)** option is used to make a clone of a ROUTINE Suspense record. This means that this record is a CPRS order.

#### **Steps**

To create a clone of a routine CPRS consult, follow these steps:

| Step | Action                                                                       |
|------|------------------------------------------------------------------------------|
| 1    | At the Select Item(s): Next Screen// prompt, type CC for                     |
|      | the Clone CPRS action, and press <enter.></enter.>                           |
| 2    | Enter the line item that you want to clone or a range of numbers for         |
|      | multiple line items, and press <b>Enter</b> .>                               |
| 3    | You have completed the clone process! You can now display the option         |
|      | on your screen at the <b>Device</b> prompt by pressing <b>Enter</b> > twice. |

#### CPRS Clone Consult

| 0 0 1                                                                                   | 10.0000010.50.51                          | 4 5 40                              |      |        |
|-----------------------------------------------------------------------------------------|-------------------------------------------|-------------------------------------|------|--------|
|                                                                                         | 16, 2003@19:53:51 Page:                   |                                     |      |        |
|                                                                                         | for PROSPATIENT, ONE (000-0               |                                     |      | 0.1    |
|                                                                                         | stor Description                          | Init Act                            | Days |        |
| 1 10/16/03 CLOTHING PROV                                                                | ,                                         |                                     | 0    | OPEN   |
| 2 10/16/03 AUTO ADA PROV                                                                | ,                                         |                                     | 0    | CLOSED |
| 3 10/16/03 ROUTINE PROVI                                                                |                                           | $\mathbf{C}$                        | 0    | OPEN   |
|                                                                                         | IDER1,TWO TOILET TISSUE                   |                                     | 3    | CLOSED |
| 5 07/11/03 ROUTINE PROVI                                                                | •                                         |                                     | 3    | CLOSED |
|                                                                                         | IDER1,TWO 20"REACHER - R                  |                                     | 3    | CLOSED |
| 7 07/11/03! ROUTINE PROVI                                                               |                                           | 07/11/03                            | -    | CLOSED |
| 8 07/11/03 ROUTINE PROVI                                                                | , -                                       |                                     | -    | CLOSED |
| 9 06/30/03 EYEGLASS PROVI                                                               | •                                         | 07/01/03                            |      | CLOSED |
|                                                                                         | IDER1,THREE EYEGLASS RX:                  |                                     | •    | CLOSED |
| 11 06/13/03 ROUTINE PROVI                                                               | ,                                         | ress pa 06/25/03                    | *8   | CLOSED |
| + Enter ?? for m                                                                        |                                           |                                     |      |        |
| VR View Request                                                                         |                                           | CR Cancel Reques                    |      |        |
| PC Post Complete                                                                        |                                           | FW Forward Consu                    | ılt  |        |
| PI Post Initial Action                                                                  |                                           | 23 Display 2319                     |      |        |
|                                                                                         |                                           |                                     |      |        |
| OT Post Other                                                                           | CA Clothing Allowance                     | * *                                 |      |        |
| OT Post Other<br>CG Change Patient                                                      | CA Clothing Allowance<br>ED Edit Suspense | CD CPRS Display<br>PR Print Consult |      |        |
| CG Change Patient                                                                       | ED Edit Suspense                          | * *                                 |      |        |
| CG Change Patient Select Item(s): Next Screen// CC                                      | ED Edit Suspense                          | * *                                 |      |        |
| CG Change Patient                                                                       | ED Edit Suspense                          | * *                                 |      |        |
| CG Change Patient  Select Item(s): Next Screen// CC  Enter a list or range of numbers ( | ED Edit Suspense                          | PR Print Consult                    |      |        |

#### Clone display

Below is the cloned CPRS completed note that is displayed when you create the clone entry.

#### Cloned CPRS -Completed Note

| View                                   | OCT 16,2003 19:56 PAGE 1                                                                         |
|----------------------------------------|--------------------------------------------------------------------------------------------------|
| Order Date: OCT 1<br>Requestor: PROSF  | 16,2003 Patient: PROSPATIENT,FIVE ASSN: 000-00-0005 PROVIDER1,SIX Suspended By: PROSPATIENT,FIVE |
|                                        | Complete Date:                                                                                   |
| Description of Item IRIS 10000 mattres | /Services Requested                                                                              |
| (Describe PR                           | OSTHETIC APPLIANCE or REPAIR above LINE)                                                         |
|                                        | WILL PICK UP<br>IIC PERSONNEL WILL PICKUP                                                        |
| View                                   | OCT 16,2003 19:56 PAGE 2                                                                         |
| FOR (INPATIENT)                        | - ESTIMATED DISCHARGE DATE:                                                                      |
| Initial Action Note:                   |                                                                                                  |
| Complete Note:                         |                                                                                                  |
| Chronological list of                  | of notes posted to the request                                                                   |
| Initial Action Note -                  | JUN 25, 2003@11:40:10 posted by PROVIDER5,TWOJILL                                                |
| See Completion No                      | ote for Initial Action Taken.                                                                    |
| Completion Note -                      | JUN 25, 2003@11:40:10 posted by PROVIDER5,TWOJILL                                                |
| CHRIS CALL VET                         | TO PICK UP                                                                                       |
| Other Action Note                      |                                                                                                  |
| VETERAN PICKE                          | O UP IRIS 7-11-03                                                                                |
| Enter RETURN to                        | continue or '^' to exit:                                                                         |

#### **New Clone**

Below is the continuation of the new Suspense entry that was created using the **Clone CPRS (CC)** order.

See order #1 with a Type of CLONE.

Also notice the Suspense record #12 which has a Type of ROUTINE. This record was the original CPRS order and was cloned or copied to create the new Suspense record.

#### Cloned Suspens e Entry

| Sι | ıspense Pr   | ocessing        | Oct 16.       | 2003@19:56  | :12 Page:      | 1 of 18    |             |      |        |
|----|--------------|-----------------|---------------|-------------|----------------|------------|-------------|------|--------|
| O  | pen/Pendin   | g/Closed Sus    |               | PROSPATIEN  |                | 00-0001)   | '!' = STAT  |      |        |
|    |              | Type            | Request       |             | Description    |            | Init Act    | Days | Status |
| 1  | 10/16/03     |                 | PROVID        | ER1,SIX     | IRIS 10000 m   | attress pa |             | 0    | OPEN   |
| 2  | 10/16/03     | CLOTHING        | PROVID        | ER,TEN      | RECEIVED AF    | PLICATION  | F           | 0    | OPEN   |
| 3  | 10/16/03     | AUTO ADA        | PROVID        | ER,TEN      | RECEIVED AA    | E APPLICAT | T 10/16/03  | 0    | CLOSED |
| 4  | 10/16/03!    | ROUTINE!        | PROVID        | ER1,ONE     | Update CPAP F  | Rx: 9cm @  |             | 0    | OPEN   |
| 5  | 07/16/03     | ROUTINE         | PROVID        | DER1,TWO    | TOILET TISSU   | E RO       | 07/21/03    | 3    | CLOSED |
| 6  | 07/11/03     | ROUTINE         | PROVID        | DER1,TWO    | CUSTOM STO     | CKINGS     | 07/16/03    | 3    | CLOSED |
| 7  | 07/11/03     | ROUTINE         | PROVID        | DER1,TWO    | 20"REACHER -   | - REP      | 07/16/03    | 3    | CLOSED |
| 8  | 07/11/03     | ROUTINE         | PROVID        | DER1,TWO    | SHOWER HOS     | Ε          | 07/11/03    | 0    | CLOSED |
| 9  | 07/11/03     | ROUTINE         | PROVID        | DER1,TWO    | REACHER - R    | EPLACE     | 07/11/03    | 0    | CLOSED |
| 10 | 06/30/03     | <b>EYEGLASS</b> | PROVID        | ER1,THREE   | EYEGLASS RX    | ζ:         | 07/01/03    | 1    | CLOSED |
| 11 | 06/30/03     | <b>EYEGLASS</b> | PROVID        | ER1,THREE   | EYEGLASS RX    | ζ:         | 07/01/03    | 1    | CLOSED |
| 12 | 06/13/03     | ROUTINE         | <b>PROVID</b> | ER1,SEVEN   | IRIS 10000 mat | ttress pa  | 06/25/03    | *8   | CLOSED |
| +  |              | Enter ??        | for more      | e actions   |                |            |             |      |        |
| VF | R View Re    | equest          | Ī             | AD Add Manu | ıal            | CR Cance   | el Request  |      |        |
| PC | C Post Co    | mplete          | Ā             | AA Auto Ada | aptive         | FW Forwa   | ard Consult |      |        |
| ΡI | Post In      | nitial Act      | ion (         | CC Clone CE | PRS            | 23 Disp    | lay 2319    |      |        |
| ΓO | Post Ot      | her             | (             | CA Clothing | g Allowance    | CD CPRS    | Display     |      |        |
| CG | Change       | Patient         | I             | ED Edit Sus | spense         | PR Prin    | t Consult   |      |        |
| Se | elect Item(s | ): Next Scree   | n//           |             |                |            |             |      |        |

## Clone an Eyeglass Consult (CC)

# **Eyeglass** consult

Below is a sample of a cloning of an eyeglass consult (CPRS order).

#### **Steps**

To create a clone of an eyeglass consult, follow these steps:

| Step | Action                                                                    |
|------|---------------------------------------------------------------------------|
| 1    | At the Select Item(s): Next Screen// prompt, type CC for                  |
|      | the Clone CPRS action, and press <enter.></enter.>                        |
| 2    | Enter the line item for the eyeglass consult that you want to clone, and  |
|      | press <b>Enter</b> .>                                                     |
| 3    | You have completed the clone process!                                     |
| 4    | You can now display the option on your screen at the <b>Device</b> prompt |
|      | by pressing <b><enter></enter></b> twice.                                 |

#### **Clone CPRS**

|    |                                                                                                    |              |          |                            |       |           |          |          | _          |       |        |
|----|----------------------------------------------------------------------------------------------------|--------------|----------|----------------------------|-------|-----------|----------|----------|------------|-------|--------|
|    |                                                                                                    | ocessing     |          |                            |       |           |          |          |            |       |        |
| Op |                                                                                                    | g/Closed Sus |          |                            |       |           |          |          |            |       |        |
| _  |                                                                                                    | Type         |          |                            |       | cription  |          |          | Init Act   | Days  |        |
| 1  | 10/16/03                                                                                                    | CLONE        | PROVID   | ER1,FI                     | VE    | IRIS 1000 | 0 mattre | ess pa   |            | 0     | OPEN   |
| 2  | 10/16/03                                                                                                    | CLOTHING     | PROVID   | ER,TE                      | N     | RECEIVE   | D APPL   | LICATIO  | NF         | 0     | OPEN   |
| 3  |                                                                                                    | AUTO ADA     |          |                            |       | RECEIVE   |          |          |            | 3 0   | CLOSED |
| 4  | 10/16/03                                                                                                    | ROUTINE      | PROVID   | ER1,ON                     | ٧E    | Update C  | PAP Rx   | :: 9cm @ |            | 0     | OPEN   |
| 5  | 07/16/03                                                                                                    | ROUTINE      | PROVID   | ER1,TV                     | ۷O    | TOILET    | ΓISSUE   | ROD      | 07/21/0    | 3 3   | CLOSED |
| 6  |                                                                                                    | ROUTINE      |          |                            |       | CUSTON    | 1 STOC   | KING     | 07/16/0    | 3 3   | CLOSED |
| 7  | 07/11/03                                                                                                    | ROUTINE      | PROVID   | ER1,TV                     | ۷O    | 20"REAC   | HER - I  | REP      | 07/16/0    | 3 3   | CLOSED |
| 8  |                                                                                                    | ROUTINE      |          |                            |       |           |          |          |            | 3 0   | CLOSED |
| 9  |                                                                                                    | ROUTINE      |          | ,                          |       |           |          |          | 07/11/0    |       | CLOSED |
| 10 | 06/30/03                                                                                                    | EYEGLASS     | PROVID   | ER1,TH                     | HRE   | E EYEGLA  | SS RX:   |          | 07/01/0    | 3 1   | CLOSED |
| +  |                                                                                                    | Enter ??     |          |                            |       |           |          |          |            |       |        |
|    |                                                                                                    | equest       |          |                            |       |           |          |          | Cancel Red | quest |        |
|    |                                                                                                    | omplete      |          |                            |       | -         |          |          | Forward Co |       | 5      |
|    |                                                                                                    | nitial Act   |          |                            |       |           |          |          | Display 2  |       |        |
| OT | Post Ot                                                                                                    | ther         |          | CA Clo                     | othi  | ng Allow  | ance     | CD       | CPRS Disp  | -     |        |
| CG | Change                                                                                                    | Patient      |          | ED Edi                     | it S  | uspense   |          | PR       | Print Con  | sult  |        |
| Se | Select Item(s): Next Screen// CC Clone CPRS <enter></enter>                                                                                                    |              |          |                            |       |           |          |          |            |       |        |
| En | Enter a list or range of numbers (1-10): 10 <enter></enter>                                                                                                    |              |          |                            |       |           |          |          |            |       |        |
| Do | Done Please select a device to print the new SUSPENSE Record.                                                                                                    |              |          |                            |       |           |          |          |            |       |        |
| DE | VICE: <e< td=""><td>Enter&gt;TELNE</td><td>ET VIRTU</td><td>IAL <b><e< b="">n</e<></b></td><td>iter&gt;</td><td>ı</td><td></td><td></td><td></td><td></td><td></td></e<> | Enter>TELNE  | ET VIRTU | IAL <b><e< b="">n</e<></b> | iter> | ı         |          |          |            |       |        |

### Clone an Eyeglass Consult (CC), Continued

#### Clone display

Below is the displayed version of the new cloned entry of the eyeglass consult.

# Printout of Eyeglass Clone

```
OCT 16,2003 20:01
View
                                                             PAGE 1
Order Date: OCT 16,2003
                         Patient: PROSPATIENT, ONE (000-00-0001) ASSN:
Requestor: PROVIDER1, SIX Suspended By: PROSPROVIDER3, TWO
______
Initial Action Date:
                              Complete Date:
Description of Item/Services Requested
EYEGLASS RX:
     TITLE: EYE OUTPT OPTICIAN EYE GLASS INITIAL FITTING NOTE [T]
DATE OF NOTE: JUN 30, 2003@07:40 ENTRY DATE: JUN 30, 2003@07:40:12
     AUTHOR: PROVIDER1, SIX
                              EXP COSIGNER:
    URGENCY:
                                    STATUS: COMPLETED
Initial fitting of eye glasses performed.
CORRECTIVE LENS PRESCRIPTION MIW
Diagnosis: MYOPIA 367.1
    OD: -2.00 +0.50 X 180
   OS: -3.00+0.25 X 005
 R ADD: +1.50/+3.00 LINED TRIFOCAL
 L ADD: Same as Right
                      PROSPATIENT, ONE
                         Order #: 15001331
                          Status: ACTIVE
                         Provider: PROSPROVIDER1, SEVEN
                        Entered: JUN 27, 2003@10:33
[NEAR] Right Left
Addition Height:20
         Type:FT
         Width:7/28
       PD Far:66
      PD Near:63
 PD Near Inset:
   Total Inset:
 [FRAME SELECTION]
     Frame Name: PT 48
         Color:GOLD
       Eyesize:56
    Bridge Size:19
  Temple Length: 145
```

### Clone an Eyeglass Consult (CC), Continued

# Clone display (continued)

Below is the displayed version of the new cloned entry of the eyeglass consult.

Printout of Eyeglass Clone (continued)

```
[EYEWEAR OPTIONS]
   Lens Material: [X ] Plastic [ ] Glass [ ] Polycarb
      Lens Style: [ ] Single Vision
                   [ ] Bifocal
                   [X ] Trifocal
                   [ ] Lenses Only
                   [ ] Safety
                   [X 88%GREY ] Tint*
                   [ ] Progressive*
                   [X ] Supply Case
                   [XUC COTE ] Other (Description):
      *Medical Necessity (required) for Tint or Progressive:
SPECIAL INSTRUCTIONS FOR EYEWEAR FABRICATION:
DELIVERY INSTRUCTIONS: [xx] Veteran [ ] VA Medical Center EYEGLASS REPLACEMENT: [ ] Lost [ ] Broken [ ] Stolen
/es/ PROSUSER, ONE
Signed: 06/30/2003 07:42
Tnitial Action Note:
Complete Note:
Chronological list of notes posted to the request...
Initial Action Note - JUL 01, 2003@10:42:49 posted by PROSUSER, TWO
See Completion Note for Initial Action Taken.
Completion Note - JUL 01, 2003@10:42:49 posted by PROSUSER, TWO
PO T ODIAMOND
```

## Clone an Eyeglass Consult (CC), Continued

# New cloned record

Below is the Suspense screen displaying the new Clone of the eyeglass consult.

See # 1 (with a Type of CLONE) and #11 (with a Type of EYEGLASS).

#### New Eyeglass CPRS Record Cloned

| Suspense Processing    | g Oct 16, 2003@2      | 0:01:12 Page:     | 1 of 18   |          |      |        |
|------------------------|-----------------------|-------------------|-----------|----------|------|--------|
|                        | d Suspense for PROSPA |                   |           | '!' = ST | ΑT   |        |
| Date Type              | Requestor             | Description       | Ini       | t Act D  | )ays | Status |
| 2 10/16/03 CLONE       | PROVIDER1,FIVE        | IRIS 10000 mattre | ss pa     |          | 0    | OPEN   |
|                        | ING PROVIDER,TEN      |                   |           |          | 0    | OPEN   |
| 4 10/16/03 AUTO A      | ADA PROVIDER,TEN      |                   |           | 10/16/03 | 0    | CLOSED |
| 5 10/16/03! ROUTIN     |                       |                   |           |          | 0    | OPEN   |
| 6 07/16/03 ROUTIN      | - , -                 |                   |           | 07/21/03 | 3    | CLOSED |
| 7 07/11/03 ROUTIN      |                       |                   |           | 07/16/03 | -    | CLOSED |
| 8 07/11/03 ROUTIN      | - , -                 | 20"REACHER – R    | REP       | 07/16/03 | 3    | CLOSED |
| 9 07/11/03 ROUTIN      |                       | SHOWER HOSE       |           | 07/11/03 | 0    | CLOSED |
| 10 07/11/03 ROUTI      | •                     | REACHER - REPI    | LACE. STO | 07/11/03 | 0    | CLOSED |
|                        | ASS PROVIDER, EIGH    |                   |           | 07/01/03 | 1    | CLOSED |
| + Enter                | ?? for more action    | ns                |           |          |      |        |
| VR View Request        | AD Add                | Manual            | CR Cand   | cel Requ | est  |        |
| _                      | a AA Auto             | Adaptive          | FW For    | ward Con | sult |        |
| PI Post Initial        |                       | e CPRS            | -         | play 231 |      |        |
| OT Post Other          | CA Clot               | hing Allowance    |           | S Displa | -    |        |
| CG Change Patier       | nt ED Edit            | Suspense          | PR Pri    | nt Consu | lt   |        |
|                        | <b>.</b> "            |                   |           |          |      |        |
| Select Item(s): Next S | Screen//              |                   |           |          |      |        |

### **View a Cloned Consult in CPRS**

### **CPRS** application

Cloning and the Below is the cloned consult in Suspense. Once a clone has been created, any initial action notes, other notes or complete notes posted to the new Suspense entry are posted in CPRS.

> The next page shows how a clone of a consult appears in CPRS with the action notes. See next page for the CPRS sample screen.

#### **Suspense** entry

| Suspense Processing Oct 17, 2003@07:34:43 Page: 1 of 1 Open/Pending/Closed Suspense for PROSPATIENT, ONE (000-00-4040) "!' = STAT |             |                        |            |           |        |  |  |  |
|----------------------------------------------------------------------------------------------------|-------------|------------------------|------------|-----------|--------|--|--|--|
|                                                                                                    |             |                        |            |           |        |  |  |  |
| 1 10/15/03 CLONE PROVID                                                                                                    | ER1,NINE D  | ate of implant: Feb 1  | 10/15/03   | 0         | CLOSED |  |  |  |
| 2 10/08/03 AUTO ADA PROV                                                                                                    | IDER1,EIGHT | TEST                   | 10/08/03   | 0         | CLOSED |  |  |  |
| 3 10/08/03 CLONE PROV                                                                                                    | IDER1,TEN   | Date of implant: Apr 2 | 10/08/03   | 0         | CLOSED |  |  |  |
| 4 10/08/03 AUTO ADA PROV                                                                                                    |             |                        | 10/08/03   | 0         | CLOSED |  |  |  |
| 5 10/08/03 AUTO ADA PROV                                                                                                    | IDER1,EIGHT | NEW AAE TEST CLAI      | M 10/08/03 | 0         | CLOSED |  |  |  |
| 6 10/08/03 CLOTHING PROV                                                                                                    | IDER1,EIGHT | NEW CA CLAIM           | 10/08/03   | 0         | CLOSED |  |  |  |
| 7 10/06/03 CLONE PROV                                                                                                    | IDER1,TEN   | Date of implant: Apr 2 | 10/08/03   | 2         | CLOSED |  |  |  |
| 8 04/29/03! ROUTINE PROV                                                                                                    | ,           | Date of implant: Apr 2 |            | *6        | CLOSED |  |  |  |
| 9 04/29/03 ROUTINE PROV                                                                                                    | ,           | Date of implant: Apr 2 |            | *6        | CLOSED |  |  |  |
| 10 04/15/03 MANUAL PROV                                                                                                    | , -         |                        | 04/15/03   | 0         | CLOSED |  |  |  |
| 11 02/28/03 ROUTINE PROV                                                                                                    | ,           | Date of implant: Feb 6 |            | *14       | CLOSED |  |  |  |
| 12 02/20/03 ROUTINE PROV                                                                                                    | ,           | Date of implant: Feb 1 |            | 0         | CLOSED |  |  |  |
| 13 01/31/03 ROUTINE PROV                                                                                                    |             | Date of implant:Jan 3  |            | *12       | CLOSED |  |  |  |
| 14 12/19/02 ROUTINE PROV                                                                                                    | IDER2,ONE   | Date of implant: Dec 1 | 12/27/02   | *5        | CLOSED |  |  |  |
| + Enter ?? for m                                                                                                    |             |                        |            |           |        |  |  |  |
| VR View Request                                                                                                    | AD Add Ma   | anual                  | CR Cancel  | Request   |        |  |  |  |
| PC Post Complete                                                                                                    |             | _                      |            | l Consult |        |  |  |  |
| PI Post Initial Action                                                                                                    | CC Clone    |                        | 23 Display |           |        |  |  |  |
| OT Post Other                                                                                                    |             | _                      | CD CPRS Di |           |        |  |  |  |
| CG Change Patient                                                                                                    | ED Edit :   | Suspense               | PR Print C | Consult   |        |  |  |  |
| Select Item(s): Quit//                                                                                                    |             |                        |            |           |        |  |  |  |

### View a Cloned Consult in CPRS, Continued

# **CPRS Screen** sample

Notice the last three comments on the CPRS screen sample below:

- The "RECEIVED" is when the clone was created.
- The 2<sup>nd</sup> "ADDED COMMENT" is the Initial Action note.
- The 3<sup>rd</sup> "COMPLETE/UPDATE" is the Post Complete note.

Notice on the left-panel, that the Feb 20,03 PROSTHETICS REQUEST was chosen and is highlighted. **This is the original consult that was cloned.** The notes are posted to the original consult. There is no new consult with the date 10/15/03 PROSTHEICS REQUEST – CLONE. The notes are attached to the original consult.

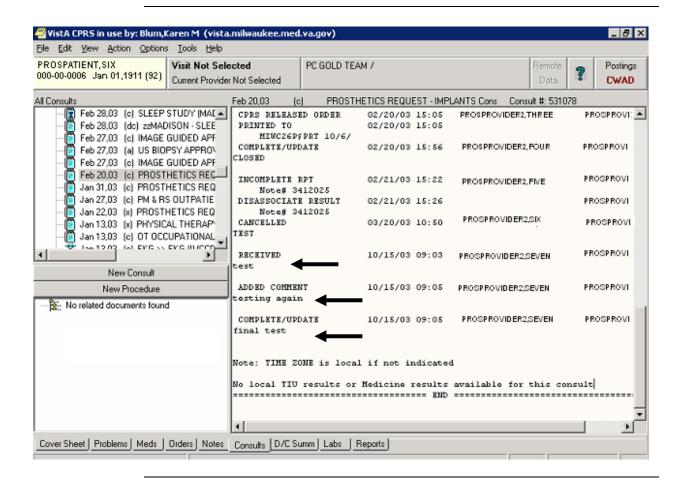

# View Request (VR) Option (Patch RMPR\*3\*80 Enhancement) View Request (VR) of a Clone

# View Request (VR)

You can select the **View Request (VR)** option to view a cloned Routine CPRS consult. This option has been enhanced with Patch RMPR\*3\*80 to include all the notes posted to a Suspense entry including the initial action notes, the other posted notes, and the completed posted notes.

**Note:** When an Initial Action or Complete Action is taken, the CPRS record is updated as well. This is created under the name of the original prescriber.

#### Clone Consult -#1

| -                                                             |              |               |                                                                                    |          |         |          |             |       |               |
|---------------------------------------------------------------|--------------|---------------|------------------------------------------------------------------------------------|----------|---------|----------|-------------|-------|---------------|
| Suspense Pr                                                   |              | Oct 16, 20    |                                                                                    |          |         |          |             |       |               |
| Open/Pendin                                                   | g/Closed Sus | spense for Pi | ROSPATI                                                                            | ENT, ONE | (000-   | -00-0001 | ) '!' = STA | λT    |               |
| <u>Date</u>                                                   | Type         | Requestor     | Des                                                                                | cription |         |          | Init Act    | Day   | <u>Status</u> |
|                                                               | CLOTHING     |               | ,                                                                                  |          | ED APPI | LICATION | F           | 0     | OPEN          |
|                                                               | AUTO ADA     |               |                                                                                    |          |         | APPLICA  |             | 0     | CLOSED        |
|                                                               | ROUTINE      | PROVIDER      |                                                                                    |          |         |          |             | 0     | OPEN          |
|                                                               |              | PROVIDER      |                                                                                    |          |         |          | 07/21/03    | 3     | CLOSED        |
| 6 07/11/03                                                    | ROUTINE      | PROVIDER      | R1,TWO                                                                             | CUSTO    | M STO   | CKINGS   | 07/16/03    | -     | CLOSED        |
| 7 07/11/03                                                    | ROUTINE      | PROVIDER      | R1,TWO                                                                             | 20"REA   | CHER -  | REP      | 07/16/03    | 3     | CLOSED        |
|                                                               | ROUTINE      |               | ,                                                                                  |          |         |          | 07/11/03    |       | CLOSED        |
|                                                               | ROUTINE      |               | ,                                                                                  |          |         |          |             | -     | CLOSED        |
|                                                               | EYEGLASS     |               | ,                                                                                  |          |         |          |             | -     | CLOSED        |
|                                                               | EYEGLASS     |               |                                                                                    |          |         |          | 7/01/03 1   | CLOS  |               |
| 12 06/13/03                                                   | ROUTINE      | PROVIDER      | 1,FOUR                                                                             | IRIS 100 | 000 mat | tress pa | 06/25/      | 03 *8 | CLOSED        |
| +                                                             | Enter ??     | for more a    | actions                                                                            |          |         |          |             |       |               |
| VR View Re                                                    | quest        | AD            | Add Ma                                                                             | nual     |         | CR C     | ancel Reque | est   |               |
| PC Post Co                                                    | mplete       |               |                                                                                    | daptive  |         | FW F     | orward Cons | sult  |               |
| PI Post In                                                    | itial Act    | ion CC        | Clone                                                                              | CPRS     |         | 23 D     | isplay 2319 | 9     |               |
| OT Post Ot                                                    | her          | CA            | Clothi                                                                             | ng Allov | vance   |          | PRS Display |       |               |
| CG Change                                                     | Patient      | ED            | Edit S                                                                             | uspense  |         | PR P     | rint Consul | Lt    |               |
| Select Item(s): Next Screen// VR <enter> View Request</enter> |              |               |                                                                                    |          |         |          |             |       |               |
| Enter a list or                                               | range of nur | mbers (1-12)  | 1 <ente< td=""><td>r&gt;</td><td></td><td></td><td></td><td></td><td></td></ente<> | r>       |         |          |             |       |               |
| DEVICE: <enter> TELNET VIRTUAL <enter></enter></enter>        |              |               |                                                                                    |          |         |          |             |       |               |

## View Request (VR) of a Clone, Continued

# View Request (VR)

This is a continuation of the cloned consult from the View Request (VR) option.

# Sample View Request (continued)

| View                                                                                                    | OCT 16,2003 19:58 PAGE 1                                                                              |
|----------------------------------------------------------------------------------------------------|----------------------------------------------------------------------------------------------------|
| Requestor: PROSF                                                                                                    | 6,2003 Patient: PROSPATIENT,ONE (000-00-0001) ASSN: PROVIDER2,TEN Suspended By: PROSPROVIDER1,FOUR    |
| Initial Action Date                                                                                                    | Complete Date:                                                                                        |
|                                                                                                    | /Services Requested                                                                                   |
| (Describe PR                                                                                                    | OSTHETIC APPLIANCE or REPAIR above LINE)                                                              |
|                                                                                                    |                                                                                                    |
|                                                                                                    | WILL PICK UP<br>IC PERSONNEL WILL PICKUP                                                              |
| [X] VETERAN<br>[] WARD/CLIN                                                                                             | WILL PICK UP<br>IC PERSONNEL WILL PICKUP                                                              |
| [X] VETERAN [] WARD/CLIN [] DELIVERY L  View                                                                            | WILL PICK UP<br>IIC PERSONNEL WILL PICKUP<br>LOCATION                                                 |
| [X] VETERAN [] WARD/CLIN [] DELIVERY L  View                                                                            | WILL PICK UP IIC PERSONNEL WILL PICKUP LOCATION  OCT 16,2003 19:58 PAGE 2                             |
| [X] VETERAN [] WARD/CLIN [] DELIVERY L  View  FOR (INPATIENT)                                                           | WILL PICK UP IIC PERSONNEL WILL PICKUP LOCATION  OCT 16,2003 19:58 PAGE 2                             |
| [X] VETERAN [] WARD/CLIN [] DELIVERY L  View                                                                            | WILL PICK UP IIC PERSONNEL WILL PICKUP LOCATION  OCT 16,2003 19:58 PAGE 2                             |
| [X] VETERAN [] WARD/CLIN [] DELIVERY L  View  FOR (INPATIENT) Initial Action Note: Complete Note: Chronological list of | WILL PICK UP IC PERSONNEL WILL PICKUP LOCATION  OCT 16,2003 19:58 PAGE 2  - ESTIMATED DISCHARGE DATE: |

### View Request (VR) - Auto Adaptive Suspense Record

#### **Example**

Below is a sample of a closed Auto Adaptive Suspense Record. The same procedure is used with a Clothing Allowance Suspense record.

#### **Steps**

To view an Auto Adaptive Suspense record, follow these steps:

| Step | Action                                                                      |
|------|-----------------------------------------------------------------------------|
| 1    | At the Select Item(s): Next Screen// prompt, type VR for                    |
|      | the View Request action, and press <enter.></enter.>                        |
| 2    | Enter a line item (or a range of line items to view multiple requests), and |
|      | press < <b>Enter</b> .>                                                     |
| 3    | Display the option on your screen at the <b>Device</b> prompt by pressing   |
|      | <enter> twice.</enter>                                                      |

#### Auto Adaptive Suspense record

| V                                                                                                    |                                                                 |                 |                            |            |                   |        |            |      |               |
|----------------------------------------------------------------------------------------------------|-----------------------------------------------------------------|-----------------|----------------------------|------------|-------------------|--------|------------|------|---------------|
| Suspense Pro                                                                                                    |                                                                 |                 |                            |            |                   |        |            |      |               |
| Open/Pending                                                                                                    | Open/Pending/Closed Suspense for PROSPATIENT, ONE (000-00-0001) |                 |                            |            |                   |        | '!' = ST.  | AT   |               |
| Date Ty                                                                                                    | /pe R                                                           | equestor        | D                          | escription |                   |        | Init Act   | Days | <u>Status</u> |
| 1 10/16/03 A                                                                                                    | AUTO ADA                                                        | PROVIDER        | R,TEN                      | RECEIVI    | ED AAE APP        | LICATI | 10/16/03   | 0    | CLOSED        |
| 2 10/16/03 F                                                                                                    | ROUTINE                                                         | <b>PROVIDER</b> | 1,ONE                      | Update (   | CPAP Rx: 9cr      | n @    |            | 0    | OPEN          |
| 3 07/16/03! F                                                                                                    | ROUTINE                                                         | <b>PROVIDER</b> | 1,TWO                      | TÖILET T   | <b>ISSUE ROD</b>  | _      | 07/21/03   | 3    | CLOSED        |
| 4 07/11/03 F                                                                                                    | ROUTINE                                                         | <b>PROVIDER</b> | 1,TWO                      | CUSTON     | <b>I STOCKING</b> | iS     | 07/16/03   | 3    | CLOSED        |
| 5 07/11/03 F                                                                                                    | ROUTINE                                                         | <b>PROVIDER</b> | 1,TWO                      | 20"REAC    | CHER - REP        |        | 07/16/03   | 3    | CLOSED        |
| 6 07/11/03 F                                                                                                    | ROUTINE                                                         | <b>PROVIDER</b> | 1,TWO                      | SHOWER     | R HOSE/           |        | 07/11/03   | 0    | CLOSED        |
|                                                                                                    |                                                                 |                 |                            |            | R – REPLAC        | Œ      | 07/11/03   | 0    | CLOSED        |
| 8 06/30/03 E                                                                                                    | EYEGLASS                                                        | S PROVIDER      | 1,THRE                     | E EYEGLA   | SS RX:            |        | 07/01/03   | 1    | CLOSED        |
| 9 06/30/03 E                                                                                                    | EYEGLASS                                                        | S PROVIDER      | 1,THRE                     | E EYEGLA   | SS RX:            |        | 07/01/03   | 1    | CLOSED        |
| + I                                                                                                    | Enter ??                                                        | for more        | action                     | .S         |                   |        |            |      |               |
| VR View Red                                                                                                    | quest                                                           | AI              | Add M                      | Ianual     |                   | CR Ca: | ncel Reque | est  |               |
| PC Post Cor                                                                                                    | mplete                                                          | AA              | A Auto                     | Adaptive   |                   | FW Fo  | rward Cons | sult |               |
| PI Post In:                                                                                                    | itial Ac                                                        | tion CO         | Clone                      | CPRS       |                   | 23 Di  | splay 2319 | 9    |               |
| OT Post Oth                                                                                                    | her                                                             | CZ              | A Cloth                    | ing Allov  | vance             | CD CP  | RS Display | У    |               |
| CG Change 1                                                                                                    | Patient                                                         | EI              | Edit                       | Suspense   |                   | PR Pr  | int Consul | lt   |               |
| Select Item(s)                                                                                                    | Select Item(s): Next Screen// VR View Request <enter></enter>   |                 |                            |            |                   |        |            |      |               |
| Enter a list or                                                                                                    | range of no                                                     | umbers (1-10    | ): 1 <b>&lt;Ė</b> r        | iter>      |                   |        |            |      |               |
| DEVICE: <e< td=""><td>nter&gt; TE</td><td>LNET VİRTL</td><td>JAL <b><e< b="">n</e<></b></td><td>iter&gt;</td><td></td><td></td><td></td><td></td><td></td></e<> | nter> TE                                                        | LNET VİRTL      | JAL <b><e< b="">n</e<></b> | iter>      |                   |        |            |      |               |
|                                                                                                    |                                                                 |                 |                            |            |                   |        |            |      |               |

#### View Auto Adaptive Suspense entry

| View                                | OCT 16,2003 19:49 PAGE 1                                                                              |
|-------------------------------------|----------------------------------------------------------------------------------------------------|
|                                     | T 16,2003 Patient: PROSPATIENT,ONE (000-00-0001) ASSN: SPROVIDER1,FOUR Suspended By: PROSPROVIDER,TEN |
| Initial Action Date                 | e: OCT 16,2003 Complete Date: OCT 16,2003 19:46                                                       |
| Description of Ite                  | m/Services Requested APPLICATION                                                                      |
| Initial Action Note<br>CONTACTED VI | e:<br>ET TO REQUEST COPY OF TITLE                                                                     |
| Completion Note<br>SENT AAE PAP     | - OCT 16, 2003@19:46:40 posted by PROSPROVIDER,TEN ERS TO VARO                                        |

## **View Sample Consults**

### **View Oxygen Consult**

Example

Below is a sample of the Oxygen (Home Oxygen) Consult:

| Oxygen Consult |
|----------------|
|----------------|

| Current Pat. Status:               |                                 |
|------------------------------------|---------------------------------|
| Ward:                              | 3AS                             |
| Eligibility:                       | SC VETERAN                      |
|                                    |                                 |
| Order Information                  |                                 |
| To Service:                        | DERMATOLOGY                     |
| From Service: Requesting Provider: | NUR 3AS                         |
|                                    |                                 |
| Service is to be rende             | red on an INPATIENT basis       |
| Place:                             | Bedside                         |
| Place: Urgency: Orderable Item:    | Routine                         |
| Orderable Item:                    | DERMATOLOGY                     |
| COMBUIC.                           | consult requese                 |
| _                                  | Open angle glaucoma (365.10)    |
| Reason For Request:                |                                 |
|                                    |                                 |
| REASON FOR REQUEST: (              | complaints and findings)        |
|                                    |                                 |
| 1. RESULTS OF ARTERIA              | L BLOOD GASES OR PULSE OXIMETRY |
|                                    |                                 |
| Room Air at Rest:                  |                                 |
| Room Air with Exe                  | rcise:                          |
| 02@ LPM of:                        |                                 |
| O2@ LPM with exer                  | Cise of:                        |
| 2. PRESCRIPTION FOR H              | OME OVVCEN                      |
| 2. FRESCRIFTION FOR H              | OME OXIGEN                      |
| LPM @ Rest                         | LPM Continuous                  |
| LPM During Exe                     |                                 |
| LPM @ Night                        | LPM Night Only                  |
|                                    | Biii Nighe only                 |
| 3. PRIMARY DELIVERY S              | YSTEM                           |
|                                    |                                 |
| Compressed                         | Gas                             |
| Concentrato                        | r                               |
| Liquid Syst                        |                                 |
|                                    |                                 |
| 4. ADDITIONAL ITEMS                |                                 |
|                                    |                                 |
| Portable C                         | ylinders (steel aluminum)       |
| Tank S                             | ize Quantity per Month          |
|                                    |                                 |
|                                    |                                 |
|                                    |                                 |
|                                    |                                 |
|                                    |                                 |
| Conserving                         |                                 |
| Туре                               | _                               |
|                                    |                                 |
| Nasal Cannu                        |                                 |
| Oxygen Mask                        |                                 |
| Trach Mask                         |                                 |
| Humidificat                        |                                 |
| Other (e.g.                        | , cart, shoulder bag, etc.)     |

## View Oxygen Consult, Continued

#### Example

Below is a continued example of an Oxygen Consult:

# Oxygen Consult (continued)

| DELIVERY LOCATION:                                                            |                                                                            |
|-------------------------------------------------------------------------------|----------------------------------------------------------------------------|
| 5. LOGISTICS                                                                  |                                                                            |
| b. Patient sched<br>c. Patient requi<br>d. Patient requi                      |                                                                            |
| 6. Does patient have a                                                        | dvance directive on file? Yes No                                           |
|                                                                               | PENDING<br>FORWARDED FROM                                                  |
| Detailed Display Detailed Display                                             | Jul 28, 2000 14:12:10 Page: 6 of 6                                         |
| +                                                                             |                                                                            |
| Activity ENTERED IN CPRS PROSPROVIDER1, FOUR                                  | Date/Time Responsible Person Entered By 06/30/00 10:44 PROSPROVIDER1, FOUR |
| FORWARDED FROM PROSPROVIDER1, FOUR HOME OXYGEN REQUES TESTING THE FORWARD OPT |                                                                            |
| ~                                                                             |                                                                            |

#### **View Contact Lens Consult**

#### **Example**

Below is a sample of the Contact Lens Consult:

#### Contact Lens Consult

Current Pat. Status: Inpatient Ward: 3AS Ward: 3AS Eligibility: SC VETERAN Order Information To Service: DERMATOLOGY
From Service: NUR 3AS Requesting Provider: PROSPROVIDER3, ONE Service is to be rendered on an INPATIENT basis Bedside Routine Place: Urgency: Orderable Item: DERMATOLOGY
Consult: Consult Rem Consult Request Provisional Diagnosis: Glaucoma, Suspect (365.00) Reason For Request: CONTACT LENS RX: Base Power DIA OZ Thick SEC PER EDGE Right. Left LENS TYPE: TINT: DOT: \_\_\_\_D.W. ORDERING INFORMATION-\_\_\_\_E.W. OBLIGATION #: Mono TOTAL COST VTSA# EXP DATE AUTHORIZATION SIGNATURE ISSUING INSTRUCTIONS: \_\_\_\_See DR. for Dispensing Dispense Only Replacement Needs I&R Kit Training Reinstruct Other (Describe) DELIVERY INSTRUCTIONS: Veteran VA Medical Center Detailed Display Jul 28, 2000 14:11:09 Page: 4 of 4 Detailed Display EYEGLASS REPLACEMENT: \_\_\_Lost \_\_\_Broken \_\_\_Stolen PENDING Status: Last Action: FORWARDED FROM Activity Date/Time Responsible Person Entered By ENTERED IN CPRS 06/30/00 10:44 PROSPROVIDER1, FOUR FORWARDED FROM FORWARDED FROM 07/03/00 15:15 PROSPROVIDER1, FOUR PROSPROVIDER1, FOUR CONTACT LENS REQUEST TESTING THE FORWARD FUNCTION.

### **View Eyeglass Consult**

#### **Example**

Below is a sample of the Eyeglass Consult:

#### **Eyeglass** Consult

Current Pat. Status: Inpatient Ward: 3AS Eligibility: SC VETERAN Order Information EYEGLASS REQUEST To Service: From Service: NUR 3AS
Requesting Provider: PROSPROVIDER3,ONE Service is to be rendered on an INPATIENT basis Bedside Place: Urgency: Routine Orderable Item: EYEGLASS REQUEST Consult: Consult Request Provisional Diagnosis: Glaucoma NEC (365.89) Reason For Request: EYEGLASS RX: [DISTANCE] Sphere Cylinder Axis Prism Base BC MRP Right Addition Height Type Width PD Far PD Near PD Near Inset Total Tns Right Left. \_\_\_\_\_\_ [FRAME SELECTION] ORDERING INFORMATION-OBLIGATION #: Frame Name: Color: TOTAL COST Eyesize: VISA# Bridge Size: EXP DATE Temple Length: AUTHORIZATION SIGNATURE \_\_\_\_\_ [EYEWEAR OPTIONS] Lens Material: \_\_\_Plastic \_\_\_Glass \_\_\_Polycarb
Lens Style: \_\_Single Vision \_\_\_Bifocal \_\_Trifocal \_\_Lenses Only \_\_\_Safety
\_\_\_Tint\* \_\_\_Progressive\* \*Medical Necessity (required) for Tint or Progressive: Other: (Description) SPECIAL INSTRUCTIONS FOR EYEWEAR FABRICATION: DELIVERY INSTRUCTIONS: \_\_\_\_\_\_Veteran \_\_\_\_\_\_VA Medical Center Detailed Display Jul 28, 2000 14:11:31 Page: 4 of 4 Detailed Display EYEGLASS REPLACEMENT: \_\_\_Lost \_\_\_Broken \_\_\_Stolen \_\_\_Repair COMPLETE Status: Last Action: COMPLETE/UPDATE Date/Time Responsible Person Entered By Activity ACTIVITY
ENTERED IN CPRS
PROSPROVIDER1, FOUR 06/30/00 10:44 PROSPROVIDER1, FOUR COMPLETE/UPDATE 07/19/00 15:53 PROSPROVIDER3, TWO PROSPROVIDER3, TWO

### **View a Prosthetics Consult (Routine)**

#### **Example**

Below is a sample of a Prosthetics Consult (Routine Consult):

#### **Prosthetics** Consult

Current Pat. Status: Inpatient Ward: 3AS SC VETERAN Eligibility: Order Information AMPUTEE/PROSTHETICS CLINIC To Service:

From Service: NUR 3AS
Requesting Provider: PROSPROVIDER3,TWO Service is to be rendered on an INPATIENT basis

Place: Bedside Routine Urgency:

Orderable Item: AMPUTEE/PROSTHETICS CLINIC Consult: Consult Request Provisional Diagnosis: Bell's Palsy (351.0)

Reason For Request:

DESCRIPTION OF APPLIANCE OR REPAIR REQUESTED:

ISSUING INSTRUCTIONS:

\_\_\_VETERAN WILL PICK UP 

DELIVERY LOCATION

IF IN-PATIENT, ENTER ESTIMATED DISCHARGE DATE:

PENDING

Last Action: FORWARDED FROM

Activity Responsible Person Entered By Date/Time

ENTERED IN CPRS ENTERED IN CPRS PROSPROVIDER3, TWO 06/29/00 16:37 PROSPROVIDER3, TWO

07/03/00 15:07 PROSPROVIDER3, TWO FORWARDED FROM

PROSPROVIDER3, TWO

PROSTHETICS REQUEST FORWARD TO AMPUTEE CLINIC

Detailed Display Jul 28, 2000 14:13:02 Page:

Detailed Display

4 of 4

### Linking and the Suspense Processing (SP) Menu

#### **Overview**

# Patch description

Patch RMPR\*3.0\*62 (February, 2002) enhances the purchase order process from the **Purchasing (PU) Menu** to link the transaction to the Suspense record(s). You can access the Prosthetic purchase orders through the **Enter New Request (EN) Menu** (under the **Purchasing (PU) Menu**). The **Suspense Processing List Manager** screen now automatically displays after posting a transaction.

**Note:** There are other Prosthetic menus and options that automatically display the **Suspense Processing List Manager** screen (listed on the first page of this document).

# New Menu option

In addition to the new reports with Patch RMPR\*3.0\*62, there is a new **Suspense Menu** option entitled: **Link Patient Record to Suspense (LS)**, but the main changes with this patch have been done to the **Suspense Processing List Manager** screen.

#### Linking Feature

With Patch RMPR\*3.0\*62, you will now **LINK** a transaction to the Suspense record (from CPRS) in the patient's **Suspense Processing List Manager** screen.

- A result of the linking is a match of the HCPCS Code to the ICD Code which will automatically create the PCE (Patient Care Encounter) for <u>electronic</u> consults.
- Linking is required for <u>manual</u> suspense entries; however, no PCE is generated. Therefore, the **Appointment Management Menu** no longer appears.

#### New Suspense Menu option

```
Suspense Processing
  ES
          Edit Suspense Station
   IS
          Inquire to Individual Suspense Record
   РC
          Print Closed Suspense Records
          Print Detailed Open/Pending Suspense Records
  PΩ
          Print 5 Day Old Suspense Report
   PS
          Print Summary Open/Pending Suspense Records
   ST
          Print Suspense Statistics
          Print Patient Records Linked To Suspense
  RT.
   RN
          Print Patient Records Not Linked To Suspense
   PD
          Print Patient PCE Data
  LS
         Link Patient Record to Suspense
Select Suspense Option:
```

### Suspense Items Linked

Accessing the Suspense Processing Screen After you post a transaction, the **Suspense Processing List Manager** screen automatically displays. You can then **Post Initial Action (PI)**, **Post Other Note (OT)**, or **Post Complete (PC)** to link to a transaction.

You can also perform any action on a patient that you need to as if you had accessed this screen from the **Suspense Processing (SP) Menu** EXCEPT the following action: **Change Patient (CG).** 

#### Steps

To link suspense items, follow these steps:

| Step | Action                                                                   |
|------|--------------------------------------------------------------------------|
| 1    | From the Suspense Processing List Screen, select the action: Post        |
|      | Initial (PI), Post Other (OT), or Post Complete (PC) on the Suspense     |
|      | record for the patient you want to link with the transaction.            |
| 2    | Select the number of the Suspense record that you want to post the note. |
| 3    | The List of 2319 Record(s) display which includes the date, the item     |
|      | description, and the vendor in the 2319.                                 |
| 4    | At the Enter 2319 Record to be LINKED prompt, select the                 |
|      | number of the transaction you issued or posted.                          |
| 5    | You then have the option to edit the note that you just created or quit. |

#### NEW Screen and Prompts!!

```
Oct 02, 2001@08:51:17
Suspense Processing
                                                             Page:
                                                                      1 of 1
                                                                   '!' = STAT
Open/Pending/Closed Suspense for PROSPATIENT, ONE (000-00-0001)
                                                             Init Act Days Status
            Type Requestor
                                 Description
   Date
  08/29/01 MANUAL ROVIDER, FOUR MANUAL SUSPENSE ENTERE
                                                                        @24 OPEN
  02/21/01 MANUAL ROVIDER, FOUR
08/16/00 MANUAL PROVIDER, THREE DESCRIPTION OF APPLIAN
                                                             08/29/01
                                                                       *135
                                                                             CLOSED
                                                                       a294
                                                                             OPEN
  08/15/00 MANUAL PROVIDER, THREE EDIT DESCRIPTION.
                                                                       @295
                                                                             OPEN
  07/05/00!ROUTINE ROVIDER, FOUR
                                     DESCRIPTION OF APPLIAN 04/26/01
                                                                       *211 CLOSED
  05/24/00 MANUAL
                    PROVIDER, THREE
                                     EDITING THE DESCRIPTIO 08/02/00
                                                                        *50
                                                                             CLOSED
  05/11/00 MANUAL PROVIDER, THREE Editing free-text field 05/11/00
CLOSED
  05/05/00 MANUAL PROVIDER, THREE Adding a manual suspen
                                                                        @367 OPEN
9 03/27/00 ROUTINE
                                                             08/03/00
                                                                        *93 CLOSED
                                                                        @399 OPEN
10 03/22/00 MANUAL PROVIDER, THREE ADDING A PATIENT SUSPE
11 03/22/00 MANUAL PROVIDER, THREE ADDING AND POSTING CLO 03/22/00
                                                                           0 CLOSED
12 03/20/00 MANUAL
                    PROVIDER3, THREE, PROVIDER5, THREE
                                                             03/20/00
                                                                           0 CLOSED
         Enter ?? for more actions
                                             CR Cancel Request
VR View Request AD Add Manual
PC Post Complete AA Auto Adaptive
PI Post Initial Action CC Clone CPRS
                                                    FW Forward Consult
                                                    23 Display 2319
OT Post Other CA Clothing Allowance
CG Change Patient ED Edit Suspense
                                                  CD CPRS Display
                                                   PR Print Consult
Select Item(s): Quit// PI <Enter> Post Initial Action
Enter a list or range of numbers (1-14): 1 <Enter>
List of 2319 Records:
     1. 10/02/01 OXYGEN CONCENTR VENDOR, ONE
Enter 2319 Record to be LINKED: (1-1): 1 <Enter>
INITIAL ACTION NOTE:
 No existing text
 Edit? NO//
```

### Link a Range of 2319 Records

## **Items**

Link a Range of You can link a range of 2319 transactions by entering a dash between two numbers if there are multiple 2319 records listed. You can only select one Suspense record at a time, but you can link multiple transactions to that specific Suspense record.

#### Suspense **Processing** screen

| Sus | spense Pro | cessing  | Oct 05                                                                   | , 2001@12:39:1                       | .8     | Page       | : 1 c   | of 8    |
|-----|------------|----------|--------------------------------------------------------------------------|--------------------------------------|--------|------------|---------|---------|
| Ope | en/Pending |          | Suspense for PRO                                                         |                                      |        |            |         |         |
| l   | Date       | Type     | Requestor                                                                | Description                          |        |            |         |         |
| 1   | 08/29/01   | MANUAL   | PROVIDER, FOUR                                                           | PCE                                  |        | 08/29/01   | 0       | CLOSED  |
| 2   | 08/29/01   | MANUAL   | PROVIDER, FOUR                                                           | TESTING PCE                          |        | 09/19/01   |         | PENDING |
| 3   |            |          | PROVIDER3, FIVE                                                          |                                      |        | 08/29/01   |         | PENDING |
| 4   | 08/28/01   |          |                                                                          | MANUAL SUSPEN                        | 1      | 09/10/01   |         | CLOSED  |
| 5   |            | MANUAL   | PROVIDER, FOUR                                                           |                                      |        | 08/23/01   |         | CLOSED  |
| 6   | 06/08/01   |          |                                                                          | ION OF APPLIAN                       |        |            |         | CLOSED  |
|     |            |          | PROVIDER, ONE                                                            | SECOND TEST                          |        |            |         | CLOSED  |
|     |            |          | PROVIDER, ONE RO                                                         | ES ON TOOLS OF                       | , NO C | 08/23/01   |         | CLOSED  |
|     | 03/20/01   | MANUAL   |                                                                          |                                      |        |            | 0143    | OPEN    |
|     | 03/20/01   |          |                                                                          |                                      |        |            | 0143    |         |
|     |            |          | PROVIDER, FOUR                                                           |                                      |        |            | 0143    | OPEN    |
| 12  | 03/15/01   | MANUAL   | PROVIDER, FOUR                                                           | TEST C                               |        |            | @146    | OPEN    |
| 13  | 12/04/00   | MANUAL   | PROVIDER3, FOUR                                                          | DFSDFS                               |        | 12/04/00   | 0       | CLOSED  |
| 14  | 11/17/00   | ROUTINE  | PROVIDER3, FOUR                                                          | TEST ASTERI                          | KS     | 12/        | 26/00 * | 27      |
|     | NDING      |          |                                                                          |                                      |        |            |         |         |
| +   |            |          | or more actions                                                          |                                      |        |            |         |         |
|     | Display 2  | 319      | PI Post In                                                               |                                      |        |            |         |         |
|     | View Requ  | est      | AD Add Man                                                               | ual                                  | CR C   | Cancel Req | uest    |         |
|     | Post Comp  |          | AA Auto Ad                                                               |                                      |        | orward Co  |         |         |
|     |            |          | on CC Clone C                                                            |                                      |        | isplay 23  |         |         |
| _   | Post Othe  |          |                                                                          | g Allowance                          |        |            |         |         |
|     | Change Pa  |          |                                                                          | spense                               |        | Print Cons | ult     |         |
|     |            |          | Screen// OT <e< td=""><td></td><td></td><td></td><td></td><td></td></e<> |                                      |        |            |         |         |
|     |            | _        | e of numbers (1-                                                         | 14): 1 <enter></enter>               | •      |            |         |         |
| Li  | st of 2319 |          |                                                                          |                                      |        |            |         |         |
|     | 1. 10/     | 05/01    | WHEELCHAIR - EL                                                          |                                      |        |            |         |         |
| -   |            |          | EYEGLASSES                                                               | VENDOR, ONE                          |        |            |         |         |
|     | 3. 10/     |          | OXYGEN CONCENTR                                                          | •                                    |        |            |         |         |
|     |            | ecord to | be LINKED : (1                                                           | -3): <b>1-2 <ente< b=""></ente<></b> | er>    |            |         |         |
|     | TION NOTE: |          |                                                                          |                                      |        |            |         |         |
|     | No existin |          |                                                                          |                                      |        |            |         |         |
| I   | Edit? NO// |          |                                                                          |                                      |        |            |         |         |
|     |            |          |                                                                          |                                      |        |            |         |         |
|     |            |          |                                                                          |                                      |        |            |         |         |

Multiple 2319 records linked

#### Sample Scenario **Example**

If two or more transactions are shown for one consult, but they were created from different menus (i.e., Stock Issue Menu and Purchase Card Menu), when linking the first transaction (Stock Issue Menu), you would perform one of these actions:

1) Post Initial (PI) or Post Other (OT) for a note on that consult. In the second transaction linking, you would then Post a Complete (PC) note to the same consult.

- Or -

2) Remember that you can always **Post Other (OT)** after a consult has been closed. An example is the case of two transactions from one consult resulting from different menus. You can Post Complete Note (PC) for the first transaction (Stock Issue) and then Post Other (OT) for the second transaction (Purchase Card) in order to complete the "Linking" process.

#### Adding New Line Items/Shipping Charges During Reconcile/Close Out

#### Introduction to Automatic Linking

You can add a new line item or a shipping charge to an already created Purchase Order (PO) during the reconciling/close out process. There are two possible linking scenarios including:

- 1. <u>Multiple Consults</u> where you will select the proper link for the new line item or a shipping charge.
- 2. <u>Single Consult</u> **Automatic Linking** where you are adding a line item or a shipping charge to a PO that has only one consult associated with it. Therefore the linking association is done <u>automatically</u> for you.

#### Scenario 1 – Multiple Consults

When creating a PO-a 1358 or Visa, it may be associated with two or more Suspense (consults) records. One consult could be a CPRS consult and the other one is a Manual consult. But when you reconcile/close out the transaction, you need to add a new line item or a shipping charge as you did not include this in the original transaction.

Because you are adding to the PO, and it has two Suspense records associated with it, you will be prompted to identify which record – the CPRS or the Manual consult to link the new line item or the shipping charge to the correct transaction.

**Note:** Since the PO has some items associated with one consult, and some items associated with another, you will have to determine the proper link.

#### Scenario 2 – Automatic Linking

A PO is created and linked to one Suspense record. It is not split into multiple records, and NO estimated shipping charge was included. At the reconcile/close out of this transaction, you need to add the shipping charge.

Because all the items were on the same consult (same Suspense record), all additional items and/or shipping charges will be <u>automatically linked</u> at the close out without the user having to select the link. Because the linking is done automatically, there will be no additional prompt for you.

### No Suspense Item is Selected/No Linking

# No action on Suspense

When no action is performed on a Suspense record, there is no linking done. When you exit the **Suspense Processing List Manager** screen, a new message displays as shown below.

#### Suspense Processing List Manager screen

| Care                                                                                                    | pense Proc           | 000100    | 7.1.c. 21                                     | 2001@12:15:44 | Page:                              | 1 of            | : 0             |
|----------------------------------------------------------------------------------------------------|----------------------|-----------|-----------------------------------------------|---------------|------------------------------------|-----------------|-----------------|
|                                                                                                    |                      |           | Aug 21, 2<br>spense for PROSPA                |               |                                    | '!' =           |                 |
| ope                                                                                                    |                      | Type      |                                               | Description   |                                    |                 |                 |
| 1                                                                                                    | Date<br>07/26/01     |           |                                               | Description   | IIII ACL                           |                 | PENDING         |
| 2                                                                                                    |                      |           | PROVIDER, ONE                                 | OXYGEN        | 08/14/01                           | *60             |                 |
| 3                                                                                                    | 05/22/01             |           |                                               | TOOLS         | 00/14/01                           | @65             |                 |
| 4                                                                                                    |                      |           | PROVIDER, ONE                                 | 100L5         |                                    | @110            |                 |
| 5                                                                                                    | 03/20/01<br>03/20/01 |           | DDOUTDED BOILD                                |               |                                    | @110            |                 |
| 6                                                                                                    | 03/20/01             |           | PROVIDER, FOUR PROVIDER, FOUR                 | CT OTTER      |                                    | @110<br>@113    |                 |
| 7                                                                                                    | 12/04/00             |           | •                                             | GLOVES        | 10/04/00                           | -               |                 |
| 8                                                                                                    |                      |           | PROVIDER3, FOUR                               | EYEGLASS      | 12/04/00                           |                 |                 |
| 9                                                                                                    |                      |           | PROVIDER3, FOUR                               | SHOE LIFT     | 12/26/00                           |                 |                 |
|                                                                                                    | 10/17/00             |           | PROVIDER, ONE                                 |               | 10/24/00                           |                 | CLOSED          |
|                                                                                                    | 10/17/00             |           |                                               | MINDEL OUR TE | 02/14/01                           |                 | CLOSED          |
| <u>+</u> +                                                                                                    | 10/17/00             |           |                                               | WHEELCHAIR    | 03/21/01                           |                 | CLOSED          |
| +                                                                                                    |                      |           | more actions                                  |               | CD Canaal Dames                    |                 |                 |
| VK                                                                                                    | View Reque           | SL        | AD Add Manual<br>AA Auto Adapt                | L<br>         | CR Cancel Reque<br>FW Forward Cons |                 |                 |
| PC                                                                                                    | Post Compi           | ete       | CC Clone CPRS                                 | cive          |                                    |                 |                 |
|                                                                                                    |                      |           |                                               |               | 23 Display 2319                    |                 |                 |
|                                                                                                    | Post Other           |           | ED Edit Suspe                                 |               | CD CPRS Display PR Print Consul    |                 |                 |
| Sel                                                                                                    | ect Item(s           | ): Quit// | <enter> QUIT</enter>                          |               |                                    |                 |                 |
| ***                                                                                                    | *****                | *****     | *****                                         | *****         | ****                               |                 |                 |
| **                                                                                                    | Patient re           | cord(s) i | s/are still exist                             | t             | **                                 |                 |                 |
| **                                                                                                    | You must s           | elect an  | entry from the li                             | ist to comple | te **                              |                 |                 |
| **                                                                                                    | all transa           | ctions, o | therwise some tra                             | ansactions wi | 11 **                              |                 |                 |
| **                                                                                                    | not be lin           | ked to SU | SPENSE!!!                                     |               | **                                 |                 |                 |
| ***                                                                                                    | ******               | ******    | ******                                        | *****         | *****                              |                 |                 |
|                                                                                                    |                      |           |                                               |               |                                    |                 |                 |
| Wou                                                                                                    | ld you lik           | e to LINK | Suspense or EXIT                              | F without lin | king?: (L/E): I                    | ]// ??          | <enter></enter> |
| Answer `L` to Link to suspense, 'E' to Exit transaction without link to suspense. Select one of the following: |                      |           |                                               |               |                                    |                 |                 |
|                                                                                                    | <b>L</b><br>E        |           | <b>NK Suspense to Pa</b><br>IT and NO Link to |               |                                    |                 |                 |
|                                                                                                    | ld you lik           | e to LINK | Suspense or EXIT                              | r without lin | king?: (L/E): I                    | _// < <b>En</b> | iter> LINK      |

#### Link prompt

You can then return to the **Suspense Processing List Manager** screen by selecting "L" for **Link Suspense to Patient Record** or select "E" to **Exit** with no link to Suspense.

**Note:** To eliminate the message (as shown above), you need to link the transactions!

### Link Patient Records to Suspense (LS) Option

# Function description

The Link Patient Records to Suspense (LS) option is used for linking patient records to Suspense records. This option can be used as a BACKUP to perform linking if it is not done directly after posting a transaction.

In order to link a patient record to a Suspense record, you must access the Suspense record and add a note using either of these actions: **Post Initial (PI)**, **Post Other (OT)**, or **Post Complete (PC)**.

#### Screen sample

```
Suspense Processing
  ES
         Edit Suspense Station
   IS
         Inquire to Individual Suspense Record
         Print Closed Suspense Records
  PC
  PO
         Print Detailed Open/Pending Suspense Records
  PR
         Print 5 Day Old Suspense Report
         Print Summary Open/Pending Suspense Records
  PS
         Print Suspense Statistics
         Print Patient Records Linked To Suspense
  RT.
  RN
         Print Patient Records Not Linked To Suspense
  PD
         Print Patient PCE Data
  LS
         Link Patient Record to Suspense
Select Suspense Option: LS <Enter> Link Patient Record to Suspense
SITE: Hines Development System// <Enter>
Select PATIENT: PROSPATIENT.ONE <Enter> PROSPATIENT.ONE
                                                            12-27-50
00000001P
              YES
                      SC VETERAN
Enrollment Priority: GROUP 2 Category: IN PROCESS
                                                      End Date:
        SUPPORT ISC
        PROSPATIENT, ONE 12-13-1999
                                          EYEGLASSES
    1
                                                                       Ś
10.00
        PROSPATIENT, ONE 12-13-1999
                                          PORK-GROUND/FRZN
1.00
    3
        PROSPATIENT, ONE 12-13-1999
                                          WHEELCHAIR-ADULT/HEMI/B
0.00
        PROSPATIENT, ONE 12-13-1999
                                          WHEELCHAIR-ADULT/HEMI/B
0.00
         PROSPATIENT, ONE 12-13-1999
                                          WHEELCHAIR-ADULT/HEMI/B
0.00
Press <RETURN> to see more, '^' to exit this list, OR
CHOOSE 1-5: 3 <Enter> 12-13-1999
                                    WHEELCHAIR-ADULT/HEMI/B
                                                                        0.00
```

#### Suspense Processing List

After you select an item from the 2319 list, then you will be routed to the **Suspense Processing List Manager** screen where you can link the record to the transaction from this list.

### **Managing Suspense Items**

### **Edit the Suspense Station (ES)**

# **Function description**

The Edit Suspense Station (ES) option will edit the record for a patient.

#### **Steps**

To edit the Suspense Station, follow these steps:

| Step | Action                                                     |  |  |  |
|------|------------------------------------------------------------|--|--|--|
| 1    | At the Select Suspense Option prompt, type ES for the Edit |  |  |  |
|      | Suspense Station option, and press <enter.></enter.>       |  |  |  |
| 2    | At the Select Prosthetic Suspense Date prompt, type the    |  |  |  |
|      | date you want to edit, and press <b>Enter</b> .>           |  |  |  |

#### **Edit Suspense Station Screen**

| SP     | Suspense Processing                                                           |
|--------|-------------------------------------------------------------------------------|
| ES     | Edit Suspense Station                                                         |
| IS     | Inquire to Individual Suspense Record                                         |
| PC     | Print Closed Suspense Records                                                 |
| PO     | Print Detailed Open/Pending Suspense Records                                  |
| PP     | Print Summary Open/Pending Suspense Records                                   |
| PR     | Print 5 Day Old Suspense Report                                               |
| ST     | Print Suspense Statistics                                                     |
| Select | Suspense Option: ES <enter> Edit Suspense Station</enter>                     |
|        | PROSTHETIC SUSPENSE DATE: T <enter> JUL 27, 2000 JUL 27, JUL 27, 2000</enter> |

#### In this section

This section covers the following topics:

| Торіс                                      |  |
|--------------------------------------------|--|
| Edit the Suspense Station (ES)             |  |
| Inquire to Individual Suspense Record (IS) |  |

### Inquire to Individual Suspense Record (IS)

# Function description

The **Inquire to Individual Suspense Record (IS)** option will display the complete Suspense Record for a veteran.

#### **Steps**

To inquire to an individual suspense record, follow these steps:

| Step | Action                                                                                     |  |  |
|------|--------------------------------------------------------------------------------------------|--|--|
| 1    | At the Select Suspense Option prompt, type IS for the Inquire                              |  |  |
|      | to Individual Suspense Record option, and press <enter.></enter.>                          |  |  |
| 2    | At the <b>Site</b> prompt, press <b><enter></enter></b> to accept the default site, or you |  |  |
|      | can type two question marks to select a site from the list.                                |  |  |
| 3    | At the Select Patient prompt, type the name of the patient to be                           |  |  |
|      | viewed.                                                                                    |  |  |
| 4    | At the <b>Device</b> prompt, press <b>Enter</b> to display the data online or              |  |  |
|      | enter a printer to print the information.                                                  |  |  |

#### Inquire to Individual Suspense Record Screen

```
Suspense Processing
    ES Edit Suspense Station
          Inquire to Individual Suspense Record
Print Closed Suspense Records
    IS
    PC
    PO Print Detailed Open/Pending Suspense Records
    PP Print Summary Open/Pending Suspense Records
    PR
            Print 5 Day Old Suspense Report
    ST
          Print Suspense Statistics
Select Suspense Option: IS <Enter> Inquire to Individual Suspense Record
SITE: SAN ANTONIO VAMC// <Enter>
Select PATIENT: PROSPATIENT, SEVEN <Enter> PROSPATIENT, SEVEN
                                                                                        1-1-30
               NO PILL
000000007
CHOOSE FROM:
1. 07/05/00 PROSPATIENT, SEVEN OPEN DESCRIPTION OF APPLIANCE OR REP
2. 05/24/00 PROSPATIENT, SEVEN OPEN EDITING THE DESCRIPTION TO ADD
3. 05/16/00 PROSPATIENT, SEVEN CLOSED Description edited.
4. 05/11/00 PROSPATIENT, SEVEN CLOSED Editing free-text field to Add
5. 05/05/00 PROSPATIENT, SEVEN OPEN Adding a manual suspense and po
6. 03/27/00 PROSPATIENT, SEVEN OPEN Description entered.
Enter a number (1-10): 3 <Enter>
           TELNET Right Margin: 80// <Enter>
DEVICE:
Complete Note
                                                    AUG 1,2000 11:21 PAGE 1
Order Date: MAY 16,2000 Patient: PROSPATIENT, ONE
PROVIDER, FOUR
Initial Action Date: JUL 5,2000
Complete Date: JUL 5,2000
Note: Item was given to pt
Enter RETURN to continue or '^' to exit:
```

### **Printing Suspense Reports**

### **Overview of Reports**

# Print Menu Options

There are five (5) **Print** menu options available within the **Suspense** Menu that are detailed over the next few pages. The menu options are as follows:

- Print Closed Suspense Records (PC)
- Print Detailed Open/Pending Suspense Records (PO)
- Print 5 Day Old Suspense Report (PR)
- Print Summary Open/Pending Suspense Records (PS)
- Print Suspense Statistics (ST)

#### In this section

This section covers the following topics:

| Торіс                                             |  |  |
|---------------------------------------------------|--|--|
| Print Closed Suspense Records (PC)                |  |  |
| Print Detailed Open/Pending Suspense Records (PO) |  |  |
| Print 5 Day Old Suspense Report (PR)              |  |  |
| Print Summary Open/Pending Records (PS)           |  |  |
| Print Suspense Statistics (ST)                    |  |  |

### **Print Closed Suspense Records (PC)**

#### **Print Closed**

The **Print Closed Suspense Records (PC)** Menu option provides the data for the closed suspense records.

<u>Note</u>: This report will include closed records with a completion date that is within an entered date range, regardless of the initial request date. This means that the totals on this report will not necessarily equal the corresponding totals on the Print Suspense Statistics (ST) report.

#### **Date and Times**

Also, this report is date and time sensitive. An ending time should be entered, otherwise, the system will default to a time of 00:00. Do **NOT** enter a T for Today or you will not receive full results. It is recommended that you enter 16:30 for the end time or **N** for **Now**.

#### **Steps**

To print the Closed Suspense Record(s), follow these steps:

| Step | Action                                                                           |  |  |  |
|------|----------------------------------------------------------------------------------|--|--|--|
| 1    | At the Select Suspense Option prompt, type PC for the Print                      |  |  |  |
|      | Closed Suspense Records Menu option, and press <enter.></enter.>                 |  |  |  |
| 2    | At the Start With Completion Date: First// prompt,                               |  |  |  |
|      | type the beginning date of the date range. (You can enter T for Today            |  |  |  |
|      | minus the number of days for the starting date.)                                 |  |  |  |
| 3    | At the Go to Completion Date: Last// prompt, type the                            |  |  |  |
|      | ending date of the date range. NOTE: If the end date is the current date,        |  |  |  |
|      | you can type N for NOW.                                                          |  |  |  |
| 4    | At the <b>Device</b> prompt, press <b>Enter</b> to accept the current default or |  |  |  |
|      | you can enter two question marks and select an item from a list.                 |  |  |  |

#### Print Closed Suspense Record Screen

```
Suspense Processing
   ES
          Edit Suspense Station
         Inquire to Individual Suspense Record
  IS
         Print Closed Suspense Records
  PΩ
         Print Detailed Open/Pending Suspense Records
  PR
          Print 5 Day Old Suspense Report
  PS
         Print Summary Open/Pending Suspense Records
  ST
         Print Suspense Statistics
Select Suspense Option: PC <Enter> Print Closed Suspense Records
* Previous selection: COMPLETION DATE from Aug 21,2000 to Aug 22,2000@24:00
START WITH COMPLETION DATE: FIRST// T <Enter> (AUG 21, 2000)
GO TO COMPLETION DATE: LAST// N <Enter> (AUG 21, 2000@14:06:59)
                 Right Margin: 80// <Enter>
DEVICE:
         HOME
```

### Print Closed Suspense Records (PC), Continued

#### Sample screen

Below is a sample screen of the **Print Closed Suspense Records (PC)** menu option.

#### Print Closed Suspense Records Screen

```
Prosthetics Closed Suspense File List AUG 21,2000 14:07 PAGE 1
STATION: SUPPORT ISC
 SUSPENSE DATE: AUG 14,2000 ATTITUDEBAD, VERYBAD MAI COMPLETION DATE: AUG 21,2000 COMPLETED BY: PROSPROVIDER5, FOUR
**First Line Description**
THIS IS THE DESCRIPTION OF ITEMS FREE TEXT FIELD
**Completion Note**
THIS IS THE COMPLETION NOTE DESCRIPTION TEXT
Prosthetics Closed Suspense File List AUG 21,2000 14:07 PAGE 2
STATION: PROSPROVIDER5, FOUR
 SUSPENSE DATE: AUG 21,2000 PROSUSER, THREE
COMPLETION DATE: AUG 21,2000 COMPLETED BY: PROVIDER, ONEELEN
**First Line Description**
EYEGLASS RX:
**Completion Note**
Not a Prosthetic Patient. Needs appt.
STATION: PROSPROVIDER5, FOUR
  SUSPENSE DATE: AUG 21,2000 PROSUSER, THREE
COMPLETION DATE: AUG 21,2000 COMPLETED BY: PROVIDER, ONEELEN
                                                                          ROUTINE
**First Line Description**
BACK BRACE, SMALL
**Completion Note**
DONE
Prosthetics Closed Suspense File List
                                            AUG 21,2000 14:07 PAGE 3
STATION: PROSPROVIDER5, FOUR SUSPENSE DATE: AUG 21,2000
CONTACT
  COMPLETION DATE: AUG 21,2000 COMPLETED BY: PROVIDER, ONEELEN
**First Line Description**
CONTACT LENS RX:
**Completion Note**
COMPLETED THE 2914 REQUEST, SENT TO VENDOR. MAILED TO PATIENT.
```

### Print Detailed Open/Pending Suspense Records (PO)

# Function description

You can print the detailed information from an OPEN or PENDING suspense record using the **Print Detailed Open/Pending Suspense Records (PO)** Menu option.

**Note:** The number of working days that a request has been OPEN or PENDING from the data entry date into Suspense to the date the report is printed is shown (in parenthesis) next to the **Initial Action Date** field (see below).

#### **Steps**

To print the detailed Open/Pending suspense records, follow these steps:

| Step | Action                                                                                  |  |  |  |
|------|-----------------------------------------------------------------------------------------|--|--|--|
| 1    | At the Select Suspense Option prompt, type PO for the Print                             |  |  |  |
|      | Detailed Open/Pending Suspense Records option, and press <enter.></enter.>              |  |  |  |
| 2    | At the <b>Device</b> : <b>Home//</b> prompt, press <b><enter></enter></b> to accept the |  |  |  |
|      | default. (You can also type two question marks to select a device from list.)           |  |  |  |
|      |                                                                                         |  |  |  |
| 3    | The detailed data displays.                                                             |  |  |  |

#### Print Detailed Open/Pending Suspense Records Screen

```
Suspense Processing
  SP Suspense Processing ES Edit Suspense Station
  IS Inquire to Individual Suspense Record
  PC
        Print Closed Suspense Records
  PO
         Print Detailed Open/Pending Suspense Records
  PR Print 5 Day Old Suspense Report
  PS Print Summary Open/Pending Suspense Records
        Print Suspense Statistics
Select Suspense Option: PO <Enter> Print Detailed Open/Pending Suspense
DEVICE: HOME// <Enter> TELNET Right Margin: 80// <Enter>
Prosthetics Open/Pending Suspense File List APR 05, 2001 08:51
DATE PATIENT SSN STATUS TYPE STATION PAGE 10
02/11/00 PROSPATIENT,ONE 0001 OPEN 299 CONTACT SALT LAKE CITY
CONTACT LENS RX:
02/28/00 PROSPROVIDER3,TWO 0008 PEND 288 MANUAL SUPPORT ISC
THIS IS A MANUAL RECORD
**Initial Action Date: 09/18/00 (145 Working Days)
06/06/00 PROSPATIENT, EIGHT 0008 OPEN 217 ROUTINE ATLANTA, GA
FIX BROKEN WHEELCHAIR
```

### **Print 5 Day Old Suspense Report (PR)**

# Function description

The **Print 5 Day Old Suspense Report (PR)** Menu option prints all open records between two fixed dates. The start date is 90 days prior to the report run date (current date), and the end date is seven (7) days prior to the report run date (current date).

**Note:** Do not compare this report with the Suspense Statistics Report as they were developed for different purposes and will not necessarily show the same figures.

#### **Steps**

To print the 5 Day Old Suspense Report, follow these steps:

| Step | Action                                                                   |  |  |  |
|------|--------------------------------------------------------------------------|--|--|--|
| 1    | At the Select Suspense Option prompt, type PR for the Print 5            |  |  |  |
|      | Day Old Suspense Report Menu option, and press <enter.></enter.>         |  |  |  |
| 2    | At the Site prompt, press < Enter > to accept the default or type two    |  |  |  |
|      | question marks to select an option from the list.                        |  |  |  |
| 3    | At the Device: Home// prompt, press <enter> to accept the</enter>        |  |  |  |
|      | default. (You can also type two question marks to select a device from a |  |  |  |
|      | list.)                                                                   |  |  |  |
| 4    | The detailed data displays.                                              |  |  |  |

#### Print 5 Day Old Suspense Report Screen

```
SP Suspense Processing
ES Edit Suspense Station
  IS Inquire to Individual Suspense Record
  PC
       Print Closed Suspense Records
  PO Print Detailed Open/Pending Suspense Records
  PR Print 5 Day Old Suspense Report
  PS Print Summary Open/Pending Suspense Records
  ST
        Print Suspense Statistics
Select Suspense Option: PR <Enter> Print 5 Day Old Suspense Report
SITE: SAN ANTONIO VAMC// <Enter>
DEVICE: HOME// <Enter> TELNET Right Margin: 80// <Enter>
                                        STA 695
SUSPENDED BY PAGE 1
DELINQUENT OPEN SUSPENSE REPORT
          PATIENT
                              SSN FORM
 DATE
03/23/01 PROSPATIENT, ONE 0009 OTHER
                                                     PROVIDER4, FIVE
Severe Right ankle sprain. needs crutches
03/23/01 PROSPROVIDER3, TWO 899 OTHER
                                                 PROVIDER4, SIX
VELCRO CLOSURE FOR LEG BRACES
03/26/01 PROSPATIENT, TWO 00072 OTHER
                                             PROVIDER4,SIX
WALKER SKIS AND WHEELS FOR LUMEX WALKER
PSC 2421 2237 2529-3 2529-7 2474 2431 2914 OTHER 2520 STK ISU TOTAL
    0 0 0 0 0 0 3 0 0
```

### Print Summary Open/Pending Suspense Records (PS)

# Function description

The **Print Summary Open/Pending Suspense Records (PS)** Menu option will print both the Open and Pending suspense records in a summary format.

#### **Steps**

To print the summary Open/Pending suspense record(s), follow these steps:

| Step | Action                                                                    |  |  |  |
|------|---------------------------------------------------------------------------|--|--|--|
| 1    | At the Select Suspense Option prompt, type PS for the Print               |  |  |  |
|      | Summary Open/Pending Suspense Records Menu option, and press              |  |  |  |
|      | <enter.></enter.>                                                         |  |  |  |
| 2    | At the <b>Device:</b> Home// prompt, press < <b>Enter</b> > to accept the |  |  |  |
|      | default. (You can also type two question marks to select a device from a  |  |  |  |
|      | list.)                                                                    |  |  |  |
| 3    | The detailed data displays.                                               |  |  |  |

#### Print Summary Open/Pending Suspense Records Screen

```
Suspense Processing
   ES Edit Suspense Station
   IS Inquire to Individual Suspense Record
   PC
           Print Closed Suspense Records
   PO
           Print Detailed Open/Pending Suspense Records
   PR Print 5 Day Old Suspense Report
   PS
           Print Summary Open/Pending Suspense Records
   ST
           Print Suspense Statistics
Select Suspense Option: PS <Enter> Print Summary Open/Pending Suspense
DEVICE: HOME// <Enter> TELNET Right Margin: 80// <Enter>
Prosthetics Open/Pending Summary Suspense List APR 03, 2001 13:36 STA 695
          STATUS PATIENT SSN TYPE SUSPENDED BYPAGE 1
01/04/01 PEND 63 PROSPATIENT2, SIX
                                               0026 ROUTINE PROSPROVIDER5, FIVE
01/18/01 PEND 53 PROSPATIENT2, SEVEN 0027 ROUTINE PROSPROVIDER5, SIX 02/22/01 PEND 28 PROSPATIENT2, EIGHT 0028 MANUAL PROSPROVIDER5, SEVEN 03/08/01 PEND 18 PROSPATIENT2, NINE 0029 ROUTINE PROSPROVIDER5, EIGH
                                                                    PROSPROVIDER5, SEVEN
                                                0029 ROUTINE PROSPROVIDERS, EIGHT
03/14/01 PEND 14 PROSPATIENT2, TEN 0210 ROUTINE PROSPROVIDER5, NINE 03/19/01 PEND 11 PROSPATIENT3, ONE 0031 ROUTINE PROSPROVIDER5, TEN 03/20/01 PEND 10 PROSPATIENT3, TWO 0032 MANUAL PROSPROVIDER6, ONE
03/20/01 PEND 10 PROSPATIENT3, THREE 0033 ROUTINE PROSPROVIDER6, TWO
                                               0034 MANUAL PROSPROVIDER6, THREE 0035 ROUTINE PROSPROVIDER6, FOUR
03/21/01 PEND 9 PROSPATIENT3, FOUR 03/21/01 PEND 9 PROSPATIENT3, FIVE
03/22/01 PEND 8 PROSPATIENT3,SIX
                                                0036 ROUTINE PROSPROVIDER6, FIVE
03/22/01 PEND 8 PROSPATIENT3, SEVEN 0037 ROUTINE PROSPROVIDER6, SIX
03/23/01 OPEN 7 PROSPATIENT3, EIGHT 03/23/01 OPEN 7 PROSPATIENT3, NINE
                                               0038 ROUTINE
                                                                   PROSPROVIDER6, SEVEN
                                                0039 ROUTINE
                                                                   PROSPROVIDER6, EIGHT
03/23/01 PEND 7 PROSPATIENT3, TEN
                                                                   PROSPROVIDER6, NINE
                                                0310 ROUTINE
```

### **Print Suspense Statistics (ST)**

# **Function** description

The **Print Suspense Statistics (ST)** Menu option prints statistics from the PROSTHETICS SUSPENSE file (#668). This report will summarize only those suspense records whose initial request date is within an entered date range.

Thus if a record has an initial request date prior to the report begin date, but a completed (close out) date within the date range, it will not be counted in the CLOSED SUSPENSE RECORDS totals. The same reasoning applies to the OPEN and PENDING totals. It is important to realize that the figures in this report will not necessarily equal the corresponding figures in the other suspense reports.

#### Steps

To print the summary Open/Pending suspense record(s), follow these steps:

| Step | Action                                                                     |  |  |
|------|----------------------------------------------------------------------------|--|--|
| 1    | At the Select Suspense Option prompt, type ST for the Print                |  |  |
|      | Suspense Statistics Menu option, and press <enter.></enter.>               |  |  |
| 2    | You can enter a Starting Date and an Ending Date.                          |  |  |
| 3    | At the <b>Device:</b> Home// prompt, press < Enter> to accept the default. |  |  |
|      | (You can also type two question marks to select an option from a list.)    |  |  |

#### Print Suspense Statistics Screen

```
Statistics AUG 08, 2000 09:06
              For The Period AUG 01, 2000-AUG 04, 2000 STA 695
OPEN SUSPENSE RECORDS
PSC 2421 2237 2529-3 2529-7 2474 2431 2914 OTHER 2520 STK ISU
0 0 0 0 0 0 CLOSED SUSPENSE RECORDS
                               0
                                     0
                                           0
                                                  219
PSC 2421 2237 2529-3 2529-7 2474 2431 2914 OTHER 2520 STK ISU 0 0 0 0 0 0 93 0 0
NUMBER INITIAL ACTION AFTER 5 DAYS: 0
PERCENT OF DELIQUENT RECORDS: NONE
NUMBER OF DELIQUENT OPEN RECORDS: 44 PERCENT: 20.1
TOTAL CLOSED RECORDS: 93
TOTAL PENDING RECORDS: 7
TOTAL OPEN RECORDS: 219
TOTAL RECORDS: 319
OVERALL PERCENT OF RECORDS BY FORM TYPE
                                                                     ERROR
PSC 2421 2237 2529-3 2529-7 2474 2431 2914 OTHER 2520 STK ISU
MARGIN
0.0 0.0 0.0 0.0 0.0 0.0 0.0 97.8 0.0
                                                               0.0
                                                                      2.2%
RECORDS CLOSED BY PROSTHETICS AGENT
PROSPATIENT2, ONE
                               23
PROSPATIENT2, TWO
                               4.3
PROSPATIENT2, THREE
                               23
PROSPATIENT2, FOUR
```

### **More Suspense Reports**

#### **Overview**

#### **New Reports**

These three reports are available from the **Suspense Processing (SP) Menu** as follows:

- Print Patient Records Linked to Suspense (RL)
- Print Patient Records Not Linked to Suspense (RN)
- Print Patient PCE Data (PD)

# **Suspense Menu** options

```
Suspense Processing
  ES
         Edit Suspense Station
  IS
          Inquire to Individual Suspense Record
         Print Closed Suspense Records
  PC
  PO
         Print Detailed Open/Pending Suspense Records
  PR
         Print 5 Day Old Suspense Report
  PS
         Print Summary Open/Pending Suspense Records
  ST
         Print Suspense Statistics
         Print Patient Records Linked To Suspense
  RL
         Print Patient Records Not Linked To Suspense
         Print Patient PCE Data
  PD
         Link Patient Record to Suspense
Select Suspense Option:
```

#### Print Patient Records Linked to Suspense (RL)

The **Print Patient Records Linked to Suspense (RL)** report displays or prints patient record(s) from a given date range that have been linked to any Suspense records.

#### Patient Records Not Linked to Suspense (RN)

The **Patient Records Not Linked to Suspense (RN)** report displays or prints patient record(s) in a given date range that have not been linked to any Suspense records.

# Print Patient PCE Data (PD)

The report **Print Patient PCE Data (PD)** option prints all patients in a given date range with a PCE linked to it. You can only review data for the <u>previous</u> day that has been through batch processing.

#### PSAS HCPCS History (PH)

The **PSAS HCPCS History (PH)** option, from the **NPPD Tools Menu (ND)** has a modification that includes an ICD Code and a description in the printout now.

### **Print Patient Records Linked to Suspense (RL)**

# Report description

With Patch RMPR\*3.0\*62, the **Print Patient Records Linked to Suspense (RL)** is a new report that displays or prints patient record(s) from a given date range that have been linked to any Suspense records.

# Output sample

```
SITE: Hines Development System//
                                        <Enter>
                                                                     499
Starting Date: T-300 <Enter> (FEB 20, 2001)
Ending Date: T <Enter> (DEC 17, 2001)
DEVICE: HOME// <Enter> TELNET Right Margin: 80// <Enter>
Processing report.....
*** PROSTHETICS PATIENT RECORDS LINKED TO SUSPENSE ***
Start Date: FEB 20, 2001 End Date: DEC 17, 2001 station: MILWAUKEE, WI
______
                                             TYPE OF CPRS
DATE PATIENT ITEM
                                                                                      INITIATOR
12/11/01 PATIENT, EIGHT SPONGE-BATH ROUTINE PROVIDER4, SEVEN PROVIDER5, ONE
12/11/01 PATIENT, EIGHT SHOEHORN-24IN-STAI ROUTINE PROVIDER4, SEVEN PROVIDER5, ONE 12/11/01 PATIENT, EIGHT TICK-DRESSING ROUTINE PROVIDER4, SEVEN PROVIDER5, ONE
12/11/01 PATIENT, EIGHT SOCK AID-EASY PULL ROUTINE PROVIDER4, SEVEN PROVIDER5, ONE
12/11/01 PATIENT, EIGHT WHEELCHAIR PARTS MANUAL PROVIDER4, EIGHT PROVIDER5, ONE 12/11/01 PATIENT2, FIVE WHEELCHAIR PARTS MANUAL PROVIDER4, EIGHT PROVIDER5, ONE
12/11/01 PATIENT2, FIVE CANE-WALKIN-EAG-WO ROUTINE PROVIDER4, NINE PROVIDER5, TWO
12/11/01 PATIENT2,FIVE AID-SOCK ROUTINE PROVIDER4,TEN PROVIDER5,TWO 12/11/01 PATIENT2,FIVE SHOEHORN-24IN-STAI ROUTINE PROVIDER4,TEN PROVIDER5,TWO 12/11/01 PATIENT2,FIVE SPONGE-BATH ROUTINE PROVIDER4,TEN PROVIDER5,TWO
12/11/01 PATIENT2, FIVE REACHER-32-PLASTIC ROUTINE PROVIDER4, TEN PROVIDER5, TWO 12/11/01 PATIENT2, FIVE STICK-DRESSING ROUTINE PROVIDER4, TEN PROVIDER5, TWO
Totals: Routine Prosthetics = 57 Eyeglass = 4 Contact Lens = 0
                         Oxygen = 1
                                                Manual = 3
```

### Patient Records Not Linked to Suspense (RN)

# Report description

The **Patient Records Not Linked to Suspense (RN)** report displays or prints patient record(s) in a given date range that have not been linked to any Suspense records.

The following information will NOT be included on this report:

- 1. All Home Oxygen patients and patient data (from Screen 8 of the 2319).
- 2. Shipping data (from the 2319).
- 3. Historical Data (from the integration of sites)

#### **Cost Column**

The Cost column displays the dollar cost of the item that is shown.

#### **Output sample**

```
SITE: Hines Development System//
                                                               <Enter>
Starting Date: T-300 <Enter> (FEB 20, 2001) Ending Date: T <Enter> (DEC 17, 2001)
DEVICE: HOME// <Enter> TELNET Right Margin: 80// <Enter>
Processing report.....
PROSTHETICS PATIENT RECORDS NOT LINKED TO SUSPENSE Run Date: 12/17/01 PAGE: 4
Start Date: FEB 20, 2001 End Date: DEC 17, 2001 station: SUPPORT ISC
DATE PATIENT ITEM
                                                               COST VISTA # INITIATOR
09/19/01 PATIENT, ONE WHEELCHAIR - ELECT 10.00 1108 PROVIDER, FOUR 09/20/01 PATIENT, TEN SHOE COMPONENTS 0.00 1115 PROVIDER, FOUR 09/25/01 PATIENT, ONE EYEGLASSES 1.00 1120 PROVIDER, ONE 09/27/01 PATIENT, SEVEN EYEGLASSES 1.00 1129 PROVIDER, FOUR 10/11/01 PATIENT, ONE WHEELCHAIR - ELECT 10.00 1143 PROVIDER, FOUR
10/16/01 PATIENT, ONE WHEELCHAIR - ELECT 10.00 1143 PROVIDER, FOUR 10/16/01 PATIENT, ONE WHEELCHAIR - MANUA 14.00 1148 PROVIDER, FOUR 10/18/01 PATIENT, ONE SHOE COMPONENTS 22.00 1149 PROVIDER, THREE 11/20/01 PATIENT, ONE SHOE COMPONENTS 24.75 1156 PROVIDER, THREE 11/20/01 PATIENT, SEVEN SHOE COMPONENTS 2.00 1159 PROVIDER, THREE
11/15/01 PATIENT, ONE SHOE COMPONENTS
11/20/01 PATIENT, SEVEN SHOE COMPONENTS
                                                                           20.00 1161
11/27/01 PATIENT, SEVEN SHOE COMPONENTS
                                                                                                        PROVIDER, THREE
12/04/01 PATIENT, SEVEN WHEELCHAIR - MANUA
                                                                           14.00
                                                                                            1162
                                                                                                         PROVIDER, FOUR
 <End of Report>
```

# To eliminate items from this report...

You can eliminate item(s) from displaying on this report! You must create a manual Suspense entry if there is no Suspense entry already created. Then you can link this entry to the transaction to eliminate the item(s) on this report.

Also you may have the Suspense entry already created, but you have not linked it to the transaction yet. This will also continue to display item(s) on this report.

### **Print Patient PCE Data (PD)**

# Report description

The **Print Patient PCE Data (PD)** option prints all patients in a given date range with a PCE linked to it.

**Note:** You can only review data for the <u>previous</u> day that has been through batch processing.

# Output sample

```
SITE: Hines Development System// <Enter>
Starting Date: T-300 <Enter> (FEB 20, 2001)
Ending Date: T <Enter> (DEC 17, 2001)
DEVICE: HOME// <Enter> TELNET
                                  Right Margin: 80// <Enter>
Processing report.....
*** PROSTHETICS PCE DATA *** Run Date: 12/17/01
Start Date: FEB 20, 2001 End Date: DEC 17, 2001 station: SUPPORT ISC
______
                                   TYPE OF CPRS
                                                                       PCE
        PATIENT ITEM
                                  REQUEST
DATE
                                              REQUESTOR CD9
                                                                      DATE
                                                                              DIAGNOSIS
12/11/01 PATIENT1,ONE WALKER-W ROUTINE PROVIDER3,SIX 829.0 12/12/01 ctures 12/11/01 PATIENT1,TWO STOCKING ROUTINE PROVIDER3,SEVEN 799.3 12/12/01 Debility 12/11/01 PATIENT1,THREE MIRROR-I ROUTINE PROVIDER3,EIGHT 344.1 12/12/01 paraplegi
12/11/01 PATIENT1, FOUR WHEELCHA ROUTINE PROVIDER3, NINE 344.00 12/12/01 Quadriple
12/11/01 PATIENT1, FIVE BLOOD PR ROUTINE PROVIDER3, TEN 401.9 12/12/01 Hypertens
12/11/01 PATIENT1, SIX BA-RECRE ROUTINE PROVIDER4, ONE 369.4 12/12/01 Legal bli 12/11/01 PATIENT1, SEVEN CANE-WAL ROUTINE PROVIDER4, TWO 716.46 12/12/01 Transient
12/11/01 PATIENT1, EIGHT AIL-BAT ROUTINE PROVIDER4, THREE 799.3 12/12/01 Debility
12/11/01 PATIENT1, NINE CRUTCH-A ROUTINE PROVIDER4, FOUR 892.0 12/12/01 Open woun
12/11/01 PATIENT1, TEN CANE-WAL ROUTINE PROVIDER3, SEVEN 719.46 12/12/01 Pain in j
_____
<End of Report>
```

### **Appendix A – Combine Actions**

# Add Manual Suspense/Post Complete Note Simultaneously (AD,PC)

# Function description

You can combine actions for timesaving purposes in the Suspense Processing module. You can enter up to a maximum of three actions at one time. This is done by entering commas between the action code (i.e., AD,PI,PC, to add a manual suspense record, post an initial action note, and close the record simultaneously).

You can add a manual suspense and post a complete note all in the same step. The combination of the two steps may be done at one time if a suspense order was created and the service was completed all at the same patient appointment visit.

#### **Steps**

To add a manual suspense and complete a note at the same time, follow these steps:

| Step | Action                                                |  |  |
|------|-------------------------------------------------------|--|--|
| 1    | At the Select Item(s): Next Screen//, type AD,PC, and |  |  |
|      | press <enter.></enter.>                               |  |  |

#### Add and Post Complete Screen

| <u> </u>                                                                                                    |                    |                       | Mar 22,             | , 2000 10:02:11    | . Page:          | 1 (             | of 2    |  |
|----------------------------------------------------------------------------------------------------|--------------------|-----------------------|---------------------|--------------------|------------------|-----------------|---------|--|
| Suspense Processing                                                                                           |                    |                       |                     |                    |                  |                 |         |  |
| Open/Pending/Closed Suspense for PROSPATIENT, SEVEN (000-11-1111)  Date Type Requestor Description Init Act D |                    |                       |                     |                    |                  |                 |         |  |
|                                                                                                    | Date               | Type                  |                     |                    |                  |                 |         |  |
| 1                                                                                                    |                    |                       |                     |                    | EQUEST: (        |                 | OPEN    |  |
| 2                                                                                                    |                    |                       | ·                   | CONTACT LENS       | RX:              | @12             | OPEN    |  |
| 3                                                                                                    |                    |                       | PROVIDER, ONE       |                    |                  | @12             | OPEN    |  |
| 4                                                                                                    |                    |                       | PROVIDER, ONE       | FIX BROKEN WH      | HEELCHAIR        | @12             | OPEN    |  |
| 5                                                                                                    | 03/22/00           | MANUAL                | ADI                 | DING AND POSTIN    | IG CLO 03/22/00  | 0               | CLOSED  |  |
| 6                                                                                                    | 02/11/00!          | ROUTINE               | COI                 | NTACT LENS RX:     | 03/22/00         | *28             | CLOSED  |  |
| 7                                                                                                    | 02/11/00           | ROUTINE               | COI                 | NTACT LENS RX:     | 03/22/00         | 28              | PENDING |  |
| 8                                                                                                    | 02/11/00           | ROUTINE               | COI                 | NTACT LENS RX:     | 03/22/00         | *28             | PENDING |  |
| 9                                                                                                    | 03/02/00           | MANUAL                | CAI                 | LCULATOR FOR BI    | IND 03/02/00     | 0               | CLOSED  |  |
| 10                                                                                                    | 03/01/00           | MANUAL                | FIX                 | K BRACE            | 03/02/00         | 1               | PENDING |  |
| 11                                                                                                    | 03/01/00           | MANUAL                | FIX WHEELCHAIR      |                    | 03/02/00         | 1               | PENDING |  |
| 12                                                                                                    | 03/01/00           | MANUAL                | REVIEW              |                    | 03/01/00         | 0               | CLOSED  |  |
| 13                                                                                                    | 02/21/00           | MANUAL                | NEV                 | W WHEELCHAIR       | 02/29/00         | * 6             | CLOSED  |  |
| 14                                                                                                    | 02/29/00           | MANUAL                | NEV                 | V BED              | 02/29/00         | 0               | CLOSED  |  |
| + Enter ?? for more actions                                                                                   |                    |                       |                     |                    |                  |                 |         |  |
| VR View Request                                                                                               |                    | AD Add Manual CF      |                     | CR Cancel Requ     | R Cancel Request |                 |         |  |
| PC Post Complete                                                                                              |                    |                       |                     | FW Forward Consult |                  |                 |         |  |
| PI Post Initial Action                                                                                        |                    | CC Clone CPRS         |                     | 23 Display 2319    |                  |                 |         |  |
| OT Post Other                                                                                                 |                    | CA Clothing Allowance |                     | CD CPRS Display    |                  |                 |         |  |
| CG Change Patient                                                                                             |                    |                       | ED Edit Suspense PR |                    | PR Print Consu   | R Print Consult |         |  |
| Select Item(s): Next Screen// AD,PC <enter> Add Manual Suspense</enter>                                       |                    |                       |                     |                    |                  |                 |         |  |
|                                                                                                    | Post Complete Note |                       |                     |                    |                  |                 |         |  |
|                                                                                                    |                    |                       |                     |                    |                  |                 |         |  |

# Add Manual Suspense/Post Complete Note Simultaneously (AD,PC), Continued

# Completing an Order

Below are the steps and a screen print of the combination of two actions to be done at one time in the Suspense module. Notice that the text editor displays at both steps for you to make notations on the order.

**Note:** If you select a record to post a complete note, and it already has a CLOSED status, the following message displays: "Completion note already posted."

# Steps (continued)

To add a suspense order and post a complete note, follow these steps:

| Step | Action                                                                            |  |  |
|------|-----------------------------------------------------------------------------------|--|--|
| 2    | At the <b>Requestor</b> prompt, type the physician name, and press                |  |  |
|      | <enter.></enter.>                                                                 |  |  |
| 3    | At the Edit? NO// prompt, type Y for Yes to edit the note.                        |  |  |
| 4    | Type a free-text note in the text editor.                                         |  |  |
| 5    | Press the "PF1" key and then the "E" keys simultaneously to exit the              |  |  |
|      | text editor.                                                                      |  |  |
| 6    | Enter a list or range of number to complete the note, and press <b>Enter.&gt;</b> |  |  |
| 7    | At the <b>Edit?</b> NO// prompt, type <b>Y</b> for Yes to edit the note.          |  |  |
| 8    | Type a note to complete the suspense record.                                      |  |  |
| 9    | Press the "PF1" key and then the "E" keys simultaneously to save the              |  |  |
|      | data and exit the text editor.                                                    |  |  |

# **Text Editor of Suspense Note**

```
REQUESTOR: PETERSON, ALISA PETERSON, ALISA
                                                    IRM FIELD OFFICE
    TECHNICAL WRITER
DESCRIPTION OF ITEM/SERVICES:
 No existing text
 Edit? NO// YES <Enter>
[ WRAP ]==[ INSERT ]====< DESCRIPTION OF ITEM/SERVICES >===[ <PF1>H=Help ]====
ADDING AND POSTING CLOSED AT THE SAME TIME.
<=====T=====T=====T=====T>=====T>=====T>=====
Enter a list or range of numbers (1-12): 1 <Enter>
COMPLETION NOTE:
 No existing text
 Edit? NO// YES <Enter>
[ WRAP ]==[ INSERT ]=======< COMPLETION NOTE >=====[ <PF1>H=Help ]====
NOW I'M CLOSING THE SUSPENSE - ISSUED THE REQUEST = GAVE CANE TO VET.
<=====T=====T====T====T=====T>====T>====T
```

### **Appendix B – Appointment Management**

#### **Overview**

# Introduction to using Appointment Management in Prosthetics

The **Appointment Management** feature is used to view appointments for a selected patient or clinic and to execute appropriate action(s) against these appointments, such as the **Check-in/Unscheduled Visit** action. If a patient is selected, all appointments for the selected patient within the designated time frame will be displayed.

<u>Note</u>: If you do **NOT** use the **Appointment Management** feature at your facility, you can type the ^ to QUIT and exit this screen.

#### Reference

For more detailed instructions on how to use the Appointment Management feature, you can access the following website for the User Manual: http://vista.med.va.gov/pms/scheduling

#### Displaying Clinic Appointments

If selecting a clinic, you will be prompted for the appointment date range to display. Only clinic appointments within the designated time frame and with a status of NO ACTION TAKEN or ACTION REQUIRED are displayed.

#### **Actions**

Following is a list of actions that may be accomplished through the **Appointment Management** Screen.

#### Appointment Management Screen

```
CI Check In
                            PT Change Patient
CO Check Out
                            UN Unscheduled Visit
CL Change Clinic
                           EC Edit Classification
MA Make Appointment
                           CD Change Date Range
PR Provider Update
                           CA Cancel Appointment
EP Expand Entry
                           DX Diagnosis Update
NS No Show
                           AE Add/Edit
DE Delete Check Out DC Discharge Clinic RT Record Tracking AL Appointment Lists
PD Patient Demographics
                           CP Procedure Update
PC PC Assign or Unassign
                           TI Display Team Information
GAF GAF Score
```

# Most commonly used actions in **Prosthetics**

The most common actions used in Prosthetics include the Check In (CI) action and the Unscheduled Visit (UN) action. See the next page for more information on these actions.

# Using the Check-in/Unscheduled Visit Actions in Appointment Management

#### Check-in/ Unscheduled Visit option

The Check-in/Unscheduled Visit option is used to schedule in an unanticipated appointment (for current date or past date) or to record a patient's arrival time (check in time) for statistical purposes for existing and/or unscheduled appointments.

To add a new unscheduled appointment, the patient must be actively enrolled in the selected clinic. If the patient is not enrolled in the specified clinic, you will have the opportunity to either enroll or schedule the patient for a consultation.

# Check out a patient

You may also check out a patient using this option when adding a new unscheduled appointment. When you choose **Checkout**, a checkout interview is displayed.

Depending on how parameters are set at your site and classification criteria, the checkout interview may prompt you for provider, diagnosis, classification, and procedure code information. The default provider and diagnosis assigned to the clinic through the **Set up a Clinic** option (if any) appear as defaults. If all required information is entered, the appointment is automatically checked out.

# **Unscheduled** appointments

If an unscheduled appointment is entered, you may print a routing slip for the visit. If you are entering the unscheduled appointment at the time it is actually occurring, you may be able to issue a request for the patient's records. This will only occur if your site is running the Record Tracking package and the clinic has been so defined in Record Tracking. A request notice is automatically printed on the appropriate file room printer.

If while adding a new unscheduled appointment, you select a clinic where the clinic parameter, **ASK FOR CHECK IN/OUT TIME**, (**Supervisor** Menu - **Set Up a Clinic** option) is set to YES, you will be prompted for a checked in/out date/time.

To schedule an appointment type of COLLATERAL, EMPLOYEE, or SHARING AGREEMENT requires the patient to be registered with a primary eligibility or other entitled eligibility of COLLATERAL, EMPLOYEE, or SHARING AGREEMENT. If the selected appointment type has subcategories, you will be asked to select the appropriate subcategory.

Any appointment made through this option will have a visit status of UNSCHEDULED VISIT.